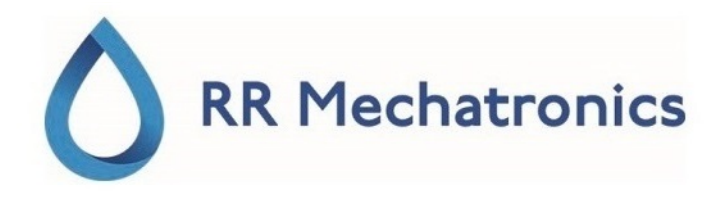

# Bruksanvisning

# **Interrliner**

MRN-164\_2-NO Version 2.01

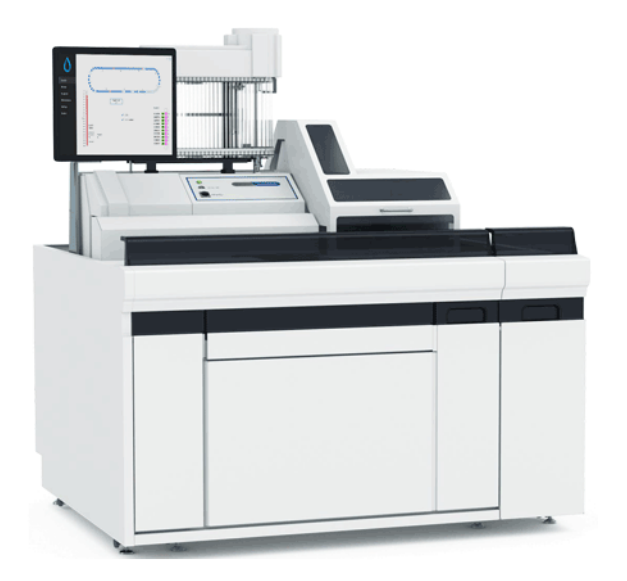

### **Innhold**

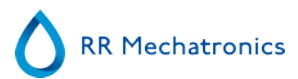

# **Innhold**

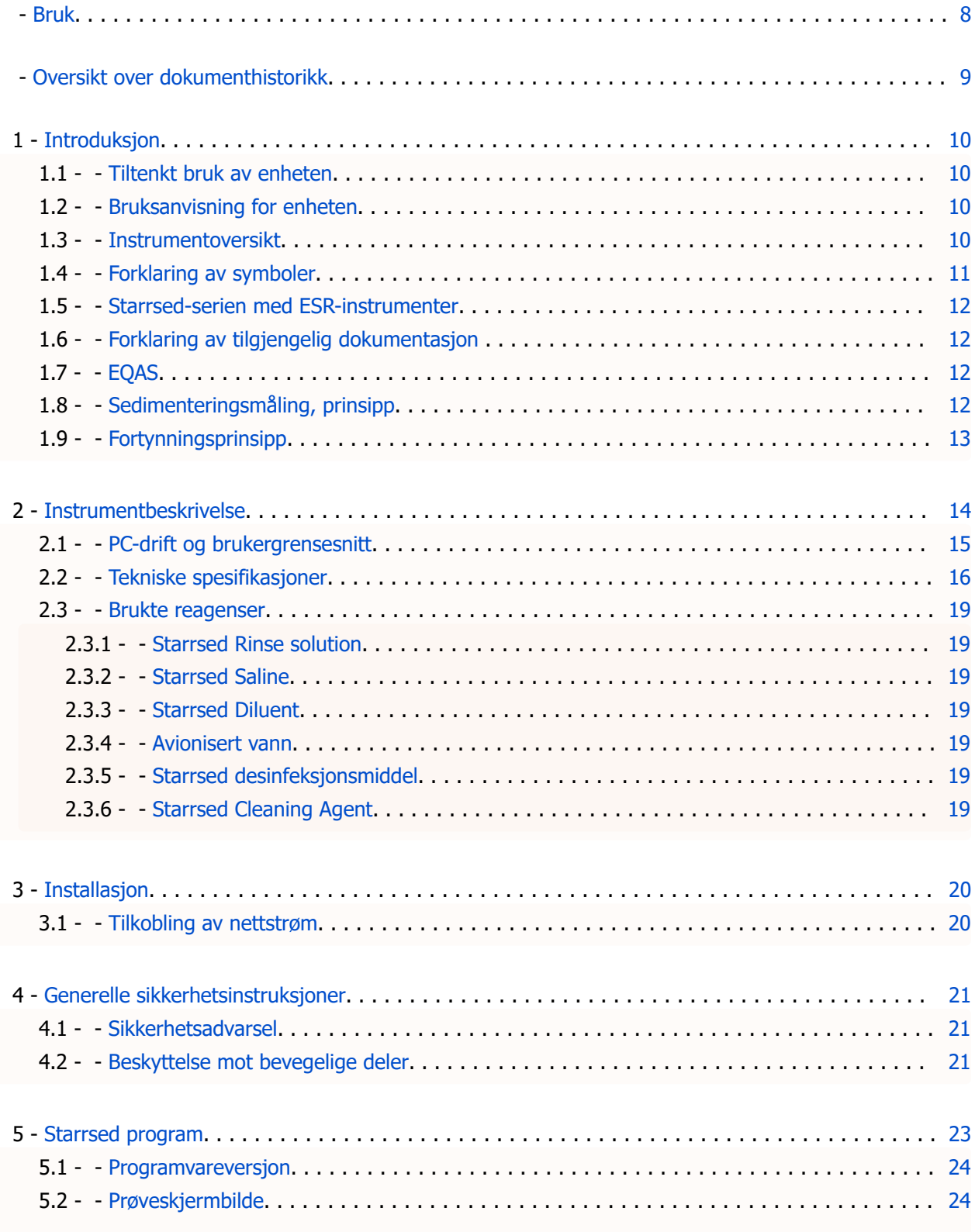

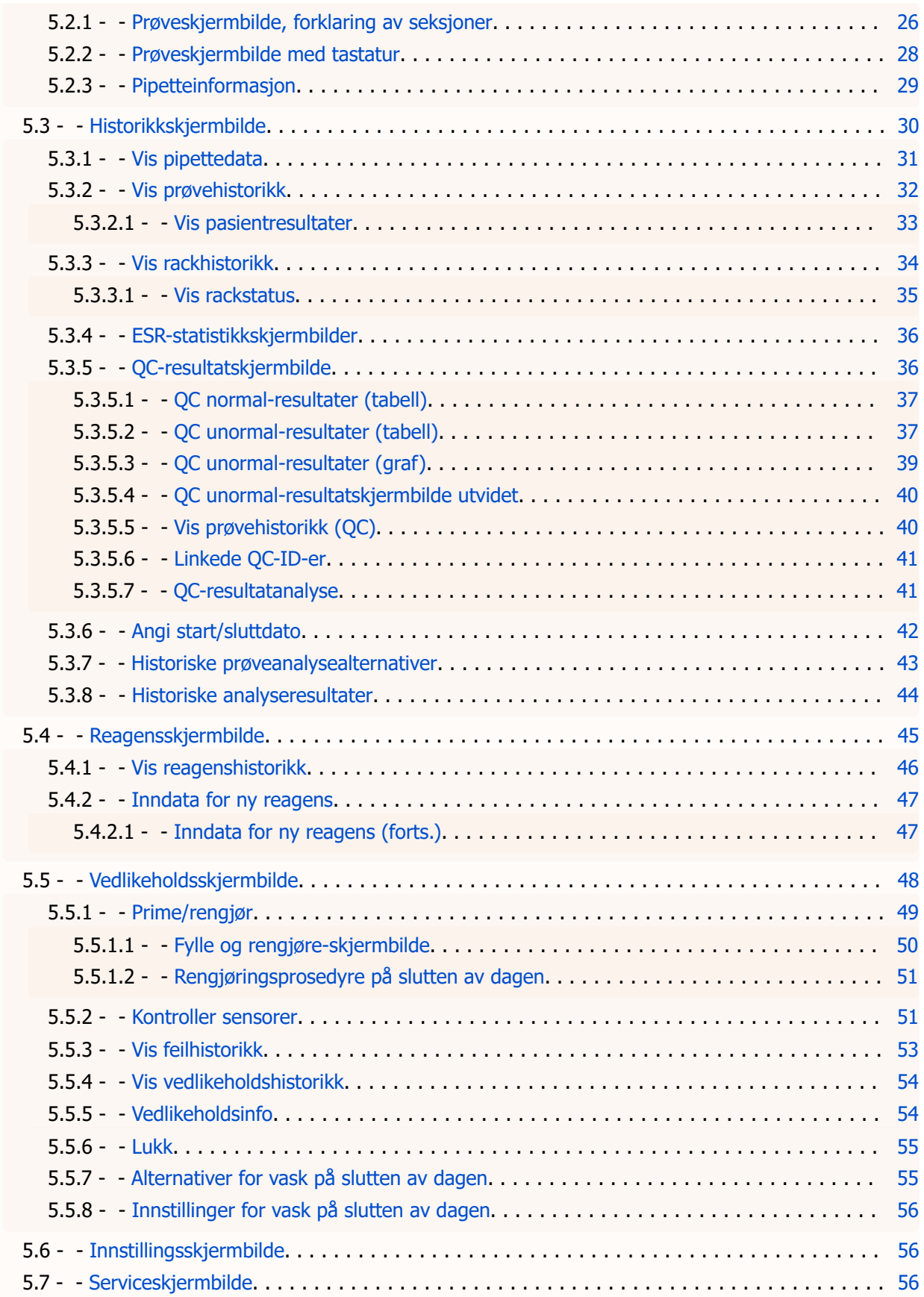

### RR Mechatronics

### **Innhold**

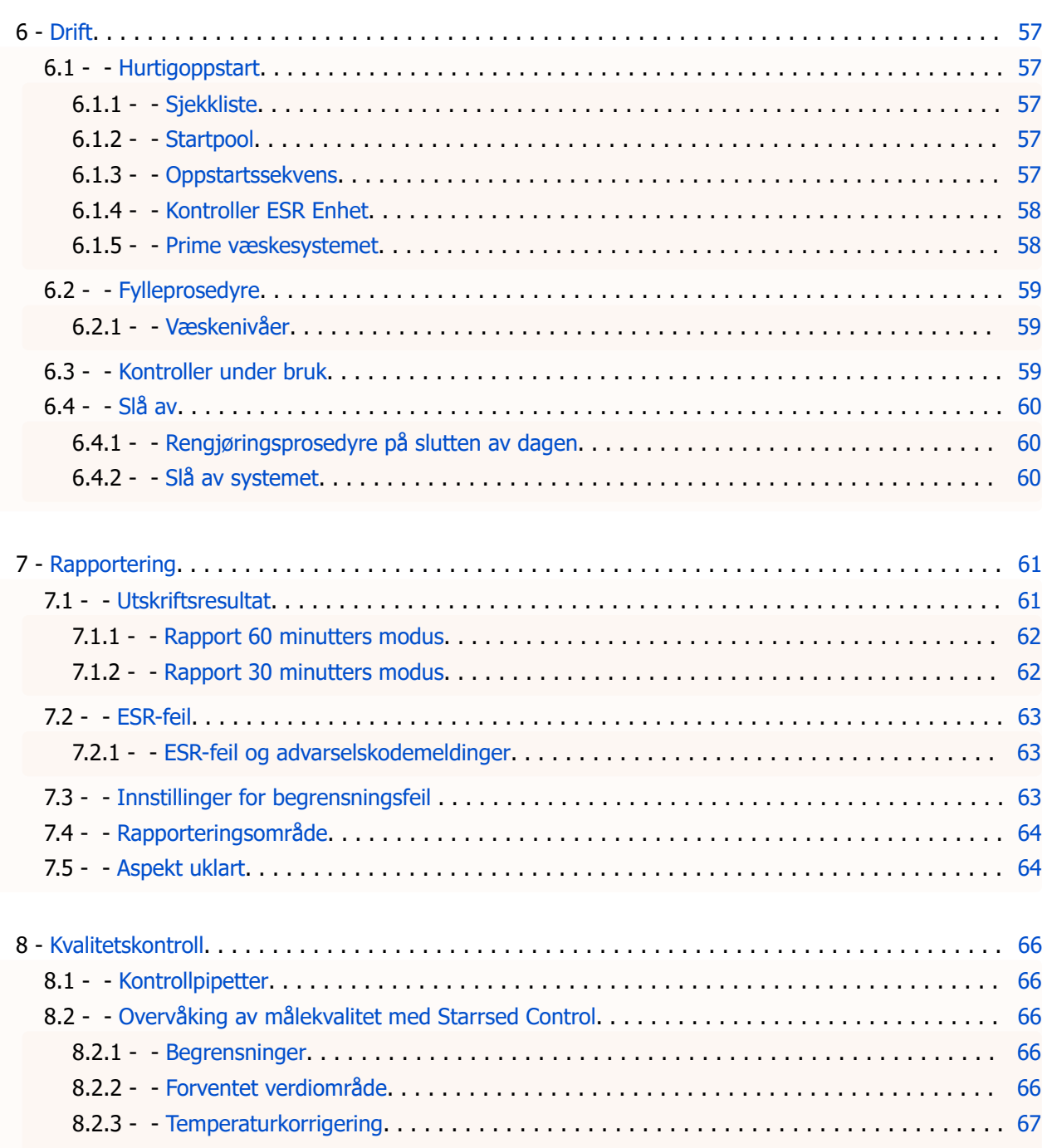

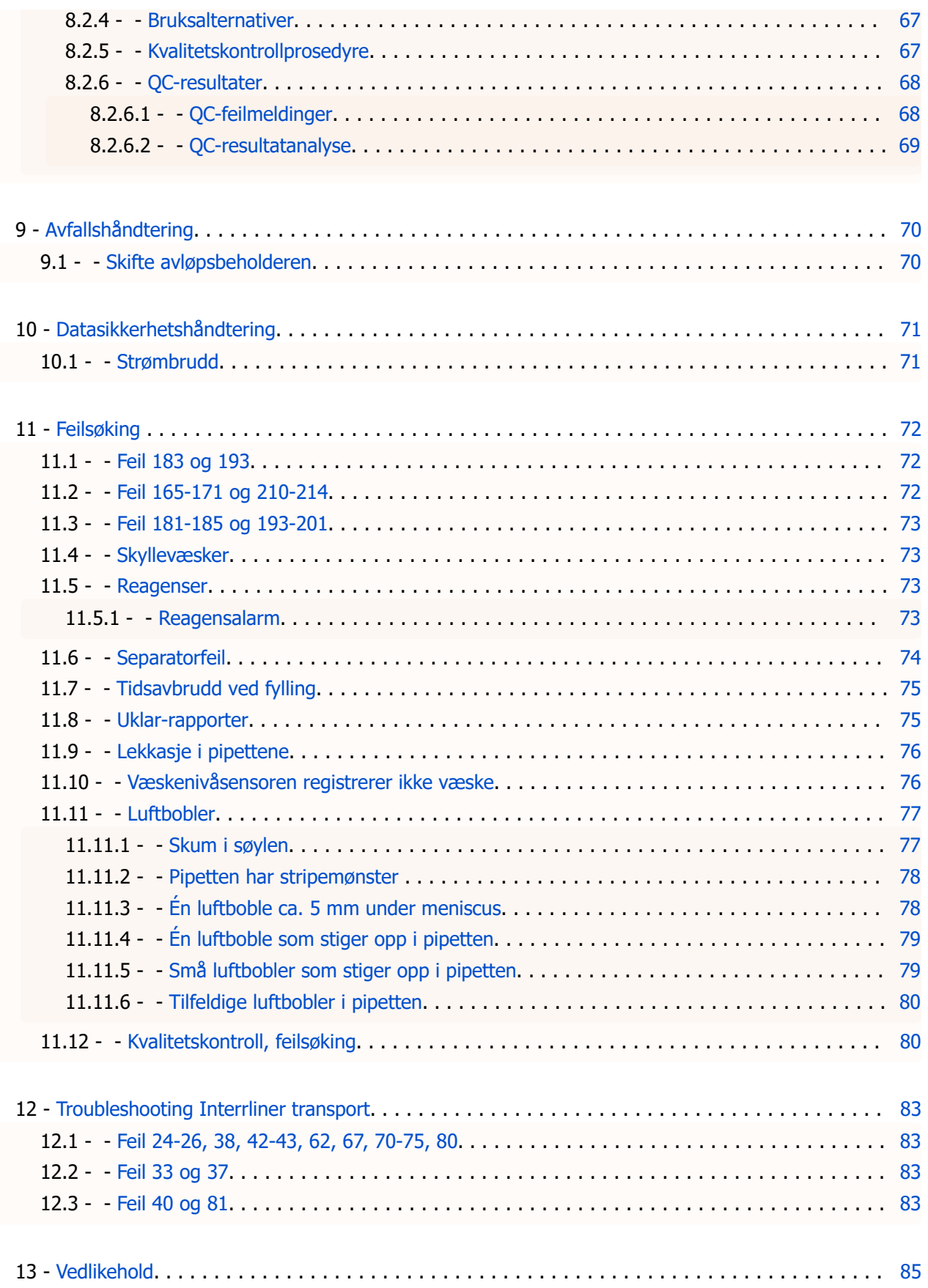

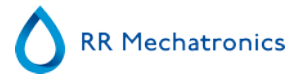

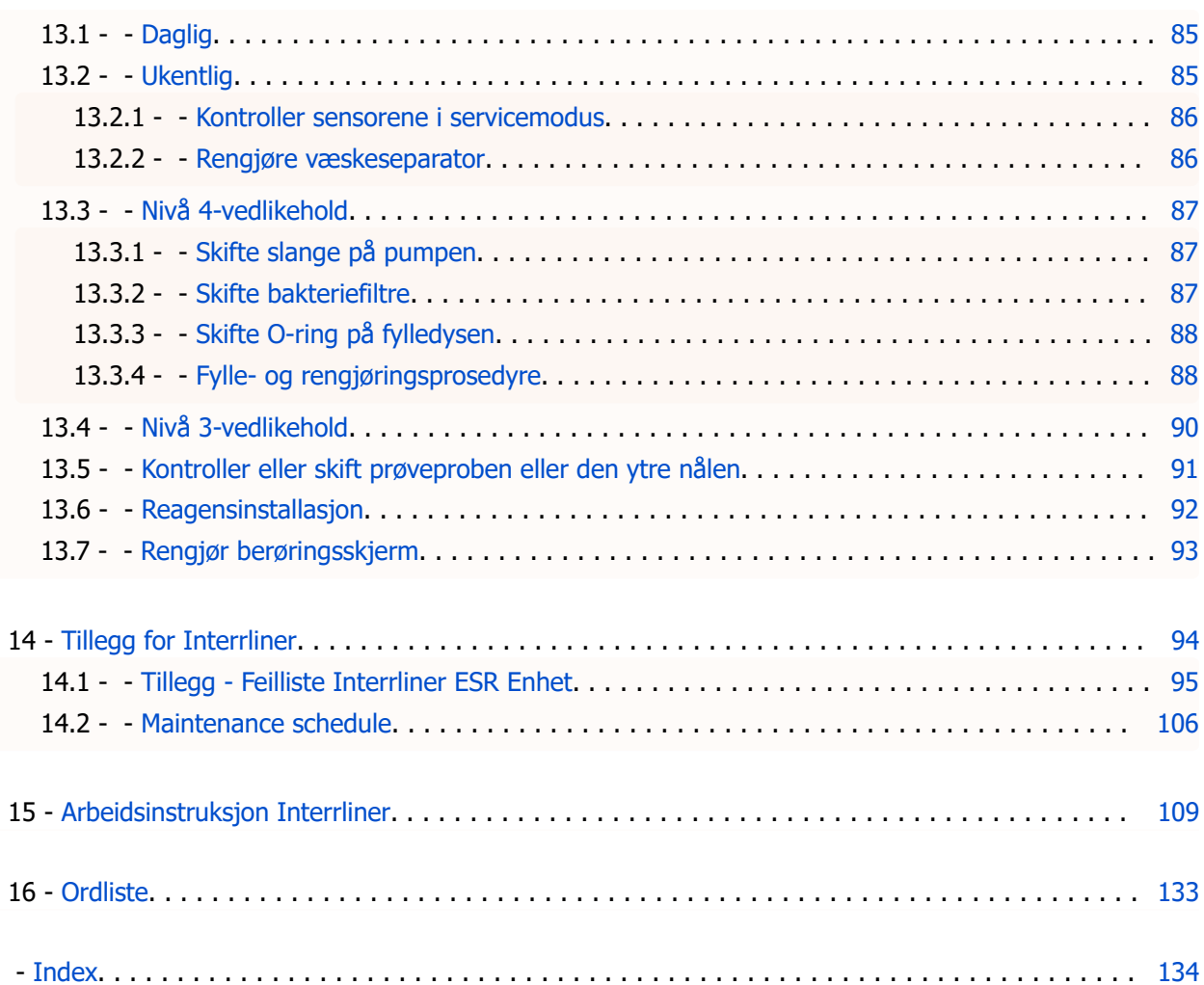

<span id="page-7-0"></span>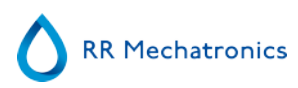

# **Bruk**

Denne håndboken, MRN-164\_2, gjelder følgende instrumenter: EHST109621 Interrliner XN1 FRL EHST109622 Interrliner XN2 FRL EHST109623 Interrliner XN3 FRL Programvareversjon V6.xx

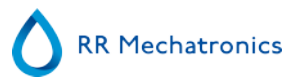

# <span id="page-8-0"></span>**Oversikt over dokumenthistorikk**

### **[MRN](#page-132-0) -164\_2-NO**

Publisert dato: 2020-01

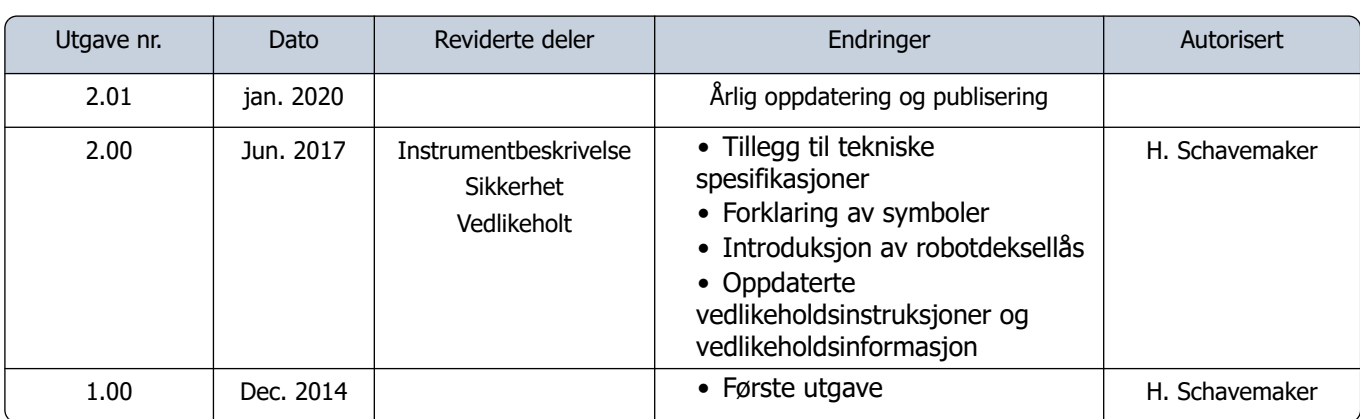

# <span id="page-9-0"></span>**Introduksjon**

### **1.1 - Tiltenkt bruk av enheten**

Automatisert analysator for in vitro-bestemmelse av ESR (erytrocytt sedimenteringsrate) av menneskeblodprøver i samsvar med Westergren-standarden. Kun for bruk på medisinske laboratorier. Skal brukes for alle pasientpopulasjoner, ikke begrenset av alder eller andre anatomiske eller fysiologiske forhold.

### **1.2 - Bruksanvisning for enheten**

For undersøkelse og oppfølging av pasienter med (mistenkte) betennelsestilstander.

### **1.3 - Instrumentoversikt**

Starrsed Blod Senkningsreaksjon Instrument (heretter kalt Interrliner) er en in vitro-diagnostisk (see on page 133) medisinsk enhet som automatisk utfører analyse av erytocytt-sedimenteringsgrad (see on page 133) (ESR) i henhold til Westergren-metoden, i samsvar med CLSI-godkjent standard H02-A51 og anbefalt av ICSH2 med lukkede prøverør fylt med sitrat eller EDTA-blod.

Interrliner er et avansert ESR-system med mange unike funksjoner og fordeler sammenlignet med tradisjonelle ESR-prosedyrer. Automatisering av denne metoden har følgende fordeler:

- Westergren-pipettene fylles alltid til riktig nivå.
- Bruk av lukkede prøverør reduserer faren for kontaminering for brukeren og miljøet.
- Det brukes standard Westergren glasspipetter, der målingen kan korrigeres til en konstant temperatur (18 °C). Selv små avvik kan påvises over lengre tidsrom, uavhengig av hvor og når blodprøven ble tatt.
- Prøve-ID-er leses av med strekkodeleseren og hver sedimentasjonsmåling tilknyttes den identifiserte prøven, slik at et manuelt arbeidsark er unødvendig.
- I [EDTA-modus](#page-132-0) er nøyaktigheten ved fortynning av EDTA-blod med sitrat vesentlig bedre enn den manuelle fortynningen man oppnår enten ved "avhelling" eller bruk av evakuerte blodoppsamlingsslanger som er fylt med sitratløsning på forhånd.
- Dataene kan sendes til laboratoriets informasjonssystem (LIS/LIMS).
- De brukte sedimenteringspipettene blir automatisk vasket og tørket.
- Minimum prøvevolum er 1,4 ml for Interrliner.
- Interrliner integreres med Sysmex HST XN-serien.

Denne Interrliner-modellen leveres med en fremre returlinje, og bruker Sysmex-prøveracks.

Den avanserte programvaren setter Interrliner i stand til å kommunisere med Sysmex Lab Commvertsdatamaskinsystemer.

Referanser:

(1) CLSI Procedures for the Erytrhocyte Sedimentation Rate Test: Approved Standard - Fifth edition H02-A5, VOl. 31 No 11; 2011

(2) ICSH review of the measurement of the Erythrocyte sedimentation rate / J. M. Jou, Int. Journal of Laboratory Hematology 2011 (33), p .125-132

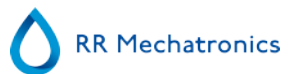

#### <span id="page-10-0"></span>**Introduksjon**

#### **Merk:**

Noen detaljer er ikke beskrevet i denne håndboken. De er tilgjengelige i de følgende håndbøkene: Interrliner installasjonshåndbok [MRN](#page-132-0) -023. Interrliner servicehåndbok [MRN](#page-132-0) -125.

### **1.4 - Forklaring av symboler**

Følgende symboler kan brukes i denne håndboken og for instrumentet:

Advarselsskilt for å hindre personskade på grunn av mikrobiologisk risiko.

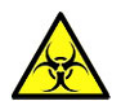

Advarselsskilt for å hindre personskade på grunn av roterende deler.

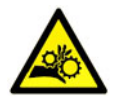

Advarselsskilt for å hindre personskade på grunn av skarpe deler.

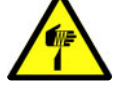

Advarselsskilt for å hindre personskade på grunn av varme overflater.

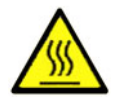

Advarselsskilt for å hindre personskade på grunn av elektriske støt.

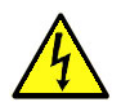

Generell advarsel.

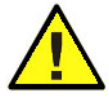

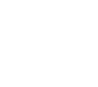

Generell merknad.

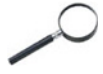

<span id="page-11-0"></span>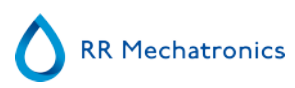

Dette symbolet indikerer en referanse til denne eller annen produktinformasjon

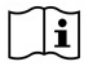

### **1.5 - Starrsed-serien med ESR-instrumenter**

Starrsed-serien med automatiserte ESR-instrumenter er unik fordi den har automatisert Westergren-metoden og er i fullt samsvar med den publiserte referansemetoden, inkludert arbeid med fortynnet EDTA-blod. Starrsed-serien tilbyr flere typer ESR-analysatorer. Våre løsninger spenner fra slangebasert til stativbasert, det siste fører til det høyeste mulige nivå av automasjon. Laboratorier som driver forskjellige Starrsedinstrumenter i forskjellige kapasiteter kan være sikre på at korrelasjoner er presise og fullstendig pålitelige.

### **1.6 - Forklaring av tilgjengelig dokumentasjon**

Håndbøker for Interrliner er tilgjengelig på tre nivåer: for operatøren, den ansvarlige og serviceteknikeren.

Følgende håndbøker er tilgjengelige:

1. Bruksanvisning

Ment for operatøren: Inneholder instruksjoner for normal drift, sikkerhet, forebyggende vedlikehold og feilsøkingsprosedyrer for å løse de vanligste problemene. Tilgjengelig på flere språk.

2. Brukermanual

Ment for den som har ansvaret for laboratoriet. Inneholder informasjon fra bruksanvisningen samt tilleggsinformasjon om innstillinger, service, høyere vedlikeholdsnivåer og feilsøkingsprosedyrer for å løse mer kompliserte problemer. Kun tilgjengelig på engelsk.

3. Servicehåndbok

Ment for kvalifiserte serviceteknikere. Inneholder detaljert beskrivelse av vedlikehold, service og reparasjon av instrumentet. Inneholder detaljerte beskrivelser av deler, monteringstegninger, endringer, utvidet feilsøking, flytdiagrammer osv. Kun tilgjengelig på engelsk.

4. Installasjonshåndbok

Ment for kvalifiserte serviceteknikere. Inneholder instruksjoner og prosedyrer for installasjon og oppstart. Kun tilgjengelig på engelsk.

Håndbøkene er tilgjengelige i PDF- og HTML-format, og kan lastes ned fra https:// support.rrmechatronics.com.

### **1.7 - EQAS**

EQAS er RR Mechatronics' omfattende verktøy for jevnlig vurdering av ytelsen til Starrsed-instrumentet på din lab. Gjennom EQAS sammenlignes instrumentet, som innhentes med Starrsed Control, objektivt med en global medarbeidergruppe ved bruk av samme type instrument. Hver kunde kan logge inn på vår portal, som er tilgjengelig på nettstedet vårt .

### **1.8 - Sedimenteringsmåling, prinsipp**

Den automatiske avlesningen av sedimentering i Westergren-pipettene utføres ved å bevege en optisk sensor langs pipettene. Mens sensoren beveger seg foretas en avlesning hver 0,25 mm. Sensoren leser absorpsjonen av infrarødt lys gjennom Westergren-pipetten som er fylt med blod. Fra disse avlesningene blir verdier for en rekke absorpsjonsnivåer fastslått. Alle absorpsjonstall er relative i forhold til mørkeste og lyseste avlesning (den mørkeste = 100 % absorpsjon og den lyseste = 0 % absorpsjon).

### <span id="page-12-0"></span>**Introduksjon**

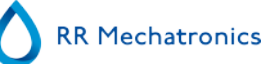

Nivåene er per definisjon:

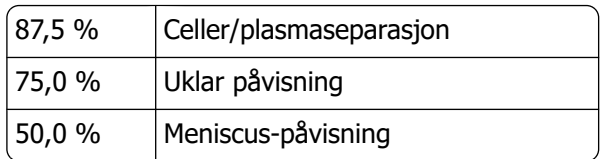

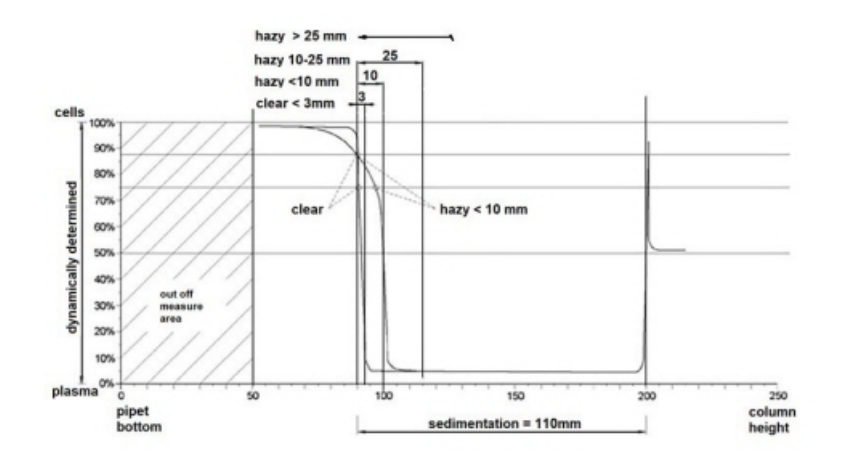

Grafisk visning av typiske absorpsjonsverdier for en prøve

### **1.9 - Fortynningsprinsipp**

Prinsippet med å tilsette fortynner i en helblodsstrøm er unikt. Interrliner kan overvåke luftforskyvningen i løpet av aspirasjonssyklusen. Dette kalles online fortynning. Prosessoren mottar data fra luftstrømsensoren og beregner sprøytehastigheten. Fortynningspresisjonen er ± 3 %.

Sitratfortynning (4:1) finner sted for å redusere påvirkningen av HCt (hematokrit) på sedimenteringsprosessen. Fortynningen gjør at Hct-nivået går fra 0,45 (anses som et normalt nivå) til 0,36. ICSH (1993) anbefalte bruk av EDTA-prøver med en Hct på 0,35 eller mindre. Fortynningsfeil opp til 25 % fører til en 5 % variasjon i Hct i den klargjorte prøven. Dette er innen den naturlige variasjonen i Hct mellom individuelle mennesker, og vil ikke ha signifikant innvirkning på nøyaktigheten til ESR-målingen.

<span id="page-13-0"></span>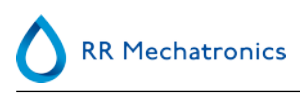

## **Instrumentbeskrivelse**

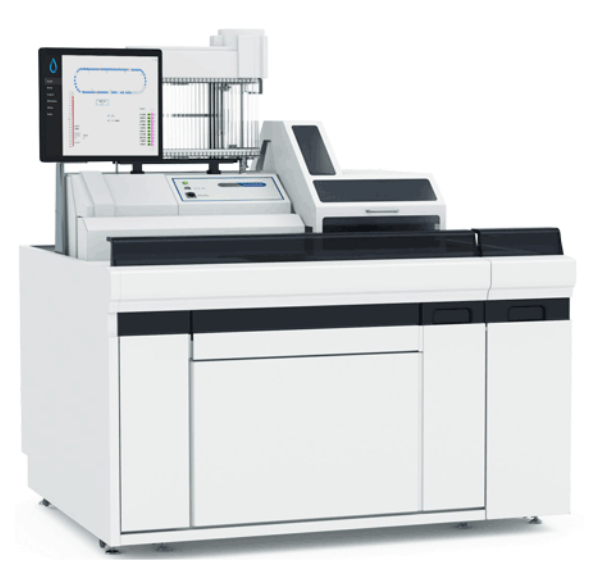

Interrliner består av følgende hovedmoduler:

### **Startpool**

- Lasting av racks via bånddrevet transportsystem
- Har kapasitet til 21 Sysmex-racks
- Tastatur (i skuff)

#### **Rørhåndtering og transport**

- Indekseringsenhet, initialisering av racks og lesing av strekkode på prøverør og prøveracks.
- Prøverobotenhet, blanding av prøverør og påfølgende plassering av hvert prøverør på ESR Enhet for aspirering.
- Transportbånd, går fra startpoolen.
- Fremre returlinje, for transport av racks tilbake til Sysmex HST XN etter prøvetaking.
- Beskyttelsesdeksel.

#### **ESR Enhet**

- ESR-måleinstrument med bånd som har plass til 84 Westergren presisjonspipetter i glass.
- Automatisk aspirering av prøverøret.
- Automatisert fortynning av EDTA-blodprøver med sitrat.
- Automatisk måling av ESR etter 30 eller 60 minutter.
- Automatisk rengjøring og tørking av pipetter.

#### <span id="page-14-0"></span>**Instrumentbeskrivelse**

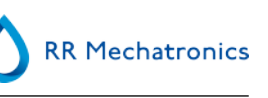

#### **Reagensskap**

- Svingdør for enkel tilgang
- Kapasitet til lagring av alle nødvendige reagenser

#### **PC med LCD-monitor med pekeskjerm**

- Windows-basert plattform
- Egenutviklet instrumentprogramvare
- Valgfrie nettverkstilkoblinger
- USB-port

#### Alternativ:

Ekstern strekkodeleser som kan kobles til USB-porten på ESR Enhet Denne strekkodeleseren kan brukes til reagenshåndtering og til ID-inngang i søk i prøvehistorikken.

### **2.1 - PC-drift og brukergrensesnitt**

Hele driften av Interrliner drives av en datamaskin med Windows operativsystem. Brukergrensesnittet er intuitivt og kan aktiveres via tastaturet eller den valgfrie berøringsskjermen. Alle data fra hver prøve, inkludert rå måledata og en bildefremstilling av pipetten, lagres og kan hentes senere om nødvendig.

Hovedskjermen viser hvilke pipetter som er i bruk. Prøvenummer og status for hver pipette (inkludert gjenstående tid før resultatet er klart) vises.

En bildefremstilling av pipetten på måleposisjonen og en graf over den optiske tettheten over lengden på hele pipetten vises på siden. Dataen beholdes i minnet for senere henting om nødvendig.

### <span id="page-15-0"></span>**2.2 - Tekniske spesifikasjoner**

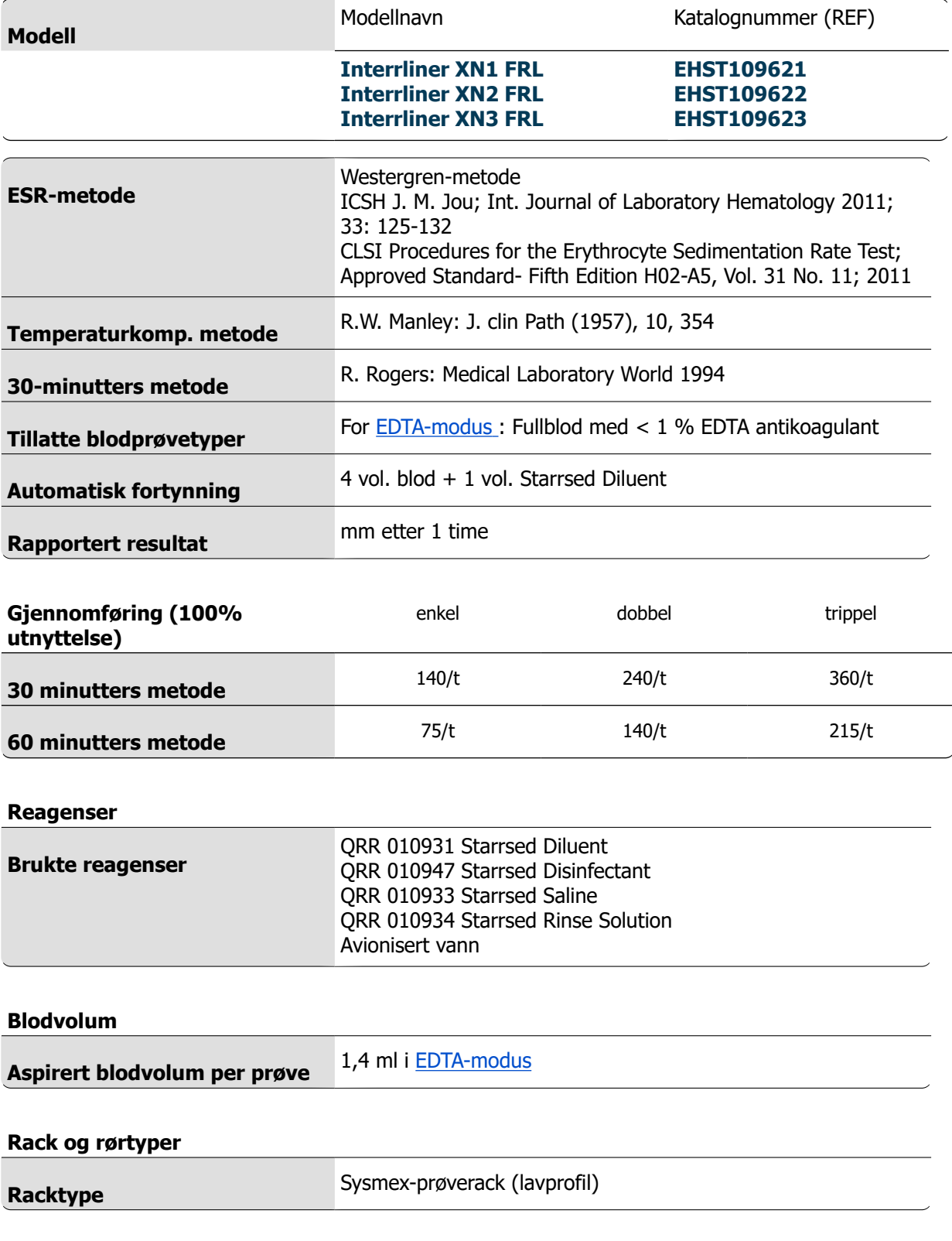

#### **Instrumentbeskrivelse**

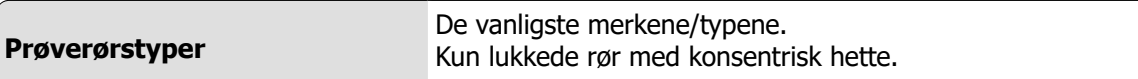

#### **Strekkodeleser**

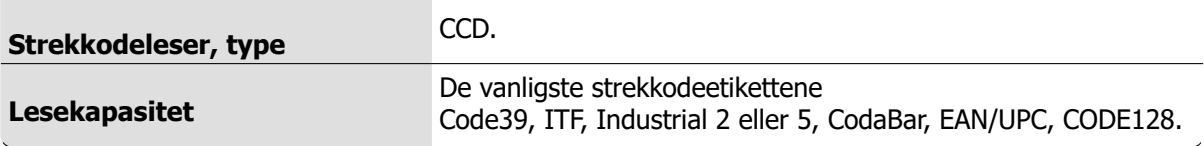

### **Miljø**

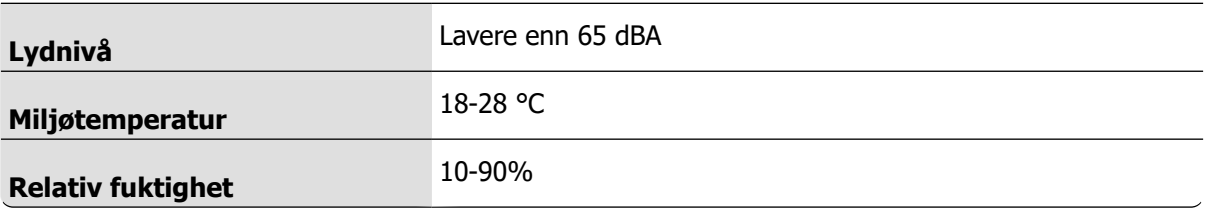

### **Strøm (Totalsystem)**

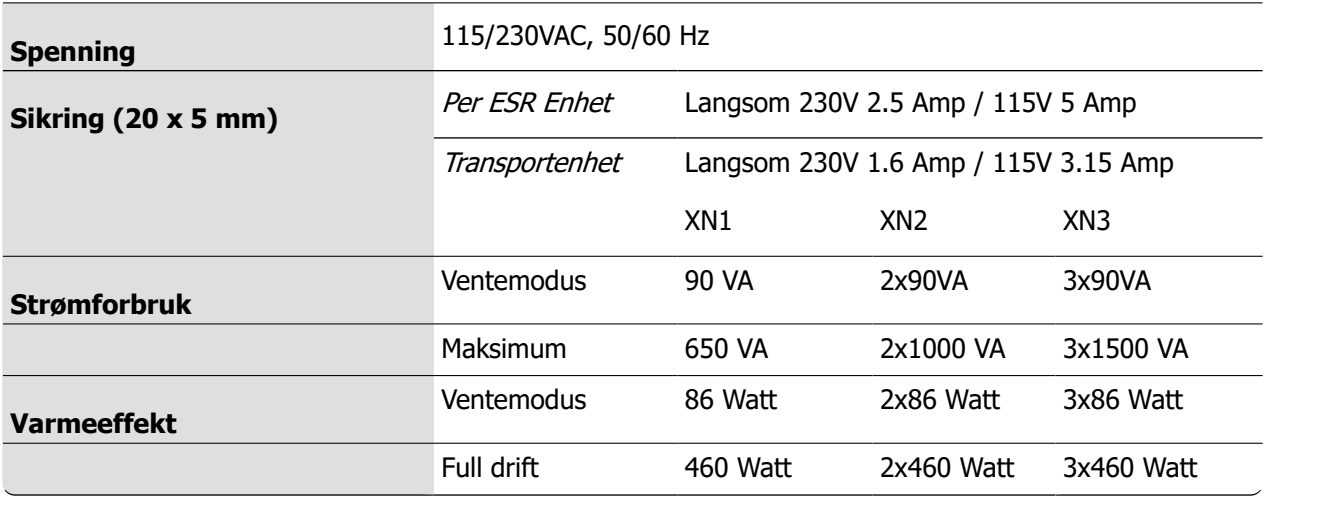

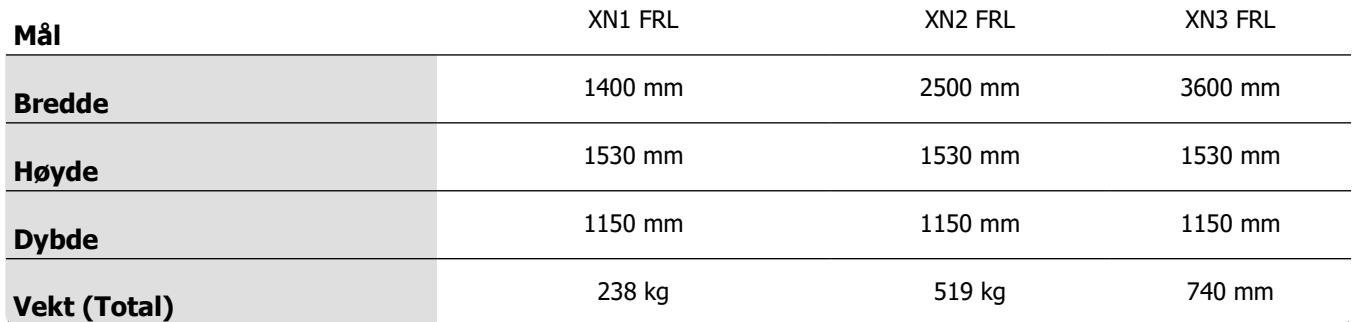

### **Vekt (komponenter)**

ESR Enhet 45 kg

RR Mechatronics

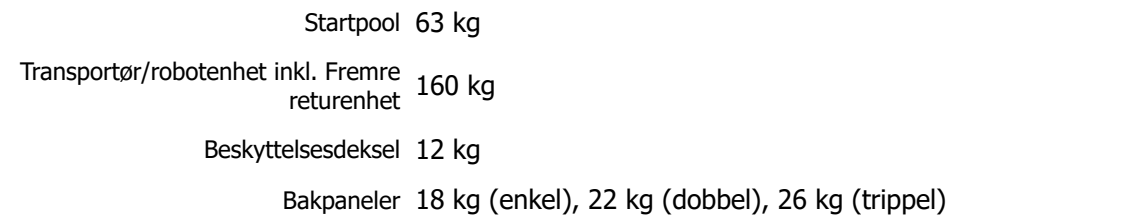

### **LIS-tilkoblingsbarhet:**

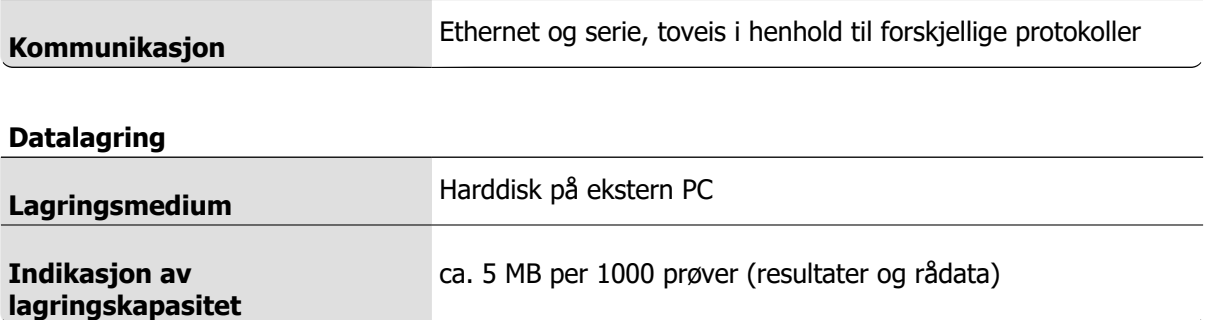

### <span id="page-18-0"></span>**2.3 - Brukte reagenser**

### **2.3.1 - Starrsed Rinse solution**

Starrsed Rinse solution er et spesielt IVD-produkt som er utviklet eksklusivt for automatisk skylling av Westergren-pipetter i Starrsed ESR-analysatorer. Det brukes ca. 8 ml for hver prøve. Denne reagensen leveres i en 20-liters beholder (QRR 010934).

### **2.3.2 - Starrsed Saline**

Starrsed Saline et spesielt IVD-produkt som er utviklet eksklusivt for automatisk rengjøring av nålen og fylledysen i Starrsed ESR-analysatorer. Det brukes ca. 1 ml saltløsning for hver prøve. Denne reagensen leveres i en 5-liters beholder (QRR 010933).

### **2.3.3 - Starrsed Diluent**

Starrsed Diluent er et spesielt IVD-produkt som er utviklet eksklusivt for automatisk fortynning av blodprøver i Starrsed ESR-analysatorer.

- Det brukes ca. 0,5 ml fortynner for hver prøve.
- Det brukes ca. 2,5 ml til én primesyklus.

Denne reagensen leveres i en 5-liters beholder (QRR 010931).

Oppløsningen må kasseres hvis den blir uklar. Hvis fortynneren blir uklar, rengjør du fortynnerbeholderen grundig med 10 % klorin. Sørg for at beholderen skylles grundig med avionisert vann etter rengjøring.

### **2.3.4 - Avionisert vann**

Etter hver aspirering blir fylledysen spylt med avionisert vann. Vannbeholderen har en kapasitet på 5 liter, og må fylles opp når den er tom.

Tilsett én eller to dråper Starrsed Saline i det avioniserte vannet for å unngå **<flasken tom alarm>**.

### **2.3.5 - Starrsed desinfeksjonsmiddel**

Starrsed Disinfectant er et spesielt IVD-produkt som er utviklet eksklusivt for automatisk desinfeksjon av avløpssystemet i Starrsed ESR-analysatorer. Det brukes ca. 0,5 ml desinfeksjonsmiddel etter hver pipetteskylling.

Reagensen leveres i en 5 liters beholder (QRR 010947)

### **2.3.6 - Starrsed Cleaning Agent**

Starrsed Cleaning agent brukes til å fjerne proteinavleiringer fra Westergren-pipettene i Starrsed ESRanalysatorer.

Starrsed Cleaning Agent må klargjøres for en rengjøringsprosedyre som brukes i nivå 4-vedlikehold.

Starrsed Cleaning agent leveres i 100 ml flasker.

QRR010905: 1 pose med 2 flasker

# <span id="page-19-0"></span>**Installasjon**

Instrumentet må pakkes ut, installeres og kontrolleres av en kvalifisert tekniker før det tas i bruk første gang.

Detaljerte installasjonsinstruksjoner finnes i installasjonshåndboken for Interrliner.

Koble instrumentet kun til en riktig jordet strømtilkobling.

### **3.1 - Tilkobling av nettstrøm**

Hovedbryteren til ESR Enhet er plassert på venstre side av dette instrumentet. Hovedbryteren for Interrliner-racktransportenheter er plassert i skapet under startpoolen.

**OBS**: Prøverobotenheten drives av ESR-analysatorens strømforsyning. Hvis transportenhetene slås AV, slås prøveroboten ikke AV!

En sentral strømdistribusjonsblokk for tilkobling av alle enheter og tilleggsenheter er plassert på ett av de bakre støttebena nær startpoolen. Distribusjonsblokken har en hovedbryter og en indikatorlampe som viser statusen PÅ eller AV.

Kontroller om alle strømkablene fra ESR Enhet(ene) og skriveren/skriverne er koblet til distribusjonsblokken.

**Merk**: Ikke slå AV Interrliner under normal bruk!

# **4**

# <span id="page-20-0"></span>**Generelle sikkerhetsinstruksjoner**

Instrumentet som er beskrevet i denne håndboken er konstruert for å brukes kun av kvalifisert personale. For riktig og sikker bruk av dette instrumentet er det avgjørende at både operasjons- og servicepersonell følger generelt aksepterte sikkerhetsprosedyrer i tillegg til sikkerhetsreglene som er beskrevet i denne håndboken.

- Utfør arbeidet i samsvar med denne håndboken. Les instruksjonene før instrumentet betjenes. Følg alle advarselsmerker i bruksanvisningen og på instrumentet. Ta vare på denne bruksanvisningen for fremtidig bruk.
- Følg biosikkerhetsprosedyrene ved arbeid med deler som er kontaminert med blod.
- Vær forsiktig for å unngå at du stikker deg under rengjøring og utskifting av nåleenheten.
- Reparasjon skal bare utføres av kvalifisert personale med egnet opplæring.
- Bruk verneklær.
- Når instrumentet er i gang, er følgende ikke tillatt:
	- Åpne og fjerne sikkerhetsdeksler.
	- Berøre bevegelige deler.
- Det er ikke på noe tidspunkt tillatt å gi uautoriserte personer tilgang til instrumentet.
- Hvis det er sannsynlig at sikkerhetsbeskyttelsen er svekket, må instrumentet tas ut av drift og sikres mot utilsiktet bruk. Få deretter saken undersøkt av kvalifiserte teknikere.
- Sikkerhetsbeskyttelsen er sannsynligvis svekket hvis for eksempel instrumentet ikke utfører de tiltenkte målingene, eller hvis det er synlige tegn på skade eller uvanlig lukt, røyk eller væskelekkasje.

### **4.1 - Sikkerhetsadvarsel**

Hvis det har oppstått en uønsket hendelse med Interrliner, som har forårsaket skade på instrumentet, varsler du den ansvarlige samt den lokale utstyrsforhandleren før du fortsetter å bruke instrumentet.

#### **Eksempel:**

- Kollision med en bevegelig gjenstand eller en person.
- Noe har falt ned på instrumentet
- Det er sølt væske på instrumentet

### **4.2 - Beskyttelse mot bevegelige deler**

Interrliner er utstyrt med beskyttelse mot bevegelige deler.

Prøverobotenheten er lukket med et robotdeksel som låses automatisk under prøvetaking.

Dekselet på rørhåndteringsenheten ("robotdeksel") er utstyrt med en låseenhet som automatisk låser dekselet under bruk. Robotdekselet kan ikke åpnes under bevegelse av rørhåndteringsmekanismene.

Starte prøvemodus:

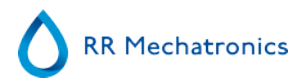

- Lukk dekselet og trykk på knappen "Prøvemodus".
- Dekselet låses automatisk, og prøvemodus slås PÅ
- Hvis knappen "Prøvemodus" trykkes mens dekselet fortsatt er åpent, gis en lydalarm og en visuell alarmmelding der operatøren blir bedt om å lukke dekselet. Bevegelse av mekanismen stoppes til dekselet er lukket og låst.

For å få tilgang til rørhåndteringsmekanismen, f.eks. for vedlikehold eller andre nødvendige operatørinngrep:

- Slå "Prøvemodus" AV ved å trykke på prøveknappen.
- Prøvesekvensen avbrytes på en koordinert og sikker måte. Når bevegelse av rørhåndteringsmekanismen har stoppet, låses dekselet opp.
- Hvis det oppstår en feilbetingelse som krever inngrep fra operatøren, blir "Prøvemodus" automatisk slått AV og dekselet låses opp.

# <span id="page-22-0"></span>**Starrsed program**

Interrliner styres via en ekstern datamaskin, der Starrsed-programvaren kjøres. Programvarefunksjonene er gruppert i seks skjermbildefaner. Programvaren styres med musepekeren eller direkte via pekeskjermen. Et virtuelt tastatur vises automatisk på skjermen når inntasting av tall og/eller bokstaver kreves.

De normale betjeningsskjermbildene er **Prøve**og **Historikk**.

**Reagenser**-skjermbildet brukes til å kontrollere reagensnivåer og logge utskifting av reagens.

Ved aktivering av primesekvenser og rengjøring brukes skjermbildet **Vedlikehold**.

The **Innstillinger** and **Service** er beskyttet med passord for å hindre utilsiktet endring av innstillingene. **Service** menyen brukes til service- og kontrollformål.

**Merk**: I de neste delene beveger du musen over fanen og klikker venstre museknapp. Klikk igjen på samme fane for å se detaljert informasjon om emnet.

[Prøve skjermbilde](#page-23-0)

[Historikk skjermbilde](#page-29-0)

[Reagenser skjermbilde](#page-44-0)

[Vedlikehold skjerbilde](#page-47-0)

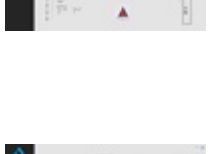

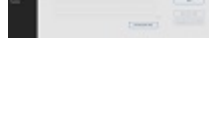

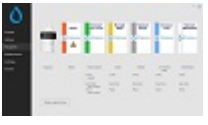

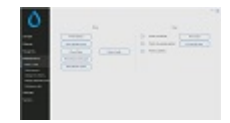

<span id="page-23-0"></span>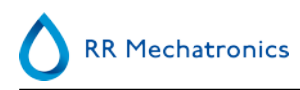

Innstillinger skjermbilde (er ikke forklart i denne håndboken)

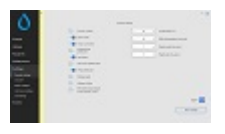

Service skjermbilde (er ikke forklart i denne håndboken)

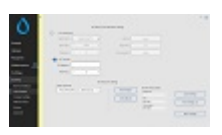

### **5.1 - Programvareversjon**

Den nyeste programvaren og håndbøker for Interrliner kan lastes ned fra vårt nettsted: www.rrmechatronics.com (Login).

Følgende programbeskrivelse gjelder for programvare opp til versjon 6.12.1 and up.

### **5.2 - Prøveskjermbilde**

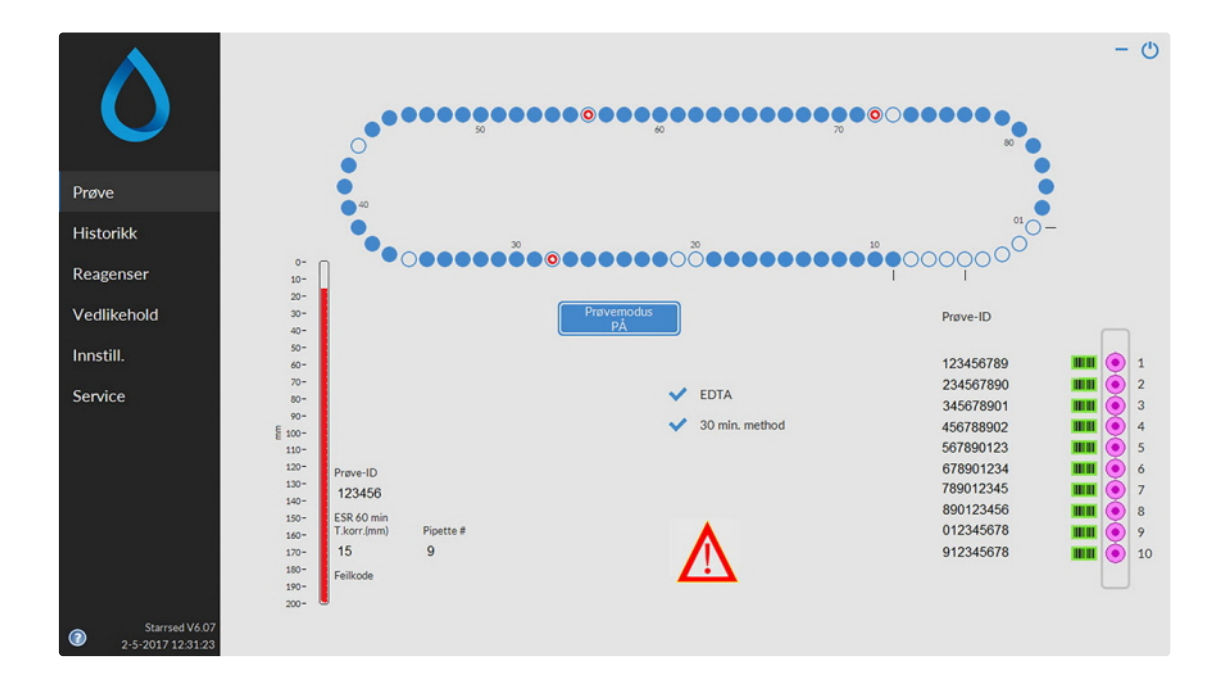

Hovedmenyen vises under bruk. Andre menyer er tilgjengelige ved å velge ønsket fane på displayet. Andre undermenyer i den valgte fanen er tilgjengelige ved å velge den ønskede knappen.

Følgende skjermbilder kan velges via de tilhørende fanene:

#### **Starrsed program**

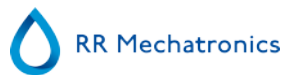

- 1. **Prøve** [skjermbilde](#page-23-0)
- 2. **Historikk** [skjermbilde](#page-29-0)
- 3. **Reagenser** [skjermbilde](#page-44-0)
- 4. **Vedlikehold** [skjermbilde](#page-47-0)
- 5. **Innstillinger** skjermbilde
- 6. **Service** skjermbilde

Bildet over er et eksempel på **Prøve**-skjermbildet for ESR Enhet i normal driftsmodus. Hvis programvaren er innstilt til servicemodus er dette indikert med en gul linje ved siden av menyen.

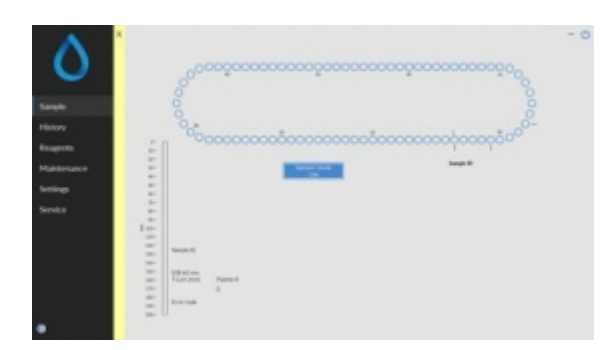

Når ESR Enhet er i drift i servicemodus, kan alle typer innstillinger endres og instrumentet bruker de endrede innstillingene.

Hvis for eksempel ESR-tid settes til 12 minutter, vil karusellen bevege seg ifølge denne tidsinnstillingen for å komme til måleposisjon til riktig tid.

Ikke utfør normal prøvetaking når Servicemodus er aktivert.

Når ESR Enhet er i drift i NORMAL MODUS, bruker instrumentet de lagrede standardinnstillingene. ESR-tiden tilbakestilles for eksempel til 60 minutter eller 30 minutter i henhold til metoden som brukes.

Knappen Brukerhåndbok er også i statuslinjen. Klikk på denne knappen for å åpne brukerhåndboken for Interrliner.

<span id="page-25-0"></span>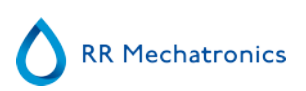

### **5.2.1 - Prøveskjermbilde, forklaring av seksjoner**

1 Karusell:

Dette er en grafisk gjengivelse av karusellen. Pipetter fylles på posisjon B. Når en ESR er nødvendig, flyttes karusellen til måleposisjon (C). Hver pipette vaskes ved posisjon D. På displayet beveger også båndet seg i henhold til dette. Desimaltallene (A) ved siden av pipettene er numrene på pipettebåndet. Når en pipette er fylt, merkes den fylte pipetten med en blå prikk. Hvis en feil oppstår, merkes pipetten med en blinkende rød prikk.

All prøveinformasjon er tilgjengelig i fanen **Historikk**.

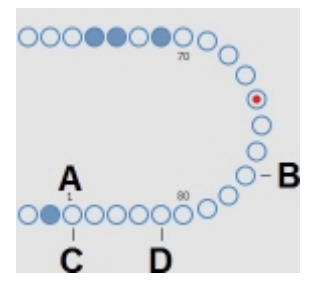

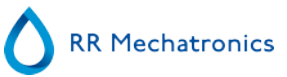

#### 2 Rack:

Dette er en gjengivelse av en rack i en prosess. Tomme posisjoner indikerer at ingen prøverør er registrert ved den aktuelle posisjonen.

Kombinasjonene av piktogrammer har følgende betydninger:

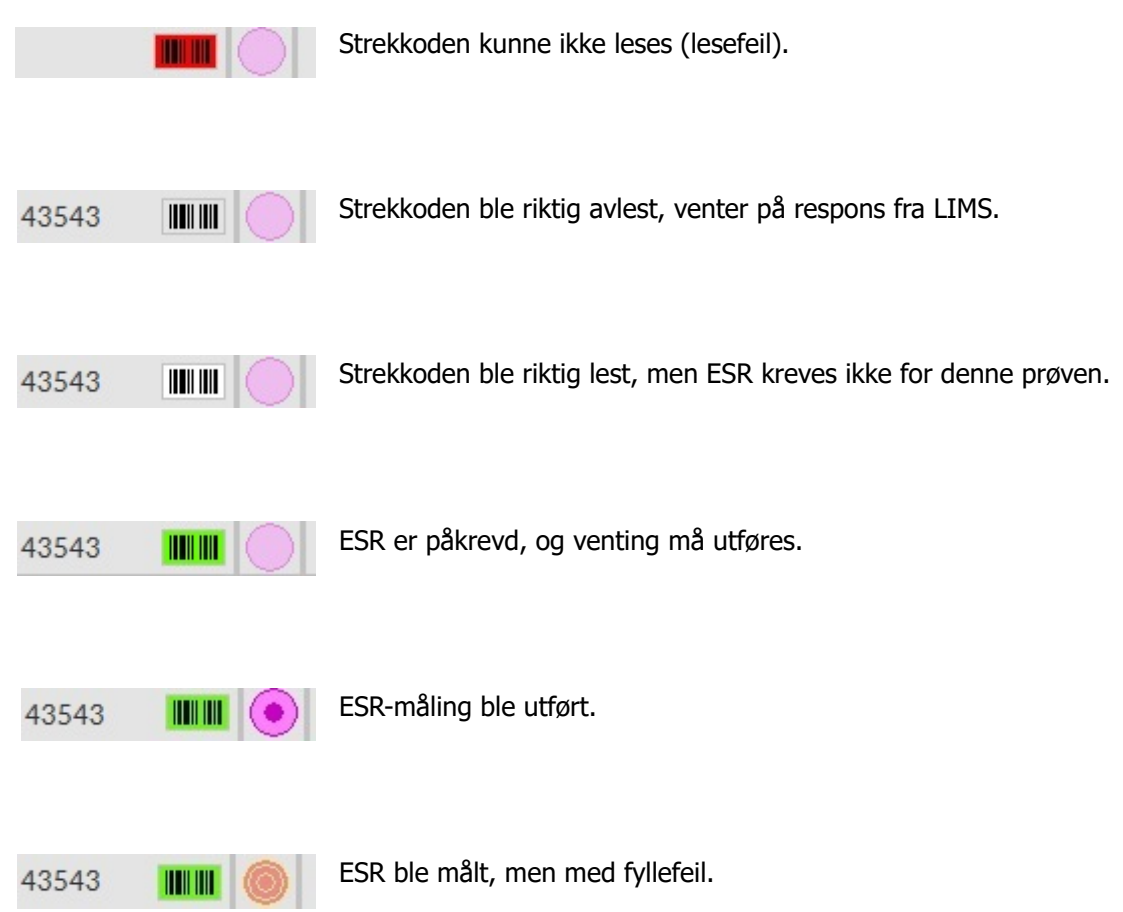

Etter behandling av racken blir informasjonen om racken overført til skjermbildet **[Vis rackhistorikk](#page-33-0)** .

- 3 Pipette: Dette er en grafisk gjengivelse av pipetten. Det genereres ut fra resultatene av ESR-målingen. Det kan brukes til å lokalisere mulige luftbobler.
- 4 Prøvemodus knapp: Denne knappen brukes til å starte eller stoppe driftsmodus for instrumentet.

<span id="page-27-0"></span>5 Versjonsinformasjon og hjelp: Viser versjonsinformasjon for programvaren.

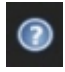

Klikk på spørsmålstegnet for bruksanvisning (normal modus) eller feillisten i tilfelle feilmelding. Når servicemodus er aktivert vises utvidet brukerinformasjon.

6 Prøveinformasjon:

Etter måling vises resultatene av prøven i dette vinduet. Vinduet oppdateres etter hvert nye prøveresultat.

7 Status:

Informasjon om gjeldende status for instrumentet vises her, for eksempel valgt modus (EDTA eller sitrat), valgt metode (60 eller 30 minutter) og symboler som gjør oppmerksom på bestemte vedlikeholdsforhold eller QC-prøvestatus (hvis aktuelt).

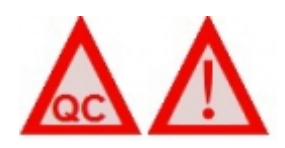

### **5.2.2 - Prøveskjermbilde med tastatur**

Hvis du vil vise status for en bestemt pipette, klikker du direkte på selve pipetten eller tomrommet midt på båndillustrasjonen. At virtuelt talltastatur vises.

Skriv nummeret på den ønskede pipetten og trykk på OK-knappen. Informasjonsskjermbildet for pipetten vises.

<span id="page-28-0"></span>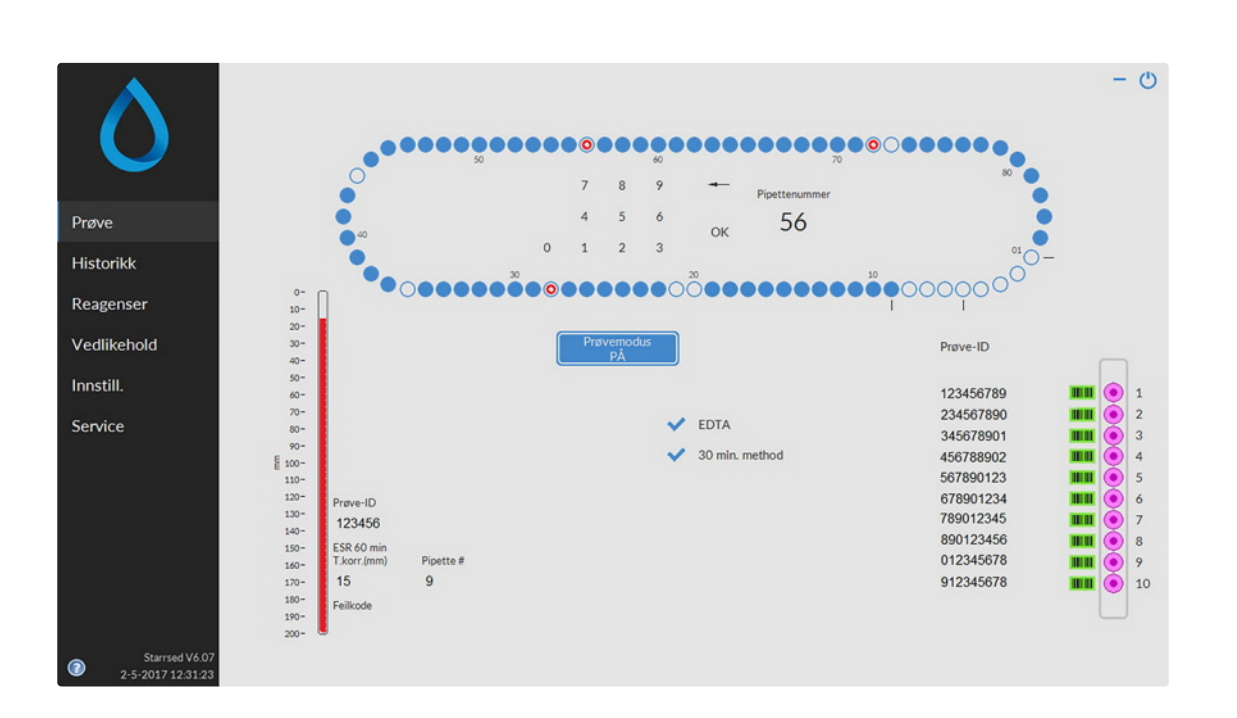

### **5.2.3 - Pipetteinformasjon**

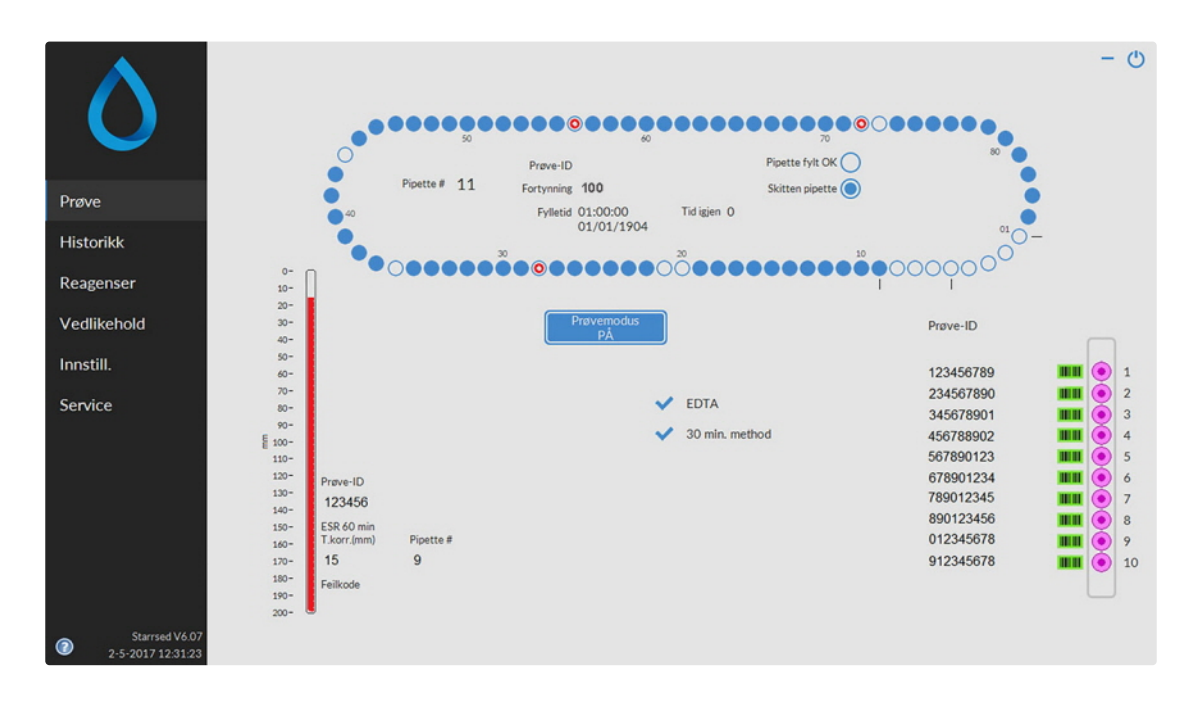

Følgende informasjon vises:

**RR Mechatronics** 

<span id="page-29-0"></span>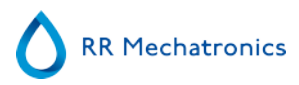

- Prøve-ID:
- Prøveidentifikasjon (strekkode) for prøverøret. Fortynning:
- Fortynningsforholdet for denne prøven som beregnet under aspireringsprosessen.
- Fylletid:
- Dato og klokkeslett da prøven ble aspirert.
- Tid igjen: Antall minutter å vente før prøven måles.

Indikatorene på høyre side viser gjeldende status for den valgte pipetten:

Pipette fylt OK:

En prøve er aspirert inn i pipetten uten problemer.

Skitten pipette:

Prøven er målt og pipetten er merket for rengjøring når den kommer frem til skyllestasjonen. Denne indikatoren er også på hvis en prøve ikke ble riktig aspirert.

### **5.3 - Historikkskjermbilde**

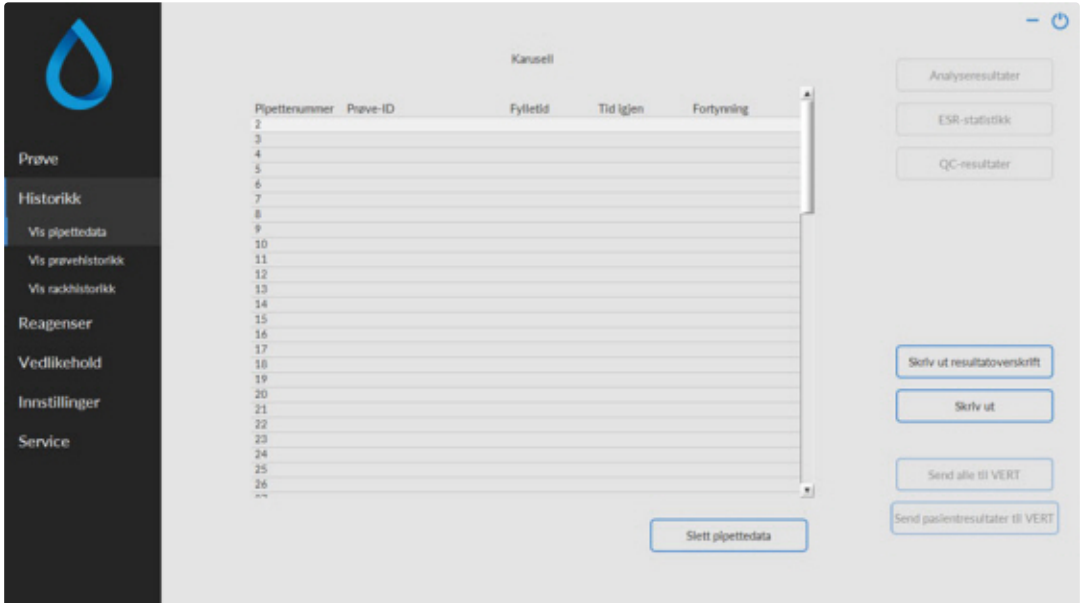

Følgende alternativer kan velges i Historikk:

**[Vis pipettedata](#page-30-0)** 

Bruk knappen **Skriv ut** til å sende de valgte dataene til skriveren.

- **[Vis prøvehistorikk](#page-31-0)**
	- **Vis fullstendig pasientresultat**

Følgende alternativer er tilgjengelige i Vis prøvehistorikk:

**Skriv ut**: Send de valgte resultatene til skriveren.

**Skriv ut resultatoverskrift**: Det er bare mulig å skrive ut resultatoverskrift hvis alternativet Innstillinger - Generelle innstillinger "**Skriv ut etter måling**" er slått **PÅ**.

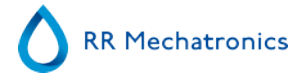

#### <span id="page-30-0"></span>**Starrsed program**

**Send alle til VERT** Send alle resultater på nytt til [VERT](#page-132-0) . Send pasientresultater til [VERT](#page-132-0): Send bare de valgte pasientresultatene til VERT.

- **[Vis rackhistorikk](#page-33-0)**
	- **[Vis rackdetaljer](#page-34-0)**
- **Analyseresultater**
- **ESR-statistikk**
- **[QC-resultater](#page-35-0)** (med Starrsed Control)
	- **[Linkede QC-ID-er](#page-40-0)**

### **5.3.1 - Vis pipettedata**

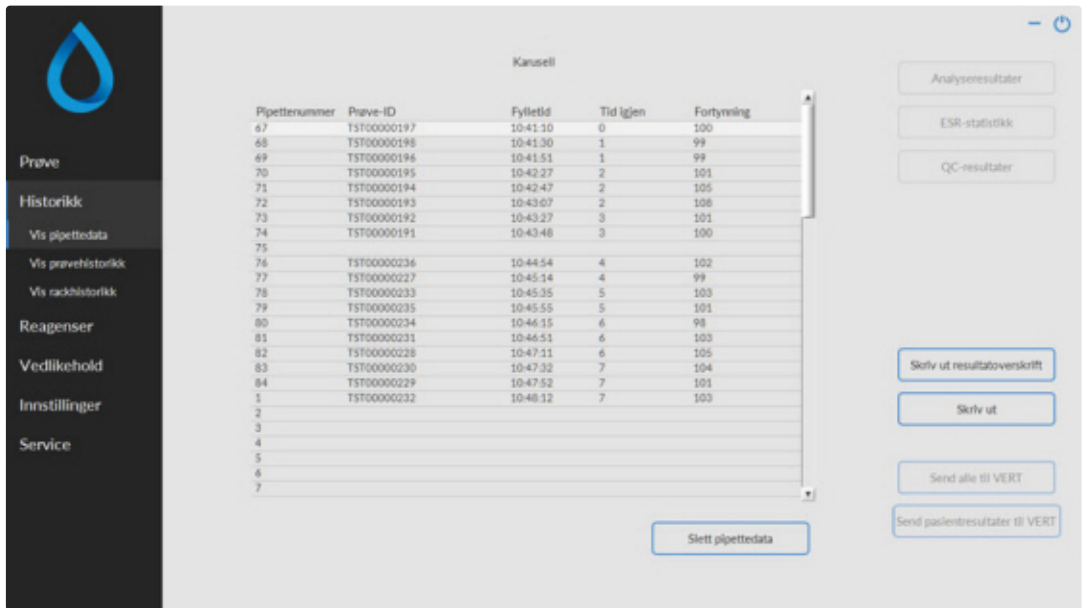

Denne tabellen viser informasjon om prøvene i karusellen under den valgte ESR-prosesstiden. Etter måling av pipetten blir pipettedataene overført til prøvehistorikkfilene.

Navnene på kolonnene vises øverst i tabellen. Dobbeltklikk overskriften på en av kolonnene for å sortere tabellen i stigende rekkefølge etter den kolonnen.

### <span id="page-31-0"></span>**5.3.2 - Vis prøvehistorikk**

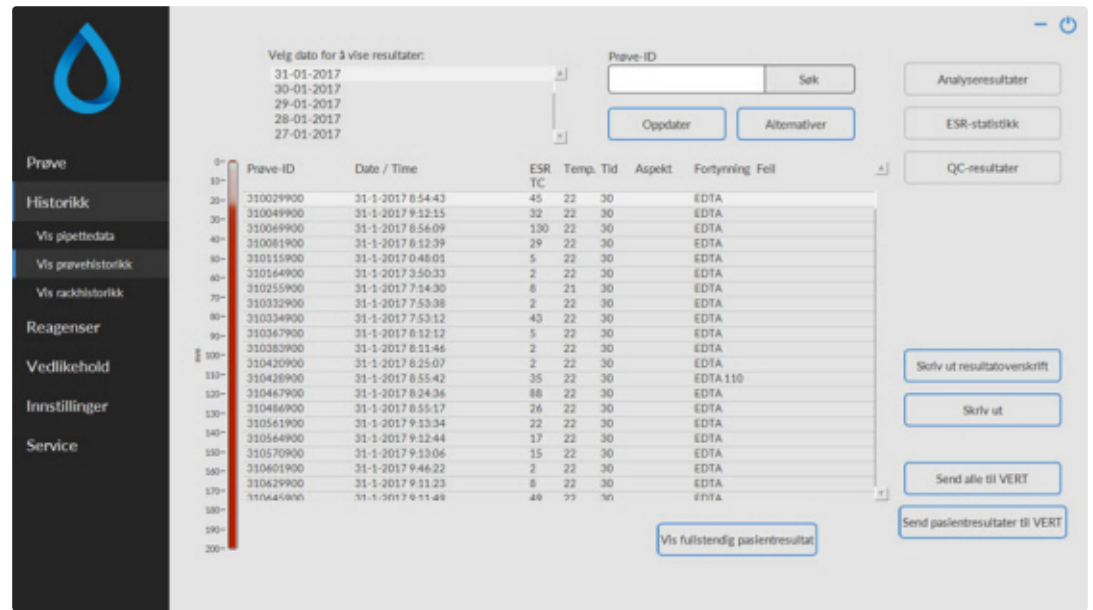

I vinduet Velg dato for å vise resultater: dobbeltklikker du på filnavnet for å velge resultatene for den valgte datoen.

Trykk **Oppdater** for å oppdatere listen over tilgjengelige filer.

I vinduet Prøve-ID skriver du inn prøve-ID-informasjon og trykker **Søk**.

Trykk **Alternativer** for følgende søkealternativer:

- Vis dagens resultater.
- Vis dagens resultater fra et valgt tidsrom i løpet av dagen.
- Vis resultater for et antall av de siste dagene. Standardverdien er 7 dager.
- Vis resultater for en bestemt dag.
- Vis resultater for området mellom første valgte dato og neste valgte dato.

Velg en 'Prøve-ID' i tabellen og klikk knappen **Vis fullstendig pasientresultat** for mer detaljert informasjon om den valgte prøven.

Navnene på kolonnene vises øverst i tabellen. Dobbeltklikk overskriften på en av kolonnene for å sortere tabellen i stigende rekkefølge etter den kolonnen.

#### <span id="page-32-0"></span>**5.3.2.1 - Vis pasientresultater**

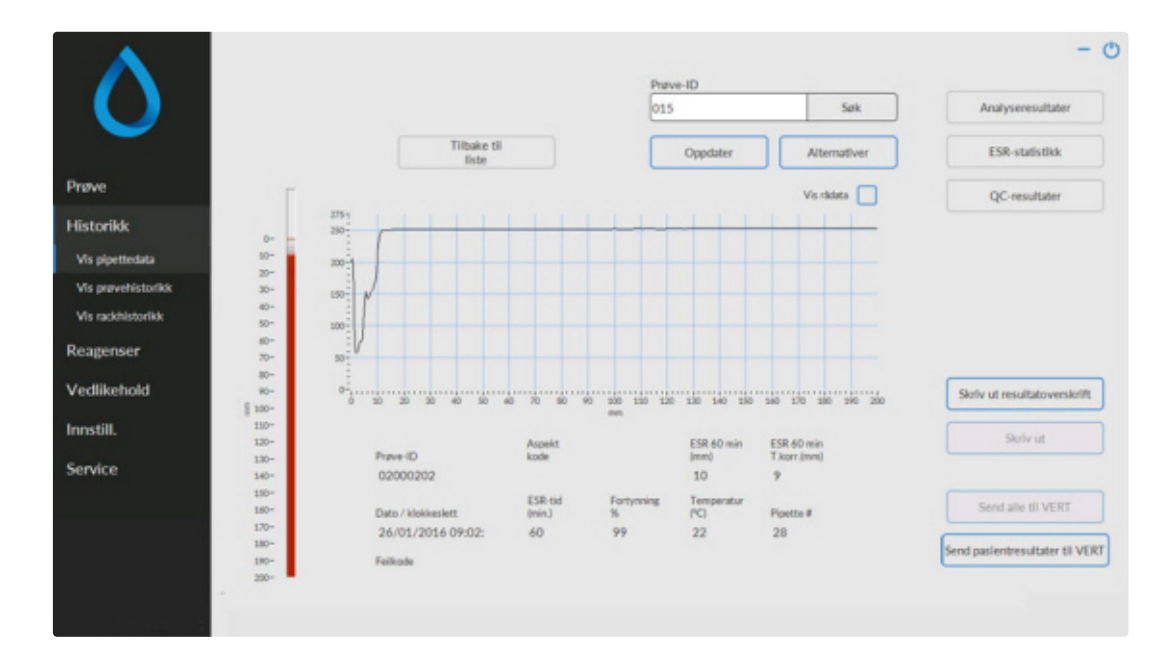

I vinduet Velg dato for å vise resultater: dobbeltklikker du på filnavnet for å velge resultatene for den valgte datoen.

Trykk **Oppdater** for å oppdatere listen over tilgjengelige filer.

I vinduet Prøve-ID skriver du inn prøve-ID-informasjon og trykker **Søk**.

Trykk **Alternativer** for følgende søkealternativer:

- Vis dagens resultater.
- Vis dagens resultater fra et valgt tidsrom i løpet av dagen.
- Vis resultater for et antall av de siste dagene. Standardverdien er 7 dager.
- Vis resultater for en bestemt dag.
- Vis resultater for området mellom første valgte dato og neste valgte dato.

Detaljert informasjon fra valgt Prøve-ID vises i dette skjermbildet.

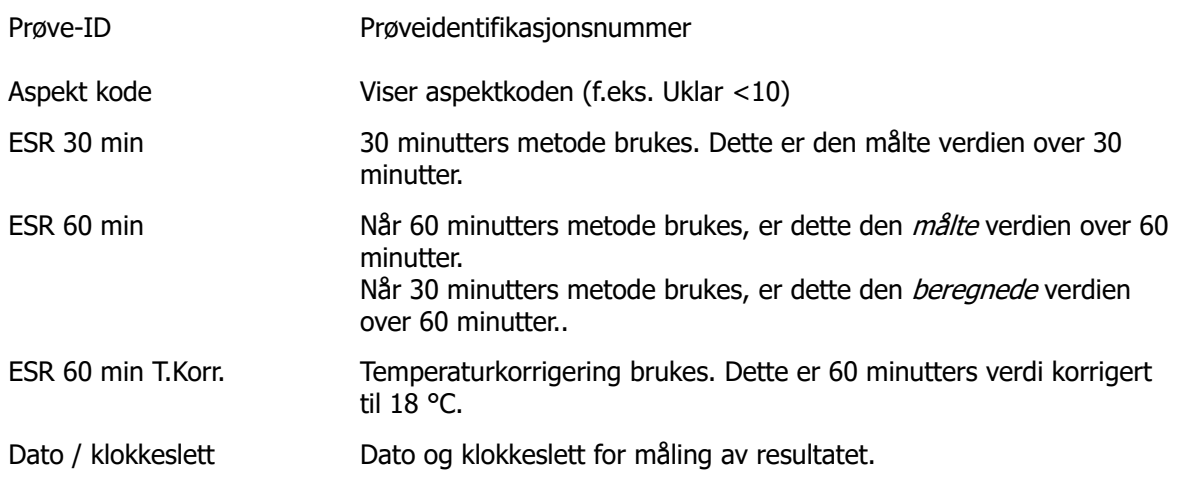

<span id="page-33-0"></span>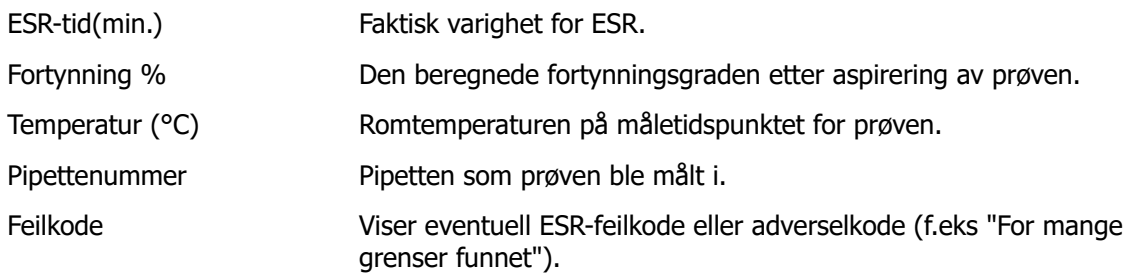

En fullstendig oversikt over målingsdata vises ved aktivering av alternativet "Vis rådata".

### **5.3.3 - Vis rackhistorikk**

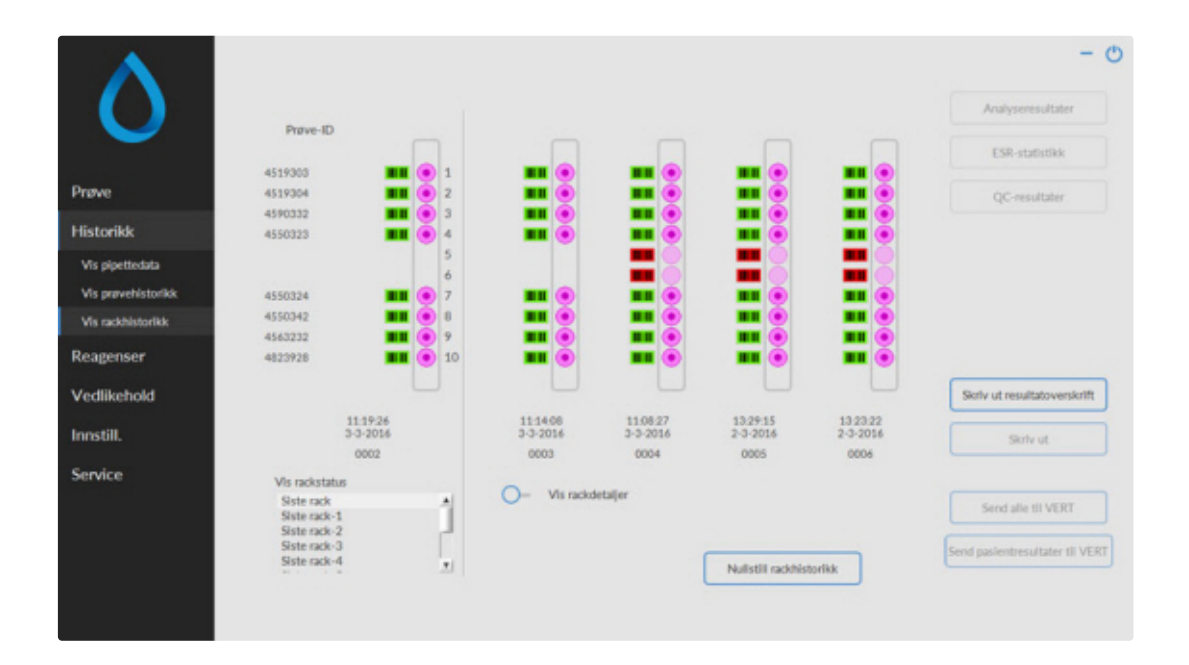

Kombinasjonene av piktogrammer har følgende betydninger:

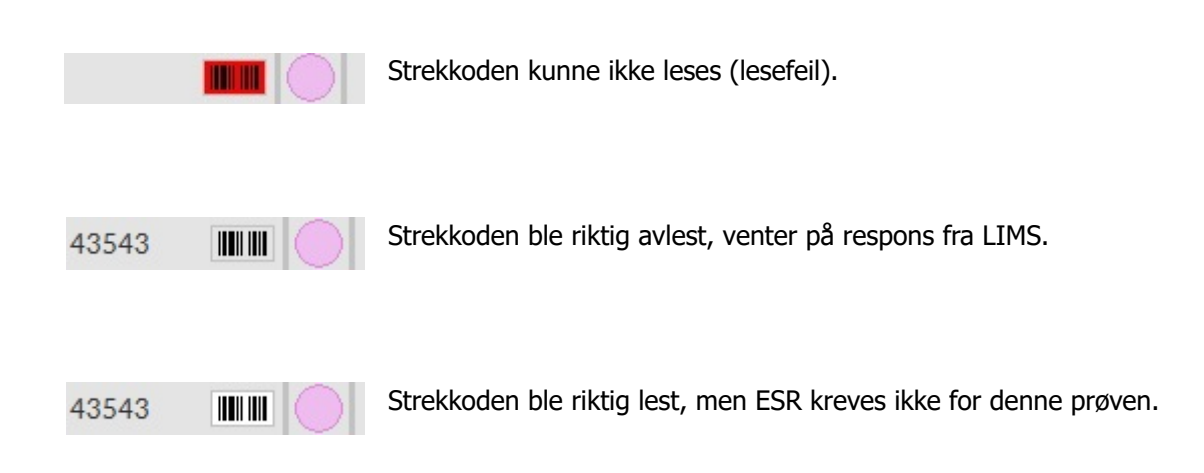

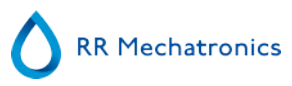

<span id="page-34-0"></span>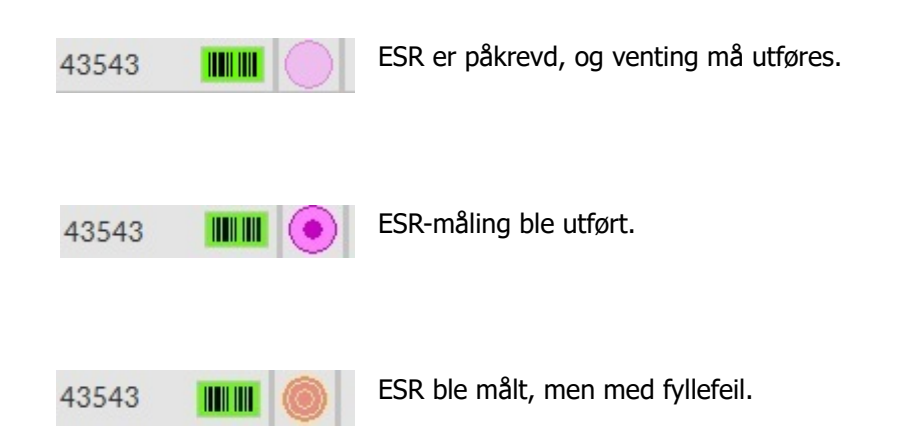

Hvis alternativet "Les racknummer" er "PÅ" (Service - Generelt/Strekkode), vises racknummeret under dato/ klokkeslett.

Nullstill rackhistorikk-fjerner innholdet i rackhistorikkfilen og begynner på en ny rackhistorikkfil.

#### **5.3.3.1 - Vis rackstatus**

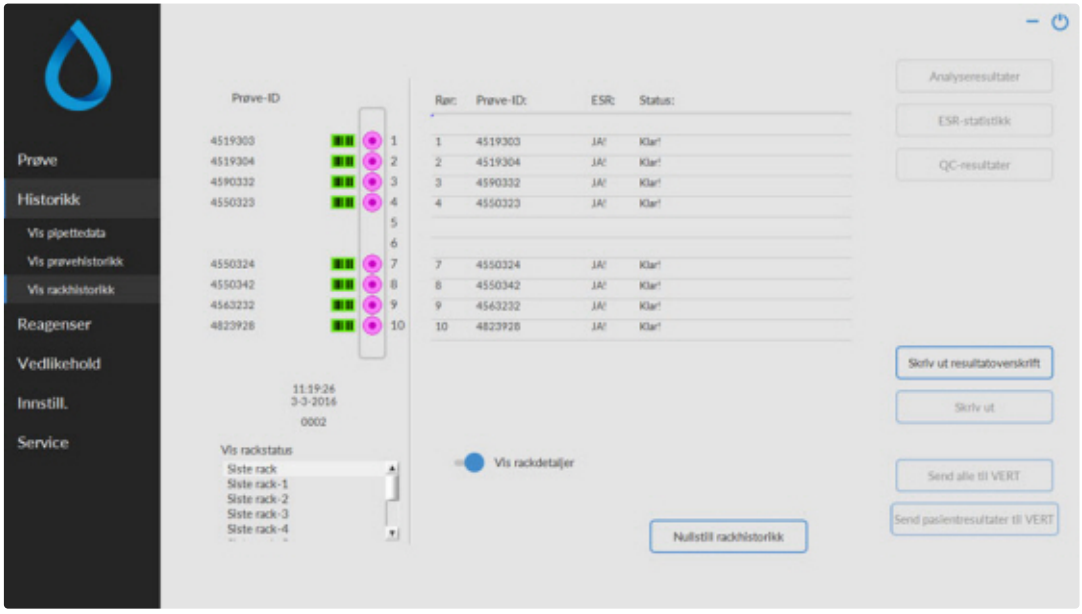

Mer detaljert informasjon om prøvene i den valgte racken vises i statustabellen. De siste 10 rackene lagres og kan velges.

Nullstill rackhistorikk-fjerner innholdet i rackhistorikkfilen og begynner på en ny rackhistorikkfil.

<span id="page-35-0"></span>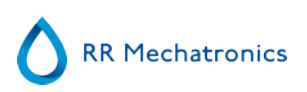

#### $140$ Daglig middelverdi (mm)  $\bigcap$  Uklar (%) 130 Fortynning (%)  $120$ Bobler øverst (%) 110 ESR fell (90) 300 Antall prøver 90 Fortynningsfeil 50 10 %(fortynnerinnst.)  $\overline{10}$  $\infty$ Periode  $3-3-2017$  $+$   $\mathbb{F}$ 30  $\mathbf{1}$  $+$ måned(er) tilbake  $20<sub>1</sub>$ 10 Beregn på nytt 112007 412007 712007 1012007 1312007 1412007 1912007 2212007 2512007 2612007 3112007 Eksnorter til Excel (CSV) Lukk

### **5.3.4 - ESR-statistikkskjermbilder**

En statistikkgraf produseres over et valgt tidsrom. Velg en av de følgende grafene:

Daglig middelverdi (mm)

Bruk dette alternativet til å kontrollere variasjoner i daglig middelverdi for ESR

- Uklar (%)
- En økning av uklare aspekter er en indikasjon på at instrumentet er forurenset. Se [Aspekt uklart](#page-63-0)
- Fortynning (%)

En økning i fortynningsfeil indikerer behov for vedlikehold av fortynnersystemet.

- Bobler øverst (%) En økning i prøver med bobler indikerer behov for vedlikehold av aspireringssystemet. Se [Skum i søylen](#page-76-0)
- ESR feil  $(% )$

Økende ESR feil kan indikere behov for vedlikehold. Se [ESR-feil](#page-62-0) .

Antall prøver Dette kan brukes til å dokumentere variasjoner i arbeidsbelastningen.

### **5.3.5 - QC-resultatskjermbilde**

I denne delen vises resultater og statistikk fra QC-prøver (kvalitetskontroll). I delen [Linkede QC-ID-er](#page-40-0) kan det opprettes linker mellom QC-prøve-ID-er og lab-ID-er.

Resultatene fra Starrsed Control Level N og [Level A](#page-36-0) er adskilt i egne faner. Begge faner har samme layout og alternativer. Resultatene kan vises i tabellformat eller grafisk format.

Når Starrsed Control prøve-ID brukes, vises resultatene bare i denne listen. Når lab ID-strekkode brukes, vises QC-resultatene også i listen i "Pasientresultater".
#### **Starrsed program**

**Merk:**Denne delen av programvaren kan bare brukes i kombinasjon med Starrsed Control som kvalitetskontrollmateriale.

### **5.3.5.1 - QC normal-resultater (tabell)**

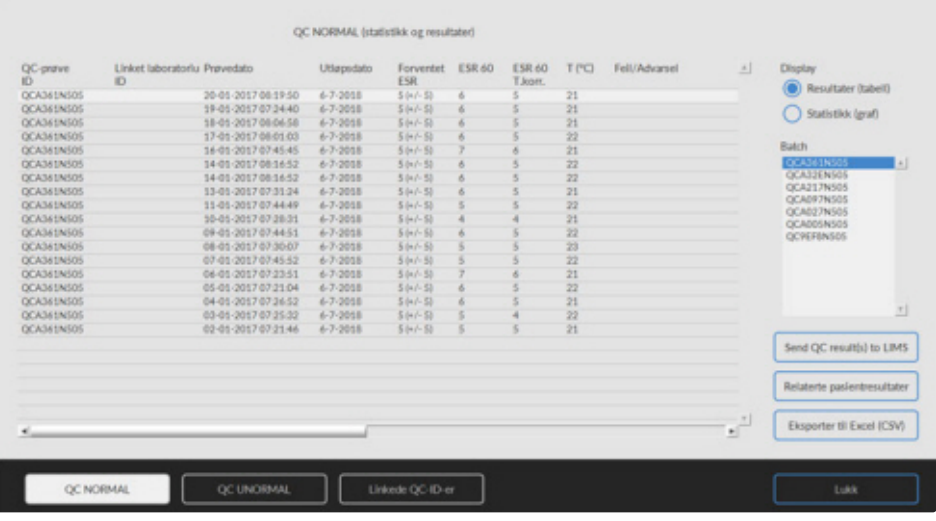

Resultatene fra Starrsed Control nivå N vises. Se kapittel Nivå A for ytterligere forklaring.

### **5.3.5.2 - QC unormal-resultater (tabell)**

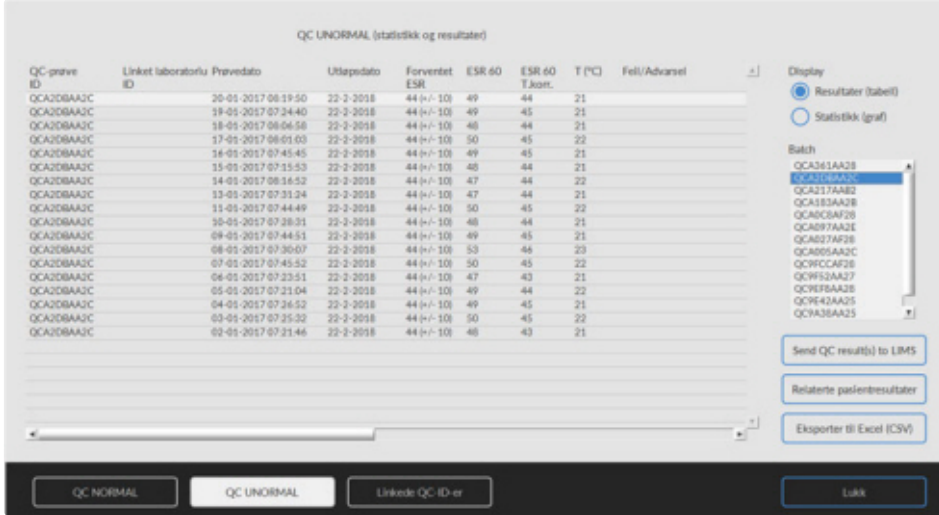

Resultatene fra Starrsed Control nivå A vises. Display Resultater (tabell)

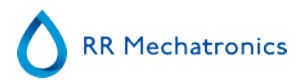

QC-prøveID: Les fra strekkoden. Den originale Starrsed Control-strekkoden (=batchnummer)

Linket laboratoriumID: Lab-ID-en angis hvis den er linket til Starrsed Control prøve-ID

Prøvedato: Dato og klokkeslett da QC-prøven ble aspirert.

Utløpsdato: Hvis utløpsdatoen for Starrsed Control overskrides, er det ikke mulig å fortsette med denne QC-prøven. Prøven måles ikke, men det mislykkede forsøket blir logget i tabellen.

ForventetESR:

Dette er den korrigerte temperaturmiddelverdien (inkludert i Starrsed-strekkoden) og det aksepterte avviksområdet. De gjeldende verdiene for akseptabelt område avhenger av brukerinnstillingene.

ESR 60: Ukorrigert resultat fra QC-prøve.

ESR 60**T.korr**.: Temperaturkorrigert resultat fra QC-prøve.

 $T(^{\circ}C)$ :

Temperaturen prøven ble målt ved.

Feil/Advarsel:

Bare spesielle QC-feil er beskrevet her. Generelle ESR-advarsler/feil er beskrevet i neste kolonne (ESR error/ Advarsel).

Etter disse kolonnene vises tilleggsdata: pipettenummer, fortynningsgrad, ESR30, ESR-tid og aspekt. Bla til høyre.

Resultatene vises alltid med og uten temperaturkorrigering, uavhengig av innstillingen **Temp. korrigering** (PÅ eller AV).

Følgende alternativer kan velges:

#### **Relaterte pasientresultater**

Dette skjermbildet er likt "Vis prøvehistorikk"-skjermbildet. Bakgrunnsfargen i pasienthistorikktabellen endres til lys gul for å skille disse QC-relaterte pasientresultater fra standard pasienthistorikktabeller. Avhengig av frekvensen av QC-prøver kan det være at relaterte pasientresultater spenner over flere dager og er angitt per dato.

#### **Eksporter til Excel (CSV)**

Resultatene kan eksporteres til en .CSV-fil og importeres til en MS Excel-fil for videre analyse.

#### **Batch**

Alle brukte batcher med Starrsed Control vises. Resultater vises for den valgte batch-ID-en.

#### **Lukk**

Tilbake til [Historikksjermbildet](#page-29-0) .

### **5.3.5.3 - QC unormal-resultater (graf)**

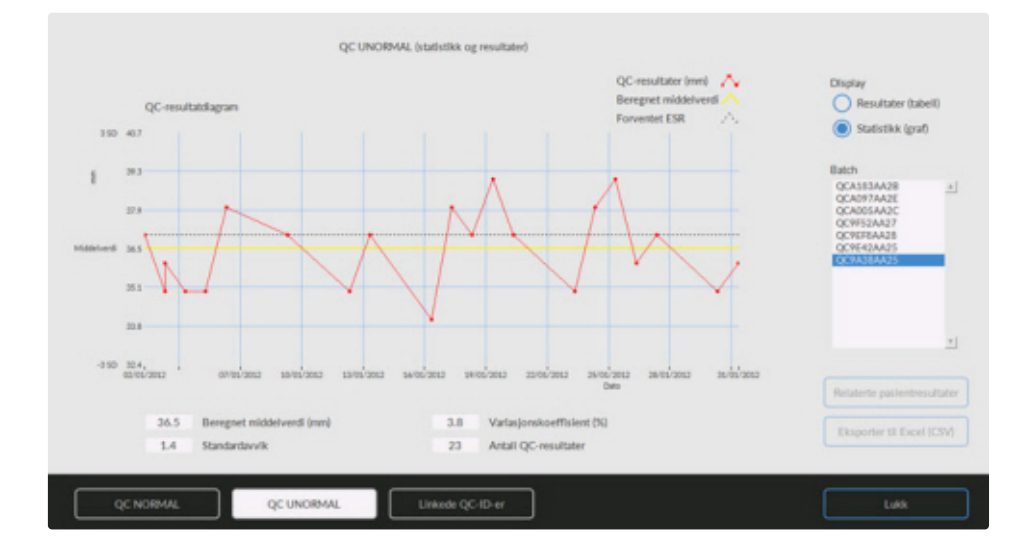

### Display Statistikk (graf):

Alle QC-resultater fra den valgte Starrsed Control-batchen vises i et diagram.

Vises i grafen:

- QC-resultater (rød) = måleverdier per dato
- Beregnet middelverdi (gul) = middelverdi for alle QC-resultater i den spesifikke batchen
- Forventet ESR (grønn) = Analysemiddelverdi for valgt Starrsed Control Vises som verdi:
- Beregnet middelverdi = middelverdi for alle QC-resultater i den spesifikke batchen
- Standardavvik = gjennomsnittlig avvik for alle QC-resultater sammenlignet med forventet ESR
- Variasjonskoeffisient (%) = grad av standard avvik fra forventet ESR, uttrykt i prosentandel
- Antall QC-resultater

Denne grafen gir en første indikasjon av målestabiliteten for Interrliner. Ytterligere analyse og identifisering av systematiske feil må foretas i brukerens kvalitetskontrollsystem.

### **Lukk**

Tilbake til [Historikksjermbildet](#page-29-0).

### **5.3.5.4 - QC unormal-resultatskjermbilde utvidet**

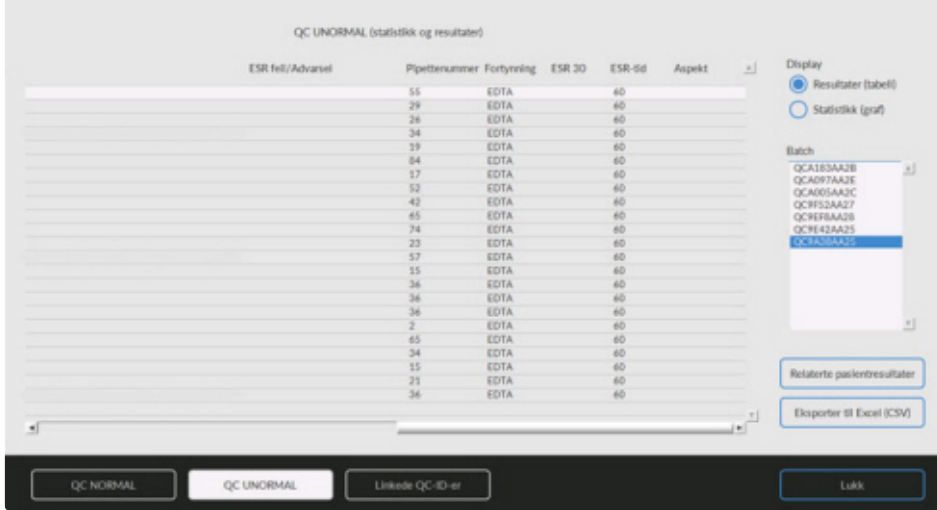

Når du blar, vises generelle data fra QC-resultatene.

### **5.3.5.5 - Vis prøvehistorikk (QC)**

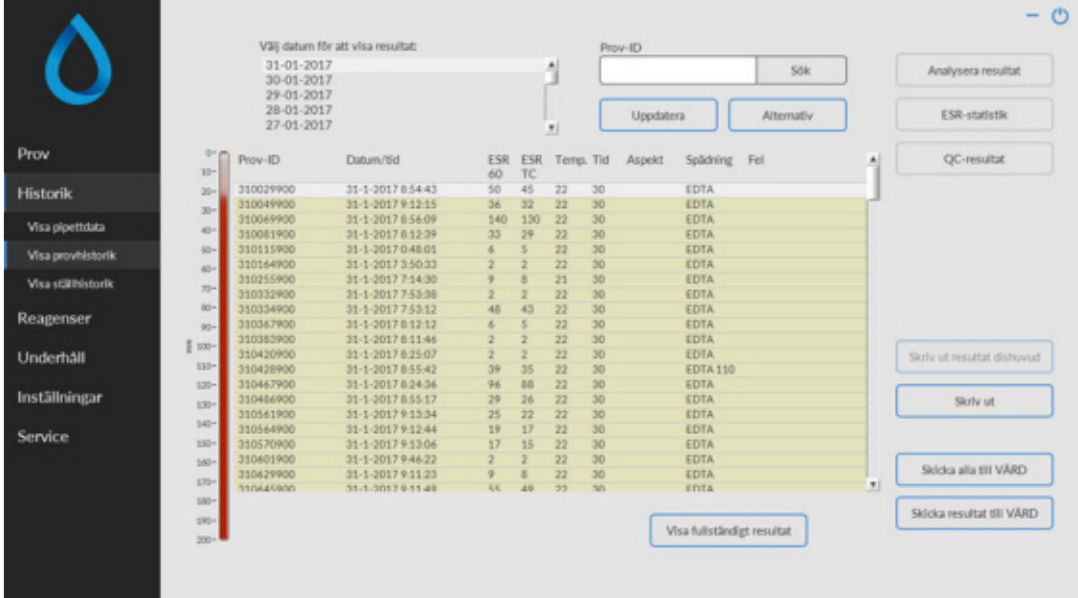

Dette skjermbildet viser alle pasientresultater som er målt etter det valgte QC-resultatet og frem til det påfølgende QC-resultatet. Resultatene presenteres i layouten til skjermbildet "**[Vis prøvehistorikk](#page-31-0)** ". Avhengig av frekvensen av QC-prøver kan det være at relaterte pasientresultater spenner over flere dager og er angitt per dato. Alle generelle ESR-data og feil i QC-prøver vises her.

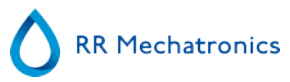

### **5.3.5.6 - Linkede QC-ID-er**

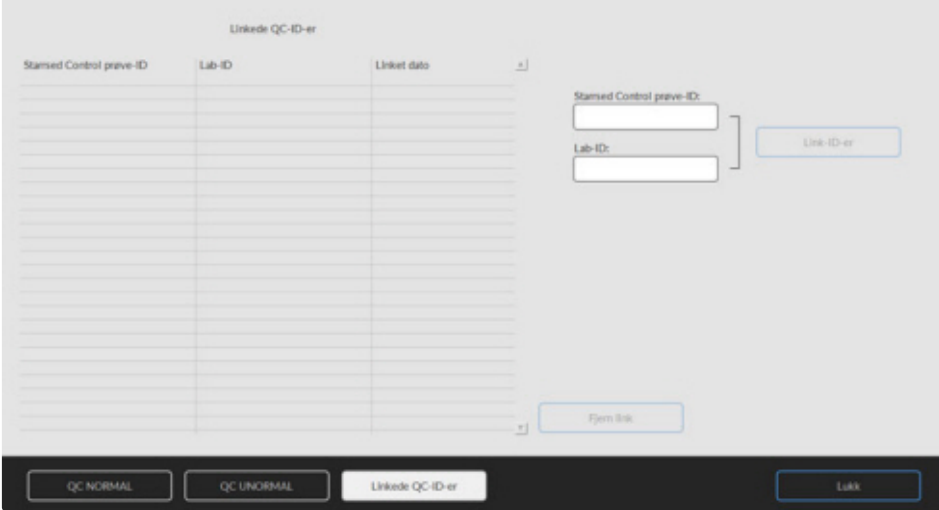

Bruk dette skjermbildet til å linke Starrsed Control prøve-ID-en til en lab-ID eller til å kontrollere hvilke linker som er aktive.

- 1. "Starrsed Control prøve-ID": Angi partinummer eller skann strekkoden fra den originale etiketten på Starrsed Control-røret. Hvis den originale etiketten allerede er dekket av en etikett med lab-ID, finner du partinummer og strekkode på pakningsvedlegget.
- 2. "Lab-ID": Angi pasientnummer eller skann strekkoden fra etiketten som laboratoriet bruker til å identifisere prøven.
- 3. Klikk knappen "Link-ID-er" for å legge til de linkede ID-ene i listen. "Linket dato" legges til automatisk.
- 4. Fest etiketten med lab-ID på Starrsed Control-prøverøret slik at den opprinnelige strekkoden er helt tildekket, for å sikre at bare lab-ID-strekkoden kan skannes av Interrliner.

Hvis Starrsed Control prøve-ID-en ikke er riktig eller utløpsdatoen er overskredet, vises en melding og IDene legges ikke til i listen.

Hvis du vil fjerne en link som ikke skal brukes lenger, velger du linken i tabellen og klikker "**Fjern link**".

Avhengig av den valgfrie innstillingen "**Automatisk fjerning av linket QC ID etter resultat**", **(Innstillinger - QCinnstillinger)** kan lenkene fjernes automatisk når et brukbart ESR-resultat er rapportert for den aktuelle lab-ID-en.

#### **5.3.5.7 - QC-resultatanalyse**

Autorisert personale skal identifisere og differensiere akseptable/uakseptable tilfeldige feil og trender og/eller endringer i systematiske feil ut fra statistikkdataene. Avhengig av brukerens kvalitetskontrollprosedyrer kan analyseresultater godtas eller avvises.

Endringer i QC-resultater kan være gradvise eller plutselige. Gradvise endringer kan forårsakes av forurensning og midlertidige miljømessige variasjoner. Plutselige endringer kan forårsakes av endring av QCmaterialbatchen eller mulige maskinvarefeil.

Hvis resultatene er kontinuerlig utenfor området grunnet signifikant forskjell mellom beregnet middelverdi og kontrollverdi, men statistikken viser presise resultater med små avvik, bør det vurderes å utvide det akseptable analyseområdet med QC-innstillinger.

Hvis resultatene er midlertidig utenfor området, anbefales det å utføre daglig vedlikehold og/eller fylling og rengjøring, og deretter utføre et nytt QC-prøvetrinn før pasientresultatene frigjøres.

Hvis resultatene ikke sendes til LIMS, kan QC-resultatene eksporteres til MS Excel CSV-filer for videre analyse i laboratoriets datasystem for kvalitetskontroll.

### **5.3.6 - Angi start/sluttdato**

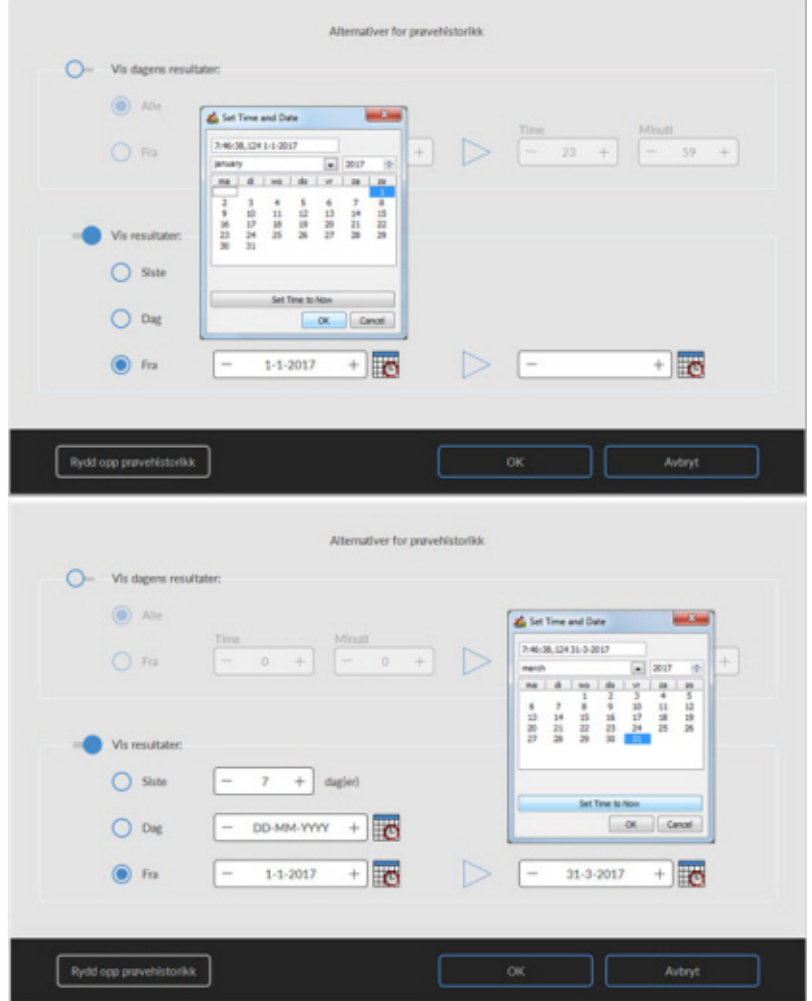

Angi start/sluttdato og klokkeslett.

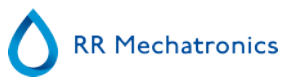

### **5.3.7 - Historiske prøveanalysealternativer**

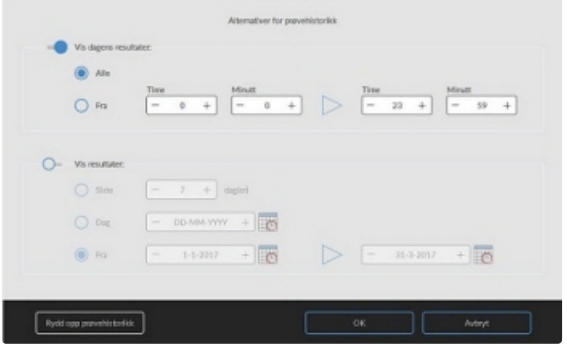

Velg alle dagens resultater eller bare dagens resultater mellom et starttidspunkt et sluttidspunkt og foreta et valg for

- 1. Et bestemt antall av de siste dagene.
- 2. En bestemt dato.
- 3. Et tidsrom fra en startdato til en sluttdato.

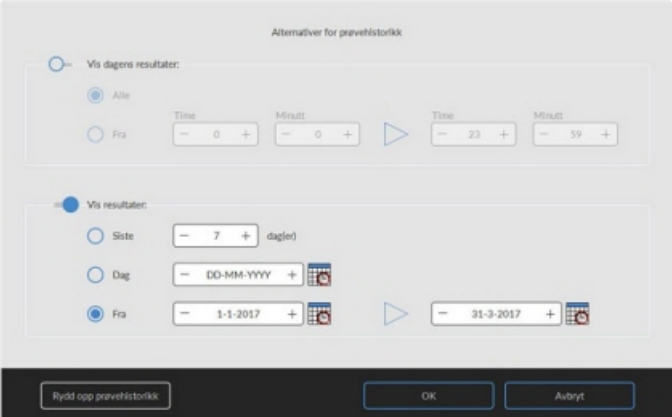

### **5.3.8 - Historiske analyseresultater**

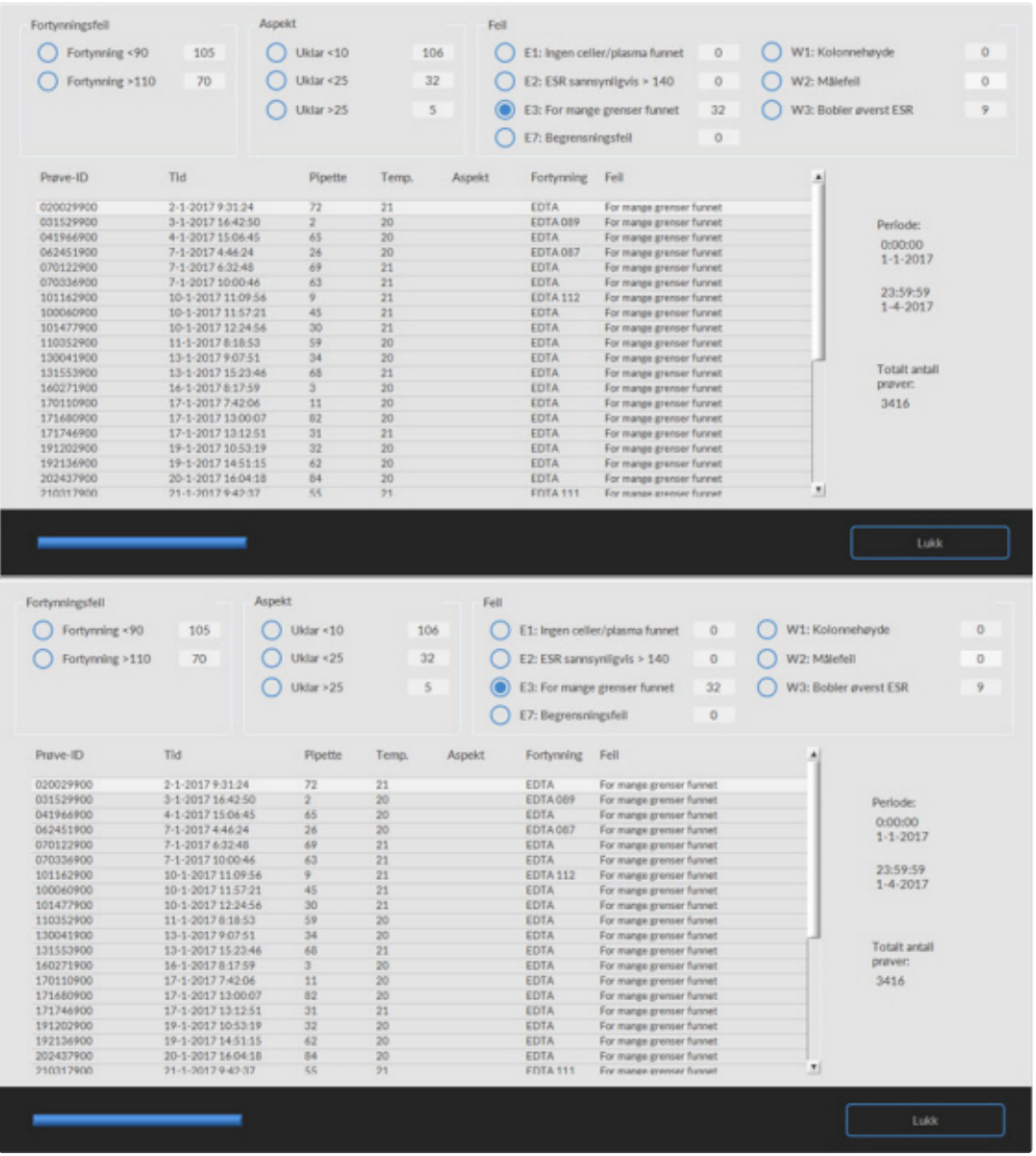

#### **Fortynningsfeil**

Påvisning av fortynningsfeil er en brukerinnstilling som kan endres i **Innstillinger** - påvisning av fortynningsfeil til 0-25 %. I dette eksempelet er påvisning av fortynningsfeil innstilt på 10 % og feilgrenser satt til JA. Hvis du velger Fortynning >= 110, vil alle prøvene med fortynningsgrad >= 110 vises i tabellen. Hvis du velger Fortynning>= 90, vil alle prøvene med fortynningsgrad >= 90 vises i tabellen.

#### **Aspekt**

Hvis du velger én av de tre Uklar aspektkodene, vil alle prøver med denne aspektkoden vises i tabellen, også i tilfelle feil.

#### **Feil**

Hvis du velger én av feilkodene, vises alle prøver med denne feilkoden i tabellen.

#### **Starrsed program**

#### **Advarsel**

Hvis du velger én av advarselskodene, vises alle prøver med denne advarselskoden i tabellen.

Navnene på kolonnene vises øverst i tabellen. Dobbeltklikk overskriften på en av kolonnene for å sortere tabellen i stigende rekkefølge etter den kolonnen.

### **5.4 - Reagensskjermbilde**

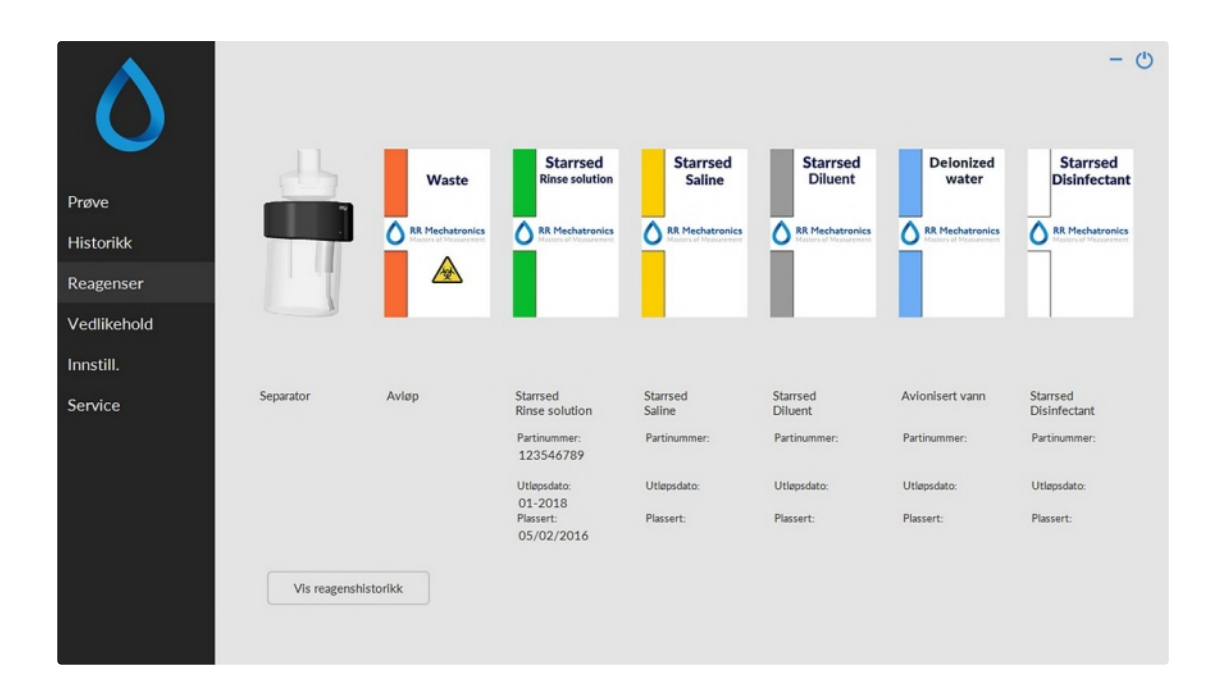

Når en sensoralarm utløses, vises en alarmindikator i fanen **Reagenser**.

Alarmstatus for reagens og separator vises i dette skjermbildet. En tom beholderen markeres med et blinkende rødt til gult merke.

Når reagens statusskjermbildet er aktivt, er lydalarmen for flaske slått av.

Reagensinformasjon vises i de små tekstboksene. Klikk på den aktuelle tekstboksen for å angi ny reagensinformasjon når reagensbeholderen skiftes.

Merk: Tekstboksen blinker rødt hvis utløpsdatoen er overskredet.

Programvaren kontroller reagens status før en ny rack startes. hvis en nivåalarm er **PÅ**, behandles ikke den nye racken. Hvis en alarm settes **PÅ** under en rack, fullføres aspireringen av racken (maks. 10 prøver). Vasking av skitne pipetter fortsetter alltid for å unngå at det er prøver igjen i pipettene.

Reagensalarm aktiveres også hvis utløpsdatoen for reagensen er overskredet eller det er mer enn tre måneder siden den ble åpnet. Meldingen Ikke tillatt nå! Se **Reagenser**! vises. Behandling av nye prøver stoppes. En logg er tilgjengelig for alle reagenser, og kan åpnes ved å klikke på **[Vis reagenshistorikk](#page-45-0)** .

<span id="page-45-0"></span>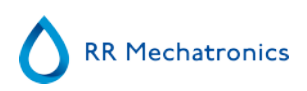

### **5.4.1 - Vis reagenshistorikk**

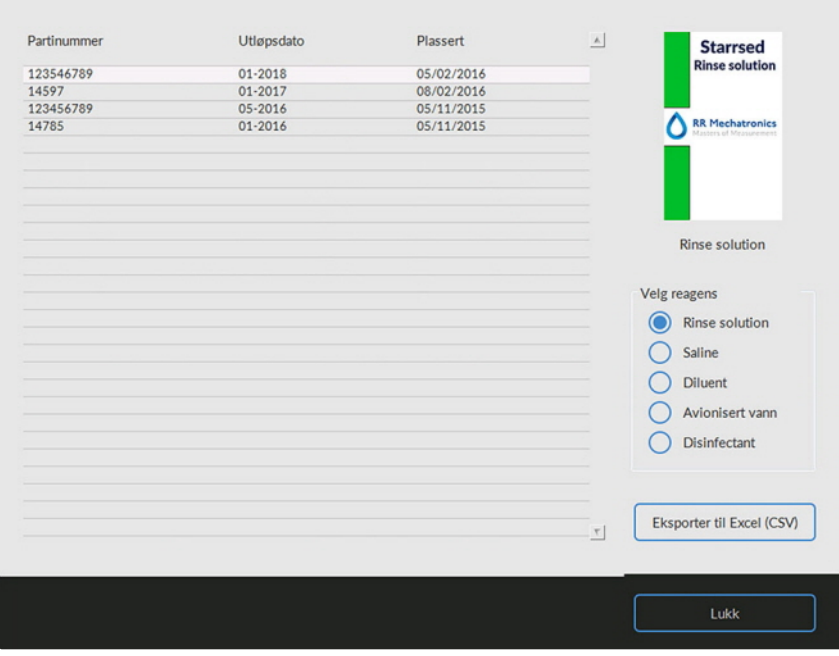

Dette skjermbildet viser historikk for de brukte reagensene. Velg reagenstype på høyre side.

Alle loggede reagensdata kan eksporteres til EXCEL .CSV-format for ekstern bruk av informasjonen ved å klikke Eksporter til Excel (CSV).

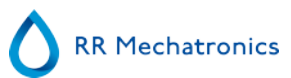

### **5.4.2 - Inndata for ny reagens**

**Merk:** Bare inndataskjermbildet for skylleløsning vises i denne håndboken. Inndataskjermbildene er de samme for alle reagenser.

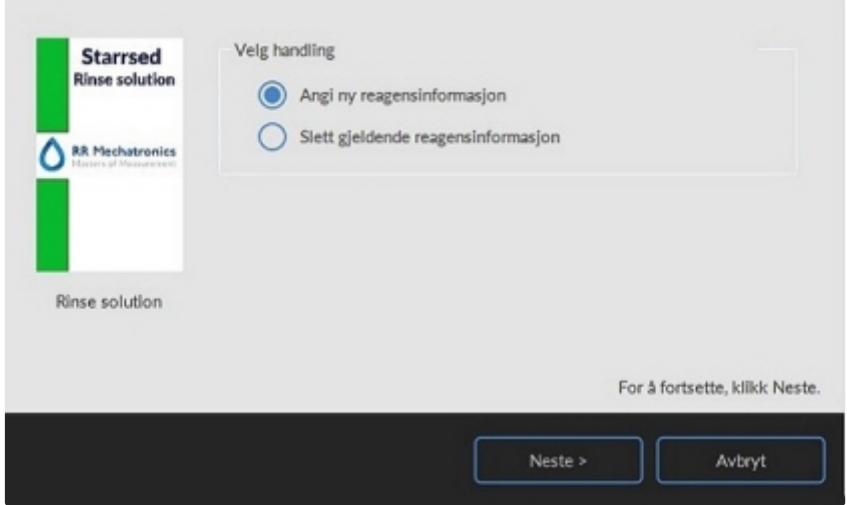

Inndataskjermbilde for nye reagenser. Foreta et valg for å legge til ny (standardinnstilling) eller slette gjeldende informasjon, og fortsett med "Neste".

**5.4.2.1 - Inndata for ny reagens (forts.)**

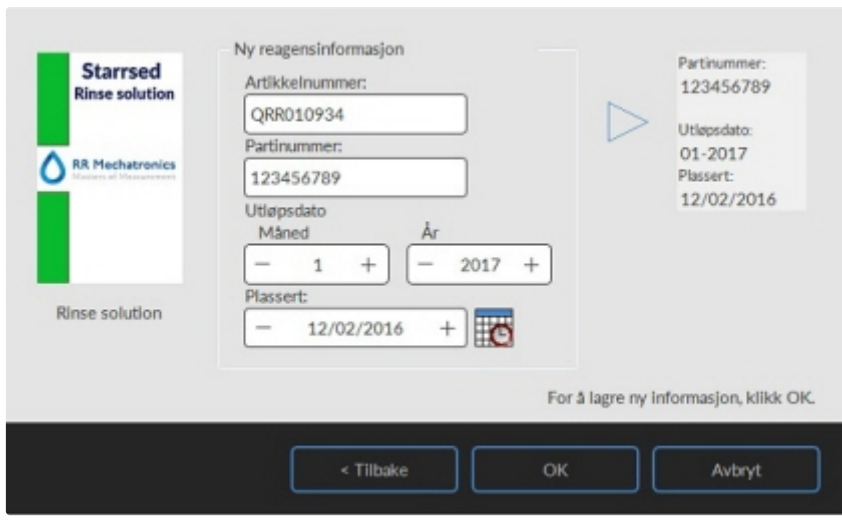

Data kan angis med tastaturet eller med en strekkodeleser.

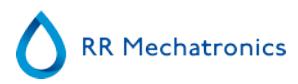

- 1. Angi eller les først Artikkelnummer
- 2. Angi/les Partinummer.
- 3. Angi/les Utløpsdato (hvis strekkodeleser brukes: markøren må stå i en av de to boksene)
- 4. Endre om nødvendig datoen da reagensen ble satt inn.
- 5. Kontroller om forhåndsvisningsboksen viser riktig informasjon, og trykk deretter OK.

### **5.5 - Vedlikeholdsskjermbilde**

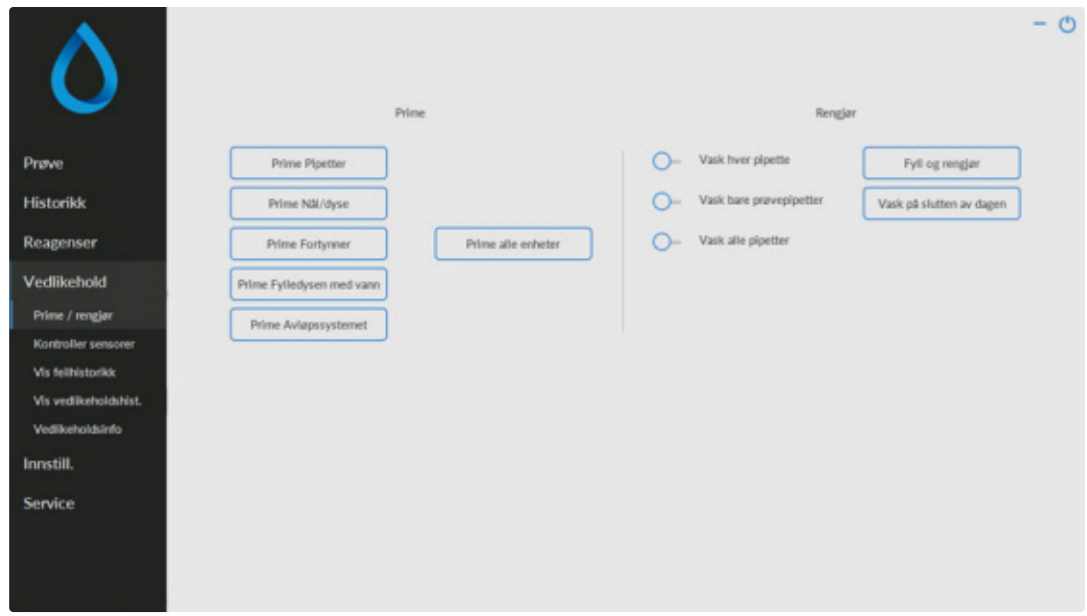

Når en sensoralarm utløses, vises en alarmindikator i fanen

Dette skjermbildet har 5 underskjermbilder:

- 1. **[Prime](#page-48-0) / Clean**
- 2. **[Kontroller sensorer](#page-50-0)**
- 3. **[Vis feilhistorikk](#page-52-0)**
- 4. **[Vis vedlikeholdshist.](#page-53-0)**
- 5. **[Vedlikeholdsinfo](#page-53-0)**

### <span id="page-48-0"></span>**5.5.1 - Prime/rengjør**

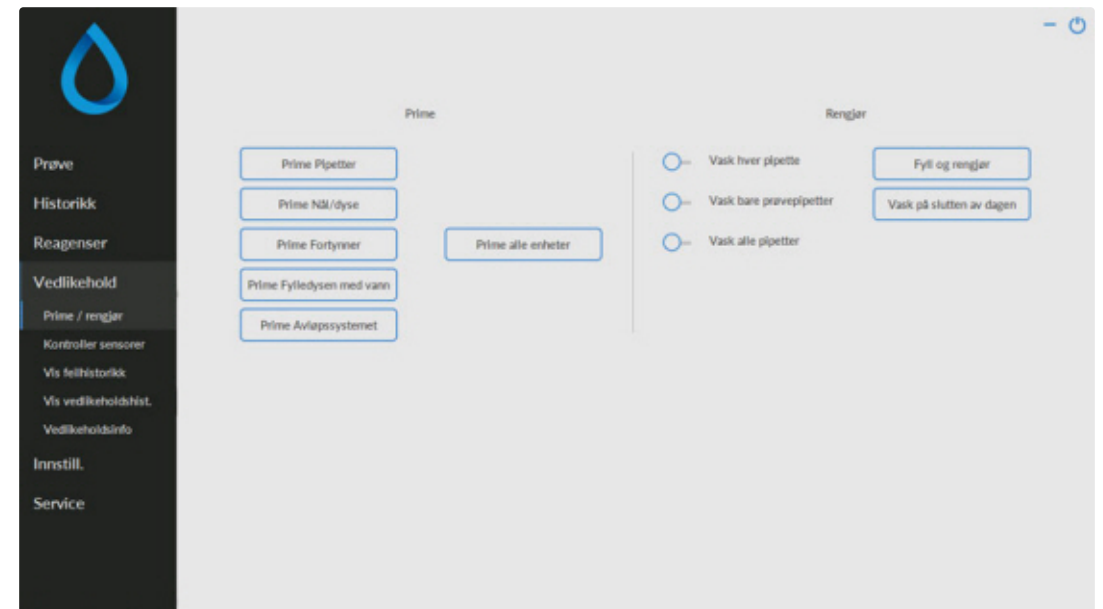

Alle vedlikeholdsfunksjoner for væskesystemet er gruppert under knappen **Prime / Rengjør**.

Etter hvert reagensskift må væskesystemet primes for å fylle de aktuelle rørene med reagens og fjerne luft. Dette er også en del av den daglige oppstarten. Bruk den aktuelle knappen til å utføre automatisk primesyklus for denne reagensen:

Prime

▪ **PrimePipetter**:

Etter hver måling blir pipettene automatisk vasket og tørket.

▪ **PrimeNål/dyse**:

Etter hver aspirering blir den ytre nålen, prøveproben og fylledysen vasket med saltløsning.

▪ **PrimeFortynner**:

Fortynnerens primesyklus er 5 slag med sprøyten.

**PrimeFylledysen med vann:** 

Etter hver aspirering blir fylledysen spylt med avionisert vann.

▪ **PrimeAvløpssystemet**:

Under en skyllesyklus for en pipette blir en liten mengde desinfeksjonsmiddel spylt rundt i bunnen av pipetten og ned i avløpssystemet.

Hvis Interrliner ikke har vært i bruk på mer enn åtte timer, kan det være noe tilbakestrømning av reagens som følge av tyngdekraften. Prime alle slanger før prøvetaking ved å bruke funksjonen:

**Prime alle enheter** 

Alle primefunksjoner utføres i rekkefølge til riktig tid.

Rengjør

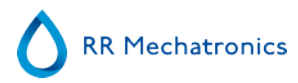

#### Vask hver pipette:

Når pipettebåndet dreies én posisjon, blir pipetten i skylleposisjon skylt og tørket, uansett om den var fylt eller ikke.

- ▪
- Vask alle pipetter:

Kontroller nøye om det er prøver i pipettebåndet som skal måles før denne funksjonen brukes. Eventuelle gjenværende prøver blir vasket bort, og blir **IKKE** målt! Alle pipetter på pipettebåndet blir vasket og tørket. En advarsel vises på displayet: <Pipettedata vil gå tapt!>.

- ▪
- Vask bare prøvepipetter:

Kontroller nøye om det er prøver i pipettebåndet som skal måles før denne funksjonen brukes. Eventuelle gjenværende prøver blir vasket bort, og blir **IKKE** målt! Alle pipetter som inneholder prøver, blir vasket og tørket. En advarsel vises på displayet: <Pipettedata vil gå tapt!>.

- ▪
- Fyll og rengjør:

Denne knappen starter prosedyren Fyll og rengjør. Under langvarig bruk av instrumentet bygger det seg opp proteiner i Westergren-pipettene, som må fjernes med et sterkt rengjøringsmiddel. Denne funksjonen fyller alle pipetter med et rengjøringsmiddel, og fjerner rengjøringsmiddelet etter et bestemt tidsrom.

- ▪
- Vask på slutten av dagen: Alle pipetter blir vasket én gang, og nålen, fylledysen og skylledysen (vaskestasjonen) blir primet.

### **5.5.1.1 - Fylle og rengjøre-skjermbilde**

Fyll og rengjør:

Automatisk fylle- og rengjøringsfunksjon. Hver enkelt pipette på pipettebåndet fylles med rengjøringsoppløsning. Under langvarig bruk av instrumentet bygger det seg opp proteiner i Westergrenpipettene, som må fjernes med et sterkt rengjøringsmiddel.

Denne syklusen tar om lag 90 minutter.

The Fyll og rengjør funksjonen er en del av den månedlige vedlikeholdsprosedyren. En advarsel vises på displayet: <Pipettedata vil gå tapt!>.

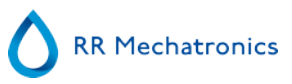

<span id="page-50-0"></span>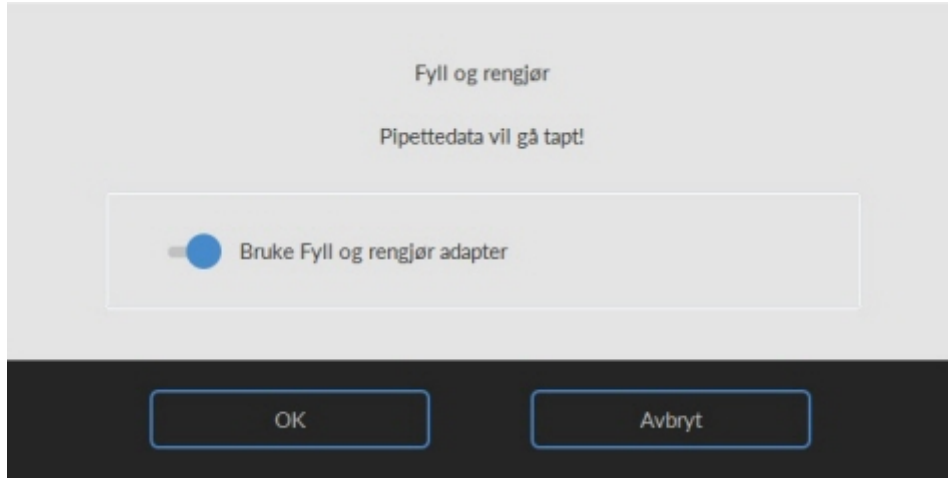

Fylle- og rengjøringsadapteren brukes når bryteren slås PÅ.

Hvis du slår bryteren AV, brukes fylling og rengjøring uten adapter.

Se mer informasjon i kapittelet Vedlikehold [Fylle- og rengjøringsprosedyre](#page-87-0)

### **5.5.1.2 - Rengjøringsprosedyre på slutten av dagen**

- Vask på slutten av dagen:
- Alle pipetter blir vasket én gang, og nålen, fylledysen og skylledysen (vaskestasjonen) blir primet.

### **5.5.2 - Kontroller sensorer**

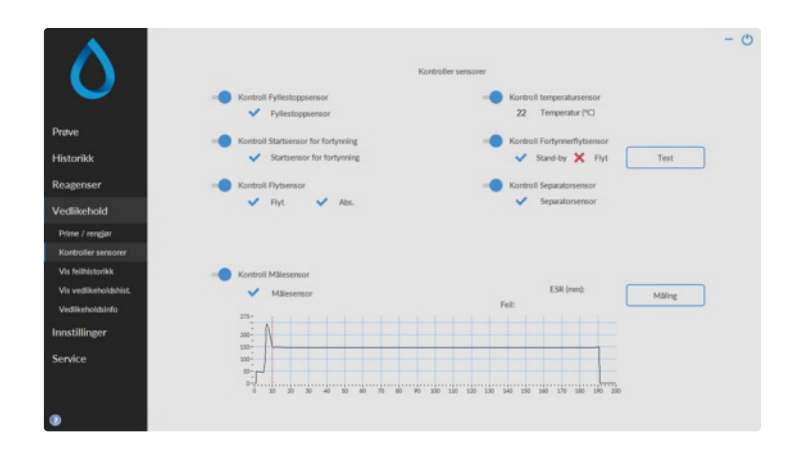

 $\Lambda$ 

Når en sensoralarm utløses, vises en alarmindikator i fanen **Vedlikehold**.

Alle funksjoner for kontroll av sensorenes status er gruppert under knappen **Kontroller sensorer** .

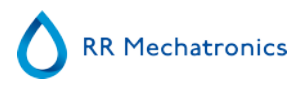

- KontrollFyllestoppsensor: Klikk på Kontroller-knappen, OK-tegnet vises hvis sensorverdien er innen området.
- Kontroll temperatursensor: Verdien må være identisk med den faktiske romtemperaturen nær pipettebåndet.

Verdien kan angis i fanen **Innstillinger**.

- KontrollStartsensor for fortynning: Denne sensoren brukes bare i [EDTA-modus](#page-132-0) . Hvis fortynneren ikke starter under aspirering, må status for denne sensoren kontrolleres. Kontroll Fortynnerflytsensor: Denne sensoren brukes bare i [EDTA-modus](#page-132-0) . Når den aktiveres, aktiveres indikator Stand-by, og indikator Flyt aktiveres ikke. Når knappen Test klikkes på, må indikator Flyt vises som "aktivert". Etter at du har fullført testen må begge indikatorene vises som "aktivert".
- KontrollSeparatorsensor: Klikk på Kontroller-knappen, OK-tegnet vises hvis sensorverdien er innen området.
- Kontroll Flytsensor: Klikk på Kontroller-knappen, OK-tegnet vises hvis sensorverdien er innen området.
- KontrollMålesensor:

Rengjør sensorene før denne funksjonen utføres. Klikk på Kontroller-knappen, OK-tegnet vises hvis sensorverdien er innen området. Trykk på knappen **Måling**. Pipetten som står ved måleposisjonen, måles. Resultatene vises i grafisk form:

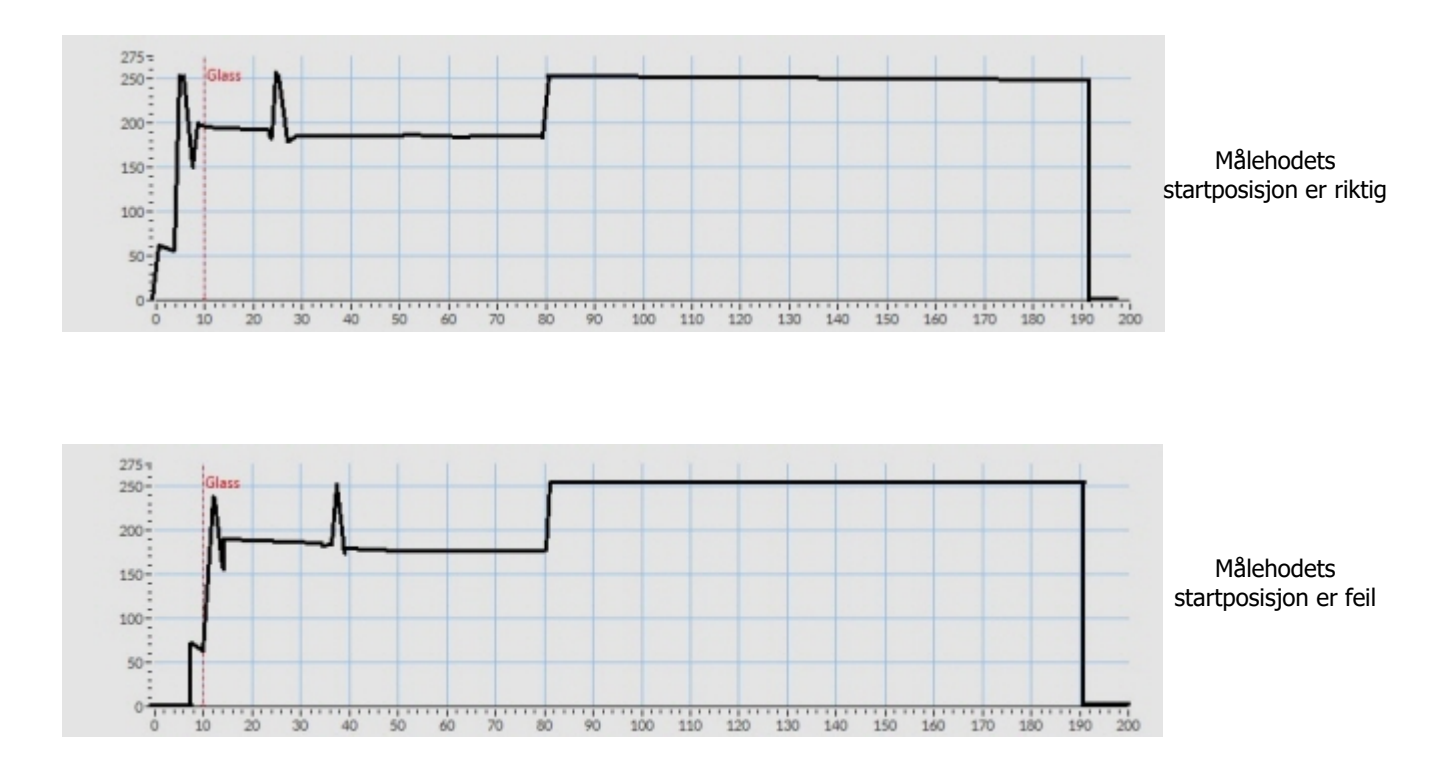

Når en testpipette er installert ved måleposisjonen, vises resultatet av testpipetten i feltet "ESR(mm)".

#### <span id="page-52-0"></span>**Starrsed program**

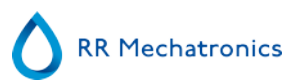

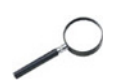

Når sensoren er utenfor området og en rød "X" vises, kan sensorverdiene kontrolleres ved å slå på servicemodus.

### **5.5.3 - Vis feilhistorikk**

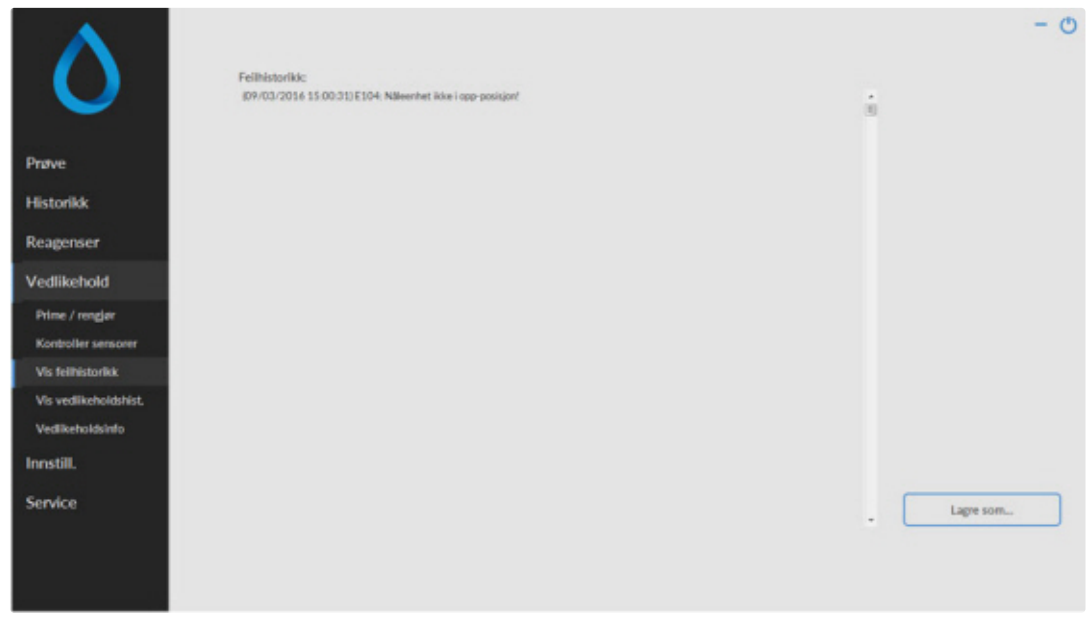

Når en sensoralarm utløses, vises en alarmindikator i fanen **Vedlikehold**.

Alle feil som har oppstått under operasjonen, blir automatisk logget.

Denne listen kan brukes av teknikere i felten til å kontrollere status for instrumentet og lokalisere eventuelle problemer.

Denne loggen kan lagres f.eks. på en minnepinne ved å klikke knappen **Lagre som ...**

<span id="page-53-0"></span>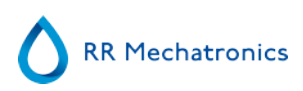

### **5.5.4 - Vis vedlikeholdshistorikk**

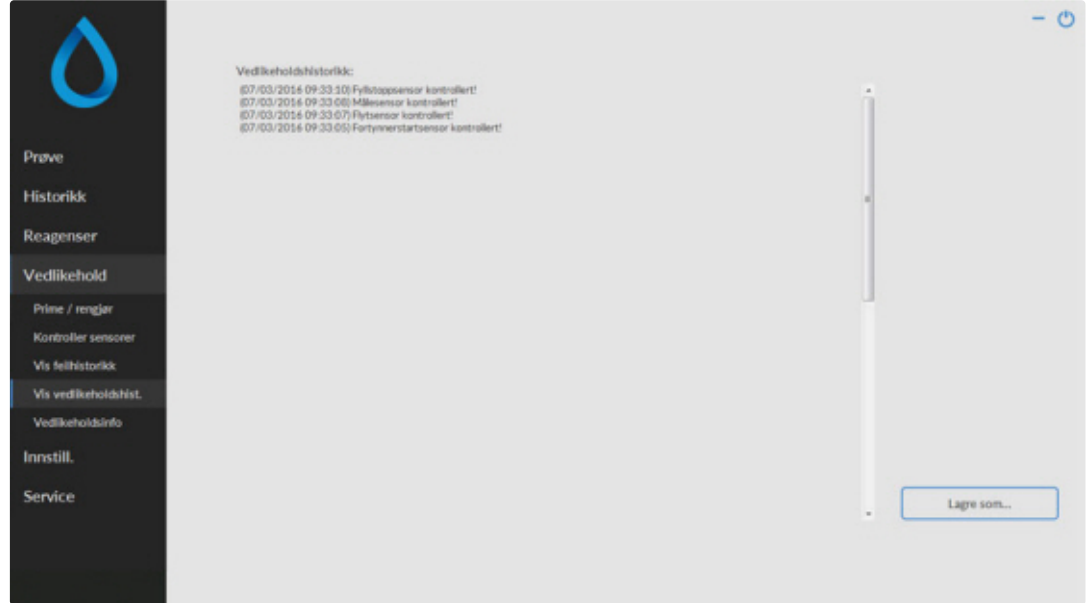

Når en sensoralarm utløses, vises en alarmindikator i fanen **Vedlikehold**.

Alle utførte vedlikeholdsfunksjoner blir automatisk logget.

Denne loggen kan lagres f.eks. på en minnepinne ved å klikke knappen **Lagre som ...**

### **5.5.5 - Vedlikeholdsinfo**

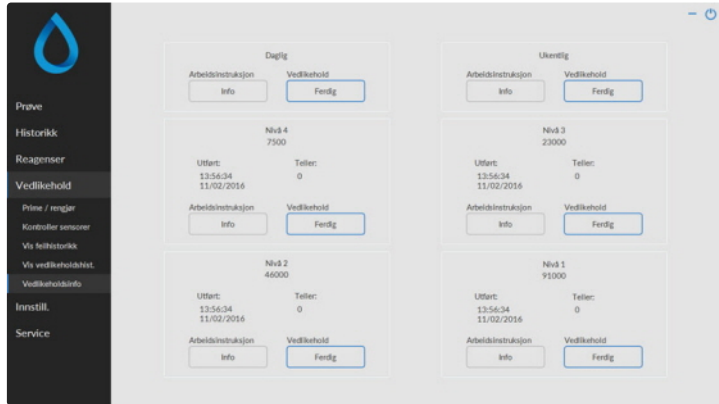

Dette skjermbildet er delt inn i 6 deler for vedlikeholdsnivå. For vedlikeholdsnivå 1 til 4 blir statusen overvåket og flagget hvis tidsfristen er utløpt.

Trykk på knappen **Info** for å åpne arbeidsinstruksjonen for et bestemt vedlikeholdsnivå.

Når dette vedlikeholdet er utført, trykker du på knappen **Ferdig** for å logge det utførte arbeidet i vedlikeholdsloggfilen.

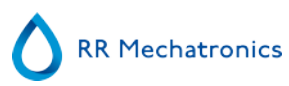

### **5.5.6 - Lukk**

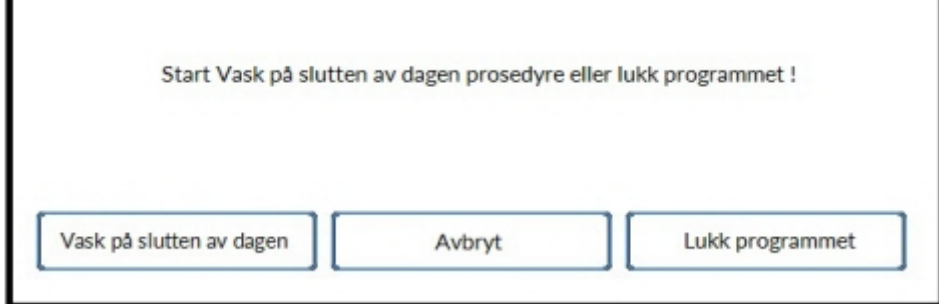

Foreta valget Vask på slutten av dagen pros. eller Lukk programmet:

Vask på slutten av dagen pros. begynner å vaske alle pipetter, nålen, fylledysen og skylledysen (vaskestasjonen). Funksjonen kan settes opp for automatisk kjøring i følgende skjermbilde.

Lukk programmet lukker bare programmet.

### **5.5.7 - Alternativer for vask på slutten av dagen**

Vask på slutten av dagen pros.:

Alle pipetter blir vasket én gang, og nålen, fylledysen og skylledysen (vaskestasjonen) blir primet.

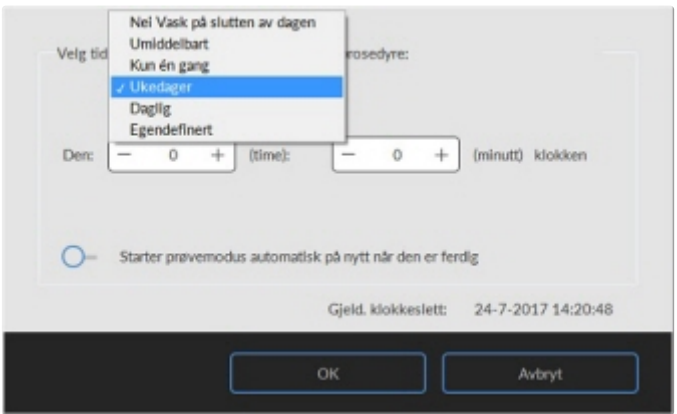

Følgende innstillinger kan velges for funksjonen:

- Nei Vask på slutten av dagen: Funksjonen er ikke aktiv.
- Umiddelbart: Funksjonen kjøres umiddelbart når du trykker på knappen OK.
- Kun én gang: Funksjonen kjøres bare én gang på valgt tidspunkt.
- Ukedager: Funksjonen kjører kun på virkedager (mandag til fredag) på valgt tidspunkt. Andre dager kan innstilles med "Egendefinert"
- Daglig: Funksjonen kjøres på daglig basis på det valgte tidspunktet.
- Egendefinert: Definere egendefinerte arbeidsdager (søndag til lørdag)

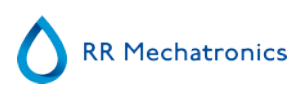

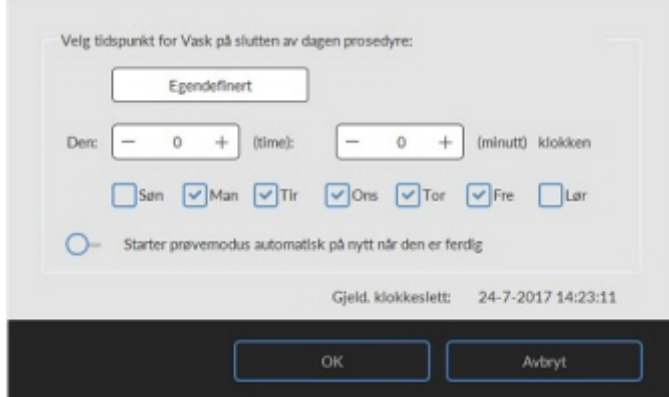

Aktiver alternativ "Starter prøvemodus automatisk på nytt når den er ferdig" om nødvendig.

### **5.5.8 - Innstillinger for vask på slutten av dagen**

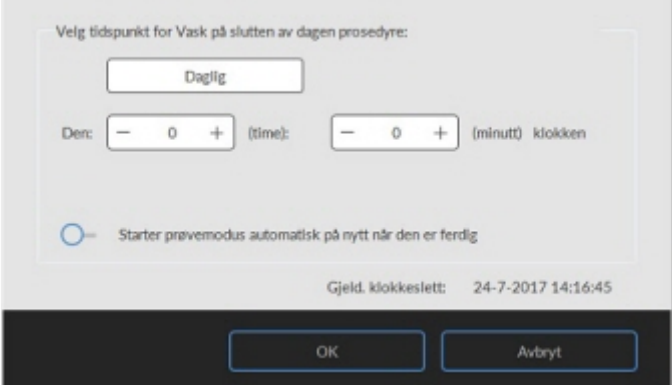

Velg tidspunkt i timer og minutter for automatisk start av denne funksjonen.

### **5.6 - Innstillingsskjermbilde**

**Innstillinger**-skjermbildet er ment for ansvarlige og teknikere med spesiell opplæring, og er utenfor omfanget av bruksanvisningen.

### **5.7 - Serviceskjermbilde**

**Service**-skjermbildet er ment for teknikere med spesiell opplæring, og er utenfor omfanget av bruksanvisningen.

# **Drift**

### **6.1 - Hurtigoppstart**

Denne delen beskriver en hurtigoppstartsprosedyre og en generell beskrivelse av hva som må gjøres før man begynner å kjøre en stor prøvebatch gjennom systemet.

**Interrliner kan bare håndtere rør med lokk som er korrekt lukket og som er korrekt merket.**

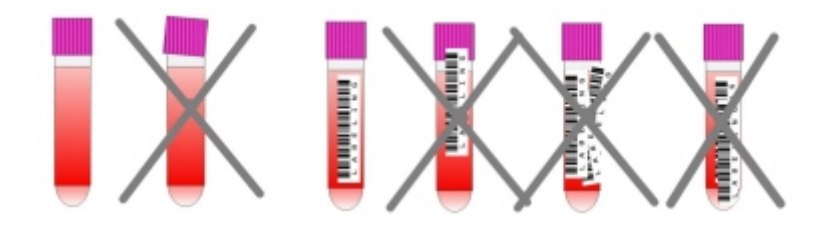

### **6.1.1 - Sjekkliste**

Følg denne sjekklisten før store prøvebatcher.

- 1. Avløpsbeholderen (hvis aktuelt) skal være tom.
- 2. Kontroller væskenivåene.
- 3. Kontroller om Starrsed-programvaren er i NORMAL-modus og ikke i SERVICE-modus.

### **6.1.2 - Startpool**

Pass på at rackene er riktig plassert i startpoolen. Listen på høyre side av lagringsområdet skal passe inn i sporet på siden av racken.

**Merk**: Ikke skyv rackene manuelt mot eller bort fra fremre kant. Dette forstyrrer utmatingsmekanismen.

### **6.1.3 - Oppstartssekvens**

- Kontroller inn-poolen, transportbåndet og robotenheten for ublokkerte passeringer. Racks skal bare befinne seg på oppbevaringsområdene i rustfritt stål i poolen. Kontroller om robotdekslet er lukket.
- Startsekvens:
	- Slå **PÅ** ESR Enhet.
	- Slå **ON** PC-en og monitoren.
	- Vent til "Windows" er klar for bruk.
	- Start Starrsed-programvaren.

▪ Observer robotarmens bevegelse under oppstart. Når nullstillingssekvensen er fullført, er ESR Enhet klar til bruk.

▪ Slå **PÅ** Interrliner. Systemet er driftsklart når linjene "HST-versjon X.XX" og "Lab Comm På (eller AV)" vises på displayet.

▪ Interrliner er klar for bruk.

### **6.1.4 - Kontroller ESR Enhet**

- Kontroller om det er noen feilmeldinger, vedlikeholdsadvarsler eller reagensnivåadvarsler og utfør tiltak hvis nødvendig.
- Kontroller avfallsbeholderen (hvis brukt).
- Kontroller om ESR Enhet er satt i korrekt modus, dvs. EDTA/Citrate, 30/60 minutters metode.
- Kontroller om Starrsed-programvaren er i NORMAL-modus og ikke i SERVICE-modus.

### **6.1.5 - Prime væskesystemet**

Velg**Vedlikehold -> Prime / Rengjør** og utfør alle primesekvenser manuelt. Kontroller væskestrømmen gjennom de aktuelle slangene, og gjenta et trinn hvis væskestrømmen ikke er riktig.

- 1. **PrimePipetter**, aktiverer skyllepumpen. **Rinse solution** må strømme gjennom pipetten.
- 2. **PrimeNål/dyse**, aktiverer Saline-pumpen. Væske må spyles gjennom nåleenheten.

3. **PrimeFortynner**, aktiveres primesyklusen for fortynner. Fortynnersystemet må være fylt med fortynner og fritt for luftbobler.

Primesyklusen for fortynner kjøres én gang. Dette trinnet må utføres flere ganger for å prime systemet fullstendig. (Én syklus er 5 slag med fortynneren)

- 4. **PrimeFylledysen med vann**, aktiverer fylledysens vannenhet. Avionisert vann må strømme gjennom røret som er koblet til hetten på fylledysen.
- 5. **PrimeAvløpssystemet**, aktiverer ventilen for desinfeksjonsmiddel. Desinfeksjonsmiddel må strømme gjennom den lille slangen som er koblet til pipettevaskestasjonen.

Hvis Interrliner ikke har vært i bruk på mer enn åtte timer, kan det være noe tilbakestrømning av reagens som følge av tyngdekraften. Prime alle slanger før prøvetaking ved å bruke funksjonen:

**Prime alle enheter** 

Alle primefunksjoner utføres i rekkefølge til riktig tid.

### **6.2 - Fylleprosedyre**

Beskyttelsesdekselet må lukkes for å hindre skader fra de bevegelige delene på robotenheten.

Velg fanen **Prøve** og trykk på knappen Prøvemodus. Når et rack er kommet inn i startpoolen, blir prøverørene behandlet.

Stativet vil bli transportert til strekkodeanordningen for avlesning av strekkodeetiketter. Deretter flyttes stativet til robotarmen, og tre prøverør plukkes opp for blanding. Etter blanding settes rørene tilbake i stativet og stativet flyttes ett hakk videre. Robotarmen plukker opp prøverøret og plasserer røret inn i nålenheten for aspirering. Etter at alle prøverørene i et stativ er behandlet, vil stativet bli fjernet og transportert til den fremre returneringsenheten.

**OBS:** Det er ikke tillatt å skifte prøverør i en rack eller fjerne prøverør mens racken blir behandlet. Det kan forårsake feilfunksjon på instrumentet.

### **6.2.1 - Væskenivåer**

Væskebeholdere og nivåer må kontrolleres hyppig. Hvis det brukes små, innebygde flasker, må flaskene vaskes og holdes rene for å unngå bakterievekst.

Interrliner har væskenivåsensorer. Hvis en nivåsensoralarm vises, må det fylles på reagens snarest.

### **6.3 - Kontroller under bruk**

- Foreta regelmessige visuelle kontroller for luftbobler i prøvepipettene. Se [Luftbobler](#page-76-0) .
- Kontroller ESR-statistikken i programvaren regelmessig for økning i ESR-feil, uklarhet, fortynningsfeil eller bobler på topp-advarsler. Se ESR-statistikkskjermbilder.

Hvis det forekommer mange pipetter med luftbobler:

Utfør nødvendig vedlikehold eller kontakt servicerepresentanten.

### **6.4 - Slå av**

Det anbefales å slå av Interrliner på slutten av dagen. Før instrumentet slås av, er det god praksis å utføre [Daglig vedlikehold](#page-84-0) eller minst Vask på slutten av dagen-prosedyren. Dette bidrar til å holde instrumentet rent og nesten fritt for bakterievekst i en periode.

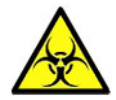

**Vær alltid oppmerksom på faren for infeksjon, spesielt under vedlikehold. Bruk alltid egnede forholdsregler.**

**Merk:** Interrliner kan være slått PÅ hele tiden. Kunden bør imidlertid ta hensyn til miljøspørsmål som energiforbruk hvis instrumentet ikke skal brukes på en stund. Det anbefales også å foreta en fullstendig omstart av instrumentet og Windows (hvis aktuelt) av og til for å tømme minnet og sikre at operativsystemet fungerer stabilt.

### **6.4.1 - Rengjøringsprosedyre på slutten av dagen**

Velg fanen **Vedlikehold** og trykk på knappen Vask på slutten av dagen. Et popup-skjermbilde vises. Hvis du velger Lukk programmet, stoppes programmet umiddelbart **uten** å kjøre Vask på slutten av dagenprosedyren.

Hvis du velger Vask på slutten av dagen pros., vises et valgskjermbilde for denne funksjonen.

Følgende alternativer er tilgjengelige for denne funksjonen:

1. Velg ønsket alternativ fra listen:

- Nei Vask på slutten av dagen: Funksjonen er ikke aktiv
- Umiddelbart: Funksjonen kjøres umiddelbart når du trykker **OK**.
- Kun én gang: Funksjonen kjøres bare én gang på valgt tidspunkt.
- Ukedager: Funksjonen kjøres bare på virkedager på valgt tidspunkt.
- Daglig: Funksjonen kjøres på daglig basis på det valgte tidspunktet.
- 2. Velg tidspunkt i timer og minutter for det valgte alternativet.

Hvis du trykker **OK**, aktiveres innstillingene.

### **6.4.2 - Slå av systemet**

- Lukk Interrliner-programvaren.
- Slå **AV** PC-en og monitoren.
- Slå **AV** skriveren (tillegg).
- Slå **AV** ESR Enhet.
- Slå Interrliner-racksystemet AV.

## **Rapportering**

Interrliner kan håndtere ulike typer protokoller. Valget gjøres i **Service** - **innstilling for LIMS-utgang**.

En protokoll er et sett regler som styrer kommunikasjonen og overføringen av data mellom maskiner, på samme måte som i et datasystem. Det er også et formelt sett regler og prosedyrer som skal følges under forespørsel om informasjon før data overføres mellom maskiner og datasystemer.

Følgende protokoller kan velges for dataoverføring til datamaskinen for behandling av laboratoriedata.

- 1. Ingen utgang
- 2. MECHATRONICS-01 toveis
- 3. MECHATRONICS-02 enveis
- 4. Sysmex SE 9000
- 5. Sysmex SE-9000 enveis
- 6. Sysmex R-3500
- 7. Sysmex R-3500 enveis
- 8. Sysmex R-3500 EPU
- 9. Compact toveis
- 10. Compact enveis (strengformat for StaRRsed)
- 11. StaRRsed III (V14)
- 12. Vesmatic
- 13. Sedimatic 15
- 14. Sedimatic 100
- 15. Opus toveis
- 16. Advia 120 toveis
- 17. Advia 120 enveis

Protokollen kan stilles inn i fanen **Service** - Innstillinger for LIMS. Når du har valgt en protokoll, lagrer du de nye innstillingene ved å trykke på tasten Lagre innstillinger

### **7.1 - Utskriftsresultat**

Resultatene av ESR-målingene kan sendes til skriveren. Rapportlayouten avhenger av om 60 eller 30 minutters metode er valgt.

Kolonner:

- 1. Prøve-ID=Pasientnummer.
- 2. Hh=Ikke korrigert 30 minutters ESR (see on page 133)-resultat (kun i bruk hvis 30 minutters modus er aktiv).
- 3. ESR=Ikke korrigert 60 minutters ESR (see on page 133)-resultat.
- 4. Tc=60 minutters ESR-resultat i millimeter, korrigert for **18**°C. (kun i bruk hvis temperaturkorrigering er aktiv).
- 5. Aspekt (klar, uklar (see on page 133)).
- 6. Pip.=Sedimenteringspipettenummer (nummer på pipettebåndet).
- 7. Tid=Faktisk sedimenteringstid i minutter.
- 8. T=Temperatur (i grader Celsius).
- 9. Feil=Feilmelding (hvis analysatoren registrerer en feil).
- 10. [EDTA-modus](#page-132-0) .

### **7.1.1 - Rapport 60 minutters modus**

### **+ RAPPORTEKSEMPEL +**(ikke skalert)

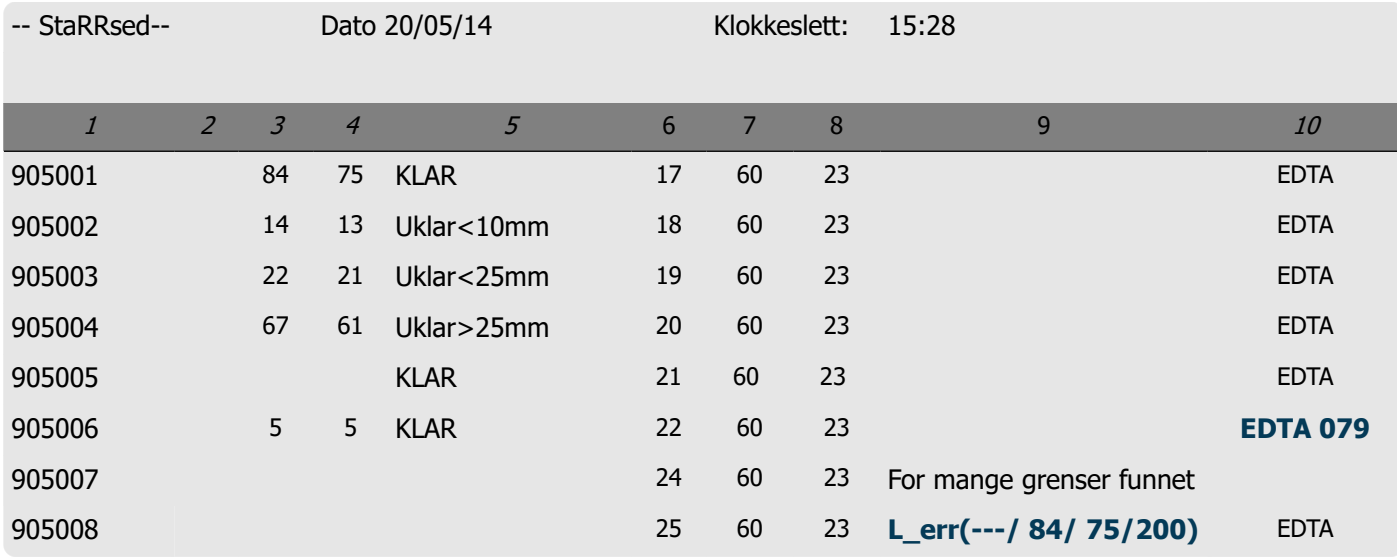

### 905002/905003/905004

Prøveresultater med uklarhetsaspekt

### 905005:

Prøveresultat med et manuelt aspekt, der det manuelle aspektet vises som et tall **3** i kolonne 6 i denne dataregistreringsprøven.

### 905006:

I denne prøven har fortynningsforholdet en fortynningsfeil på 21 %, og det skrives ut som **EDTA 079.**

### 905007

Prøveresultater med en tekstfeil. Denne prøven gir For mange grenser funnet. Resultatet av en pipette som kan være fylt med luftbobler.

905008

Prøveresultat med en tekstfeil. Denne prøven er gitt begrensningsfeil L\_err(---/ 84/ 75/200)

### **7.1.2 - Rapport 30 minutters modus**

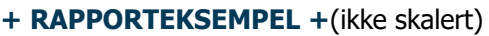

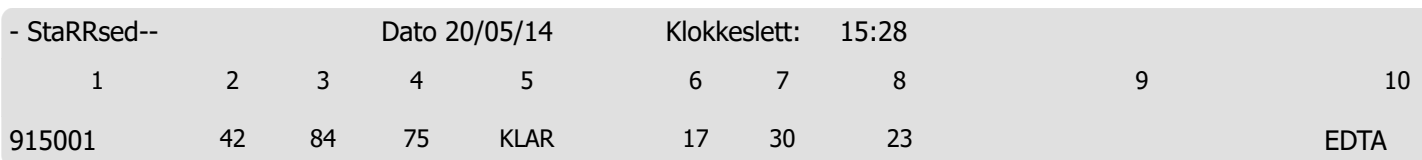

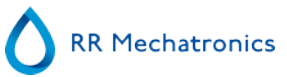

### <span id="page-62-0"></span>**7.2 - ESR-feil**

Feilmeldinger er tilgjengelige på utskriften i kolonne 10. Hvis det oppdages feil under målingen, avgir ESR Enhet en lydalarm. Feilmeldingen vises i hovedskjermbildet.

### **7.2.1 - ESR-feil og advarselskodemeldinger**

ESR "FEIL"- og "ADVARSEL"-kodemeldinger. Denne koden vises i "prøvedataregister" ved kolonne 10. Feil: Ingen ESR-resultater gis.

Adversel: Resultatene må gjennomgås før frigjøring.

Følgende koder er definert:

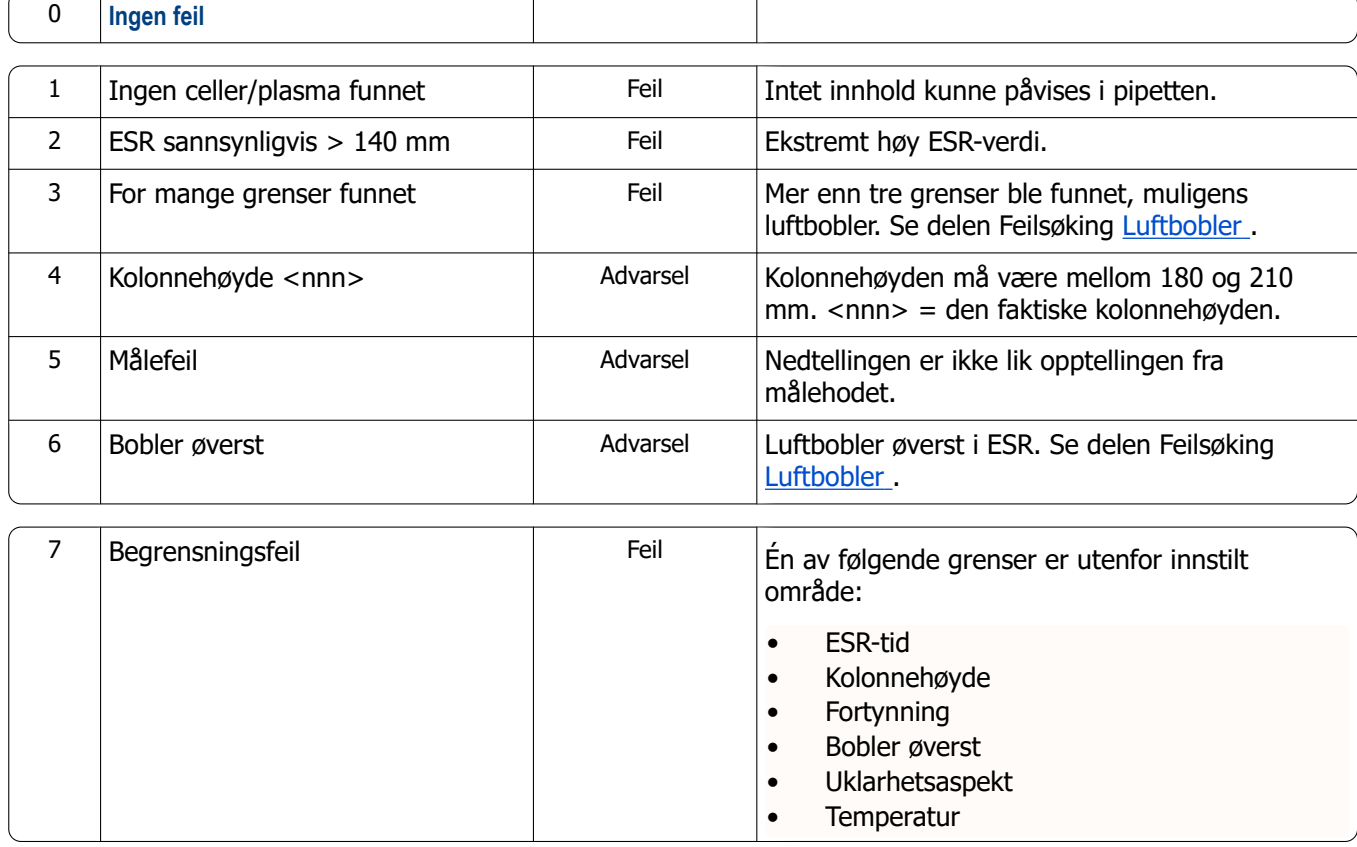

### **7.3 - Innstillinger for begrensningsfeil**

Hvis et alternativ (i begrensningsfeil-innstillingene) er satt til **JA** og denne begrensningsfeilen oppstår, blir resultatene skrevet ut/sendt til LIMS. Sammen med sedimenteringstiden og fortynningsgraden (som fortsatt skrives ut ved vanlig posisjon) kan operatøren/analytikeren se hva som har forårsaket feilen, og kan eventuelt bruke ESR-verdiene som lagres i feilmeldingen.

Hvis et alternativ er satt til **NEI** og denne begrensningsfeilen oppstår, blir feltene for 30 min ESR, 60 min ESR og temperaturkorrigert ESR fylt med mellomrom, og resultatene blir derfor ikke skrevet ut/sendt til LIMS.

Feilmeldingen i feilfeltet (kolonne 10) indikerer at minst én av grensene (ESR-tid, fortynningsforhold, kolonnehøyde, bobler øverst, uklare aspekter og temperatur) er overskredet.

Beskrivelse av feilmeldingen **L\_err(hhh/www/ttt/ccc)** :

- **L\_err** betyr at det er en "begrensningsfeil"
- **hhh** er 30 minutters ESR
- **www** er 60 minutters ESR
- **ttt** er temperaturkorrigert 60 minutters resultat
- **ccc** er kolonnehøyden

Eksempel på en begrensningsfeilmelding:

- L\_err( 42/ 84/ 75/200) betyr 42 mm i 30 minutters metode og temperaturkorrigering 75 med korrigert kolonnehøyde.
- L\_err(---/ 84/ 75/200) betyr 84 mm i 60 minutters metode og temperaturkorrigering 75 med korrigert kolonnehøyde.

**Merk:** Hvis begrensningsfeilfiltre i LIMS ikke samsvarer med innstillingene for begrensningsfeil på instrumentet, er det mulig at ikke alle forventede resultater sendes til LIMS.

### **7.4 - Rapporteringsområde**

Rapporteringsområdet i columns 2, 3 og 4 er i millimeter. Starten på måleområdet er ved toppen av meniscus ned til 140 mm. Hvis påvisning av celler/plasma er over 140 mm, rapporteres >140.

### **7.5 - Aspekt uklart**

Den automatiske avlesningen av sedimentering i Westergren-pipettene utføres ved å bevege en optisk sensor langs pipettene. Mens sensoren beveger seg foretas en avlesning hver 0,25 mm. Sensoren leser absorpsjonen av infrarødt lys gjennom Westergren-pipetten som er fylt med blod. Fra disse avlesningene blir verdier for en rekke absorpsjonsnivåer fastslått. Alle absorpsjonstall er relative i forhold til mørkeste og lyseste avlesning (den mørkeste = 100 % absorpsjon og den lyseste = 0 % absorpsjon).

Nivåene er per definisjon:

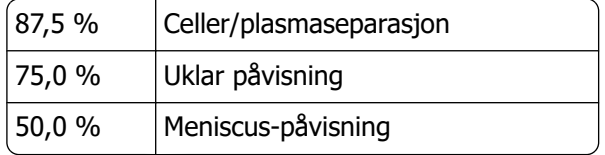

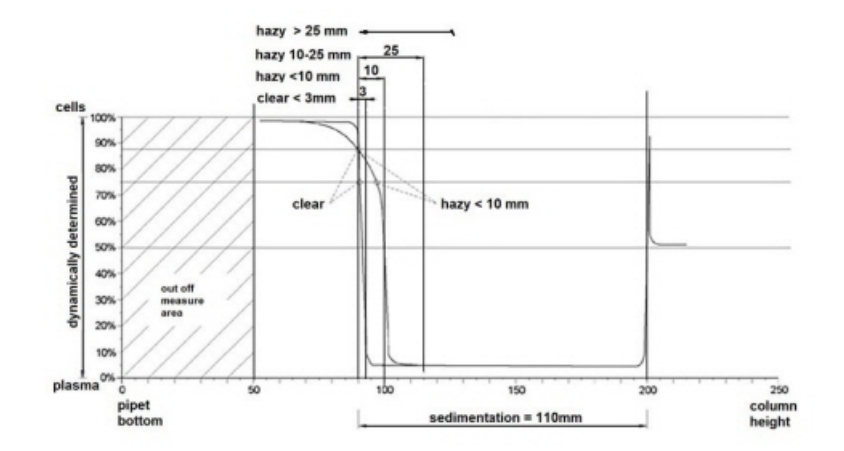

#### **Rapportering**

#### Grafisk visning av typiske absorpsjonsverdier for en prøve

"Sedimentering"-verdien er avstanden i millimeter mellom celle/plasmanivå (87,5 % absorpsjon) og meniscus. Hvis uklarhet ikke forekommer, faller absorpsjonen raskt til en verdi under 75 %-nivå. Hvis avstanden mellom 87,5 %-nivå og 75 %-nivå er mindre enn 3 mm, angir rapporten "KLAR". Hvis avstanden mellom 87,5 %-nivå og 75 %-nivå er mer enn 3 mm, angir rapporten "UKLAR".

Uklare (see on page 133) rapporter vises når endringen fra uklart nivå til celle/plasma-separasjonsnivå ikke er innenfor en gitt avstand. Følgende kodemeldinger skrevet ut/rapporteres i kolonne 5.

Følgende 4 koder er definert:

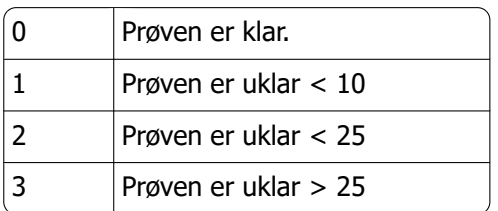

Resultater med uklart aspekt kan undertrykkes i menyen Innstill. for begrensningsfeil.

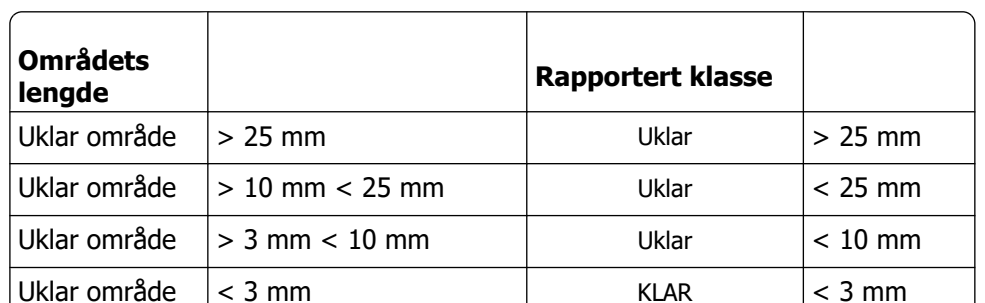

Avhengig av lengden på det "uklare" området rapporteres tre klasser av "uklarhet",

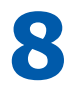

# **Kvalitetskontroll**

### **8.1 - Kontrollpipetter**

Riktig maskinvare- og programvareversjon for måleenheter i Interrliner må kontrolleres regelmessig ved hjelp av Mechatronics kontrollpipetter (bestillingsnr. QTST049000). Se mer informasjon i brukerhåndboken for kontrollpipetter (MRN-019).

### **8.2 - Overvåking av målekvalitet med Starrsed Control**

Starrsed Control er et in vitro-diagnostisk kvalitetskontrollmateriale for overvåking av nøyaktighet og presisjon for erytrocytt-sedimenteringsgrad (ESR) i instrumenter og prosedyrer. Denne instruksjonen gjelder kun Starrsed Control, som brukes på Mechatronics ESR Starrsed-instrumenter.

Starrsed Control er tilgjengelig i:

- Unormalt område (nivå A)
- Normalt område (nivå N)

Programvaren kan produsere statistikkdata for ytterligere analyse for:

- Definering av kontrollgrenser (godta eller avvis pasientresultater)
- Feilpåvisning (systematiske eller tilfeldige feil)
- Evaluering av OC-resultater

### **8.2.1 - Begrensninger**

Starrsed Control skal brukes kun til testing av erotrocyttsedimenteringsgrad, og skal ikke brukes til å kontrollere andre hematologiprosedyrer.

Starrsed Control skal ikke brukes som en standard.

Starrsed Control må ikke brukes etter utløpsdatoen.

Mechatronics som leverandør av Starrsed Control skal ikke holdes ansvarlig for skader som følge av annen bruk enn utstyret er beregnet for.

### **8.2.2 - Forventet verdiområde**

Starrsed Control er beregnet for Starrsed ESR-analysatorer.

Analysens middelverdier og forventede områder beregnes ut fra flere analyser på flere steder og med flere instrumenter. Verdiene som er angitt på pakningsvedlegget og i rørenes strekkoder er spesifikke for produkter fra dette partiet. Laboratoriet må fastsette sine egne akseptable områder. Hvis kontrollene ikke utføres konsistent innenfor de akseptable områdene, skal pasientresultatene regnes som ugyldige. Kontakt leverandøren av Starrsed-instrumenter for assistanse.

Hvis resultatene varierer utenfor de spesifiserte analyseområdene, skal røret kastes og et nytt rør brukes. Hvis problemene vedvarer, kontakter du leverandøren for ytterligere assistanse og/eller instruksjoner.

### **8.2.3 - Temperaturkorrigering**

De analyserte verdiene er basert på en 60 minutters ESR, med fortynning og temperaturkorrigering (see on page 133). Derfor må de målte ESR-verdiene sammenlignes med den forventede verdien ved bruk av temperaturkorrigering. Beregning av en 30 minutters måling til et 60 minutters ESR-resultat med temperaturkorrigering påvirker QC-resultatet grunnet avrunding.

Se mer informasjon i kapittelet [QC-resultater](#page-67-0) .

### **8.2.4 - Bruksalternativer**

Starrsed Control kan brukes på to måter:

1. Med original Starrsed strekkodeetikett:

Starrsed-programvaren opprettholder den interne QC-historikk og sender en feilmelding når testresultatene er utenfor området.

2. Med brukerens strekkodeetikett:

Brukeren kan bruke sine egne ID-etiketter (heretter kalt "Lab-ID"). Eksisterende QC-prosedyrer og innstillinger for LIMS-grensesnittet kan beholdes uten endringer. Lab-ID-en er linket til den opprinnelige Starrsed Control-strekkoden i Starrsed-programvaren.

En ekstern strekkodeleser kan brukes til å lese QC-strekkodeetiketter med 10 tegn på røret eller pakningsvedlegget for å opprette linken. Symbolbruken i strekkoden er "Kode 39".

Når Starrsed Control-etikett eller brukerens linkede strekkodeetikett brukes:

- Starrsed-programvaren gjenkjenner Starrsed Control-prøven via strukturen til strekkoden, som inneholder følgende informasjon: Nivå A eller N, forventet middelverdi, område og utløpsdato.
- QC-resultathistorikken opprettholdes internt. Feilmeldinger genereres hvis QC-resultatene er utenfor det akseptable området.
- QC-prøver kan eventuelt forespørres av LIMS, og QC-resultater kan sendes til LIMS.

Starrsed Control kan brukes på Starrsed-analysatorer i EDTA- eller i sitratmodus. Prøvetaking med kvalitetskontroll kan utføres når som helst i en normal ESR-prosedyre, avhengig av brukerens kvalitetskontrollplan.

Planlegging av kvalitetskontroll er brukerens ansvar. StaRRsed-programvaren har ikke planleggingsfunksjonalitet for kvalitetskontroll.

### **8.2.5 - Kvalitetskontrollprosedyre**

Starrsed Control leveres i prøverør som er klare for bruk, og brukes på samme måte som pasientprøver. Starrsed Control skal brukes med Westergren-metoden kun med fortynning som beskrevet i "ICSHgjennomgang av målingene av ESR" (2011) samt "CLSI-prosedyrer for ESR-testen, godkjente standarder, H02-A5" (2011).

Sitratmodus: Når Starrsed-analysatoren brukes i sitratmodus, må Starrsed Control-materialet fortynnes manuelt ved å overføre nødvendig mengde materiale til et forhåndssitrert ESR-blodoppsamlingsrør. Umiddelbart etter ny blanding overføres den nødvendige materialmengden til et forhåndssitrert rør ifølge instruksjonene fra rørprodusenten. Lukk røret med blandingen og vend det minst 12 ganger, og sett deretter prøven i analysatoren.

1. Ved bruk av LAB-ID: Link LAB-ID-en med Starrsed Control prøve-ID, se kapittelet Linkede QC-ID-er. Fest etiketten med lab-ID på røret over den opprinnelige Starrsed Control-etiketten

2. Vend Starrsed Control opp ned til de pakkede cellene er helt resuspenderte. Plasser røret minst én time i en rulleblander eller rotatorblander for nøye blanding. (Se også videoinstruksjoner https://portal.rrmechatronics.com/whatiseqas/)

<span id="page-67-0"></span>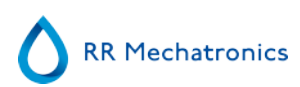

Unngå skumming. IKKE VORTEXBLAND.

**MERK**: For å sikre konsistente og reproduserbare resultater, må kontrollmaterialet blandes nøye og håndteres på samme måte hver gang.Sett Starrsed Control-røret i analysatoren umiddelbart etter blanding.

- 3. Start prøvemodus. Starrsed Control-prøven behandles på samme måte som en pasientprøve. En forespørsel og/eller et resultat sendes til LIMS, avhengig av innstillingene i "QC-innstillinger".
- 4. Gienopprett røret etter hver bruk (ved 18-30 °C).

Se detaljert informasjon på vedlegget i Starrsed Control-pakningen.

Innholdet i ett rør på 4.6 ml er tilstrekkelig for tre Control-prøver. Unngå å blande restmateriale med materiale fra andre rør. Tomme rør må ikke gjenbrukes.

Programvaregrensesnittet er beskrevet i kapittelet [Historikkskjermbilde](#page-29-0) .

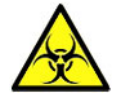

Starrsed Control skal kasseres som medisinsk avfall.

### **8.2.6 - QC-resultater**

De målte QC-resultatene sammenlignes med analysens middelverdi og det akseptable området. De gjeldende verdiene for akseptabelt område avhenger av brukerinnstillingene. Se kapittelet "QC-innstillinger".

Hvis det er aktuelt, rapporteres QC-resultatet til LIMS med de valgte LIMS innstillingene og innstillinger for begrensningsfeil.

#### **8.2.6.1 - QC-feilmeldinger**

De generelle ESR-feilene og advarslene blir også registrert i QC-resultatene. Se "[ESR-feil og](#page-62-0) [advarselskodemeldinger](#page-62-0) "

Hvis resultatet er innenfor området, vises ingen meldinger.

Hvis resultatet er utenfor området, vises en feilmelding på statuslinjen i prøveskjermbildet, og QC-ikonet blinker i prøveskjermbildet. Når prøvemodus startes på nytt av operatøren, vises følgende meldinger: **Siste QC-resultat var utenfor området! Hvis du fortsetter, kan det gi feil resultater! Vil du likevel fortsette?**

Trykk "**Godta**" for å fortsette prøvetakingen uten å foreta en ny QC-kvalitetskontroll. Trykk "**Avbryt**" for å gå tilbake og treffe tiltak.

Meldinger når den generelle innstillingen "Temperaturkorrigering" er slått PÅ:

"E116: OC er utenfor det akseptable området!" Prøvemodus slås AV automatisk. Gjenstående fylte pipetter blir behandlet på vanlig måte.

Meldinger når den generelle innstillingen "Temperaturkorrigering" er slått AV: Programvaren beregner alltid et temperaturkorrigert resultat fordi bare temperaturkorrigerte resultater kan sammenlignes med middelverdien for analyse.

#### **Kvalitetskontroll**

- "E116: OC er utenfor det akseptable området!" Det ukorrigerte og det korrigerte resultatet er utenfor området.
- "E117: Ukorrigert QC-resultat er utenfor det akseptable området, men det korrigerte resultatet er innenfor området!"
- Det ukorrigerte resultatet er utenfor området, men det korrigerte resultatet er innenfor området.
- "E118: Ukorrigert QC-resultat er innenfor det akseptable området, men det korrigerte resultatet er utenfor området!"

Det ukorrigerte resultatet er innenfor området, men det korrigerte resultatet er utenfor området.

Se flere detaljer under [Kvalitetskontroll, feilsøking](#page-79-0) og [QC-resultatskjermbilde](#page-35-0)

### **8.2.6.2 - QC-resultatanalyse**

Autorisert personale skal identifisere og differensiere akseptable/uakseptable tilfeldige feil og trender og/eller endringer i systematiske feil ut fra statistikkdataene. Avhengig av brukerens kvalitetskontrollprosedyrer kan analyseresultater godtas eller avvises.

Endringer i QC-resultater kan være gradvise eller plutselige. Gradvise endringer kan forårsakes av forurensning og midlertidige miljømessige variasjoner. Plutselige endringer kan forårsakes av endring av QCmaterialbatchen eller mulige maskinvarefeil.

Hvis resultatene er kontinuerlig utenfor området grunnet signifikant forskjell mellom beregnet middelverdi og kontrollverdi, men statistikken viser presise resultater med små avvik, bør det vurderes å utvide det akseptable analyseområdet med QC-innstillinger.

Hvis resultatene er midlertidig utenfor området, anbefales det å utføre daglig vedlikehold og/eller fylling og rengjøring, og deretter utføre et nytt QC-prøvetrinn før pasientresultatene frigjøres.

Hvis resultatene ikke sendes til LIMS, kan QC-resultatene eksporteres til MS Excel CSV-filer for videre analyse i laboratoriets datasystem for kvalitetskontroll.

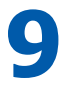

# **Avfallshåndtering**

Avfallsbeholderen har en nivåsensor, og så snart nivåsensoren genererer en avfallsfeil, må avfallsbeholderen tømmes. Avfallet må behandles som potensielt infeksiøst (biofarlig) materiale og kasseres i henhold til gjeldende bestemmelser. Det anbefales å kaste hele avfallsbeholderen og erstatte den med en rengjort beholder. Trykk Nullstille feilen.

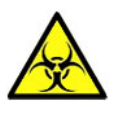

Hvis avløpslinjen skal kobles til et sentralt avløpssystem, må følgende krav være oppfylt:

- 1. Avløpsslangen må ikke være lengre enn 5 meter eller 18 fot.
- 2. Avløpets høyde må ikke være høyere enn den opprinnelige avløpsbeholderen inne i instrumentet.

**Fraskrivelse: Kontroller spesifikasjonene for det sentrale avløpssystemet for regler om tømming av avfall.**

### **9.1 - Skifte avløpsbeholderen**

- 1. Løft det venstre dekselet og trekk avløpsbeholderen fremover.
- 2. Skru løs hetten.
- 3. Sett inn den nye avløpsbeholderen og skru til hetten.
- 4. Løft det venstre dekselet og sett avløpsbeholderen tilbake i ESR Enhet

**Merk**: Hvis du resirkulerer avløpsbeholdere, må de være rengjort med klorin og skylt grundig.

# **10**

# **Datasikkerhetshåndtering**

Interrliner har en egen ekstern PC. Det betyr at alle innsamlede data blir lagret på harddisken på den eksterne datamaskinen.

Dette betyr at alle rådata og resultater blir beholdt uavhengig av strømbrudd eller om instrumentet slås av ved et uhell. Etter oppstartsprosedyren kontrollerer programvaren om det finnes gjenstående ESR-er. I så fall blir disse utført først. Etter et strømbrudd kan sedimenteringstiden (60 eller 30 min.) bli overskredet. Starttiden blir imidlertid lagret, og derfor kan den faktiske sedimenteringstiden kontrolleres.

Viktige systeminnstillinger lagres i en intern Flash Eeprom i instrumentet. Hvis filene blir skadet, vil programmet automatisk laste og bruke sikkerhetskopifilene.

### **10.1 - Strømbrudd**

Hvis det oppstår et strømbrudd, anbefales det å slå **AV** Interrliner med strømbryteren. Når strømmen kommer tilbake, kan instrumentet slås **PÅ**. Etter standard oppstartsprosess vil Interrliner fortsette å behandle de gjenstående prøvene.

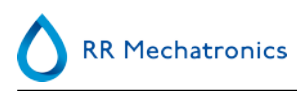

# **11**

## **Feilsøking**

Noen ganger kan små feil forårsake store problemer. Dette kapittelet kan bidra til å løse vanlige småfeil og forklare hvorfor et bestemt problem oppstår.

Problemer eller feil skyldes ofte manglende vedlikehold. Husk at dette instrumentet bruker en vesentlig mengde fullblod, praktisk talt ufortynnet, lagrer det i en pipette i én time og rengjør deretter pipetten for gjenbruk. Derfor er det viktig å følge vedlikeholdsplanen. Det anbefales å få kvalifisert servicepersonell til å kontrollere og utføre service på instrumentet minst én gang i året.Feil som ikke er forklart i denne delen kan vanligvis ikke løses av brukeren. Se mer informasjon i servicehåndboken (tilgjengelig kun på engelsk).

Feilnumrene vises i PC-programvaren.

### **11.1 - Feil 183 og 193**

Feilmelding: "E193: Heis motortidsavbrudd!" eller "E183: Tidsavbrudd for indekserermotor!".

- 1. Nullstill feilen ved å trykke på knappen **Nullstill feil**.
- 2. Kontroller automatsikringene på baksiden. Hvis en sikring er utløst:
	- a. Slå AV ESR Enhet.
	- b. Lukk Starrsed-programvaren.
	- c. Kontroller om det finnes mekaniske hindringer i veien for heisen/indeksereren.
	- d. Tilbakestill sikringen.
	- e. Slå PÅ ESR Enhet.
	- f. Start PC-programvaren igjen.
- 3. Hvis feilen oppstår igjen, slår du AV alle enheter og kontakter service.

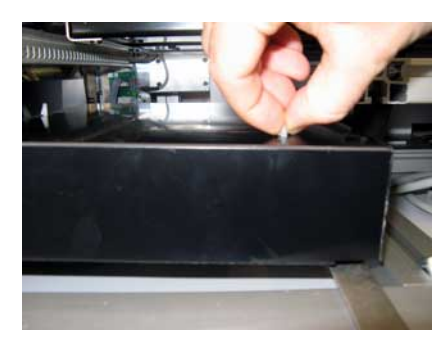

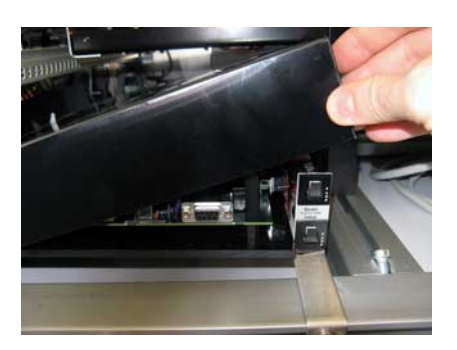

### **11.2 - Feil 165-171 og 210-214**

Disse feilmeldingene inneholder ordene "**kommunikasjon**" eller "**respons**".
#### **Feilsøking**

- 1. Kontroller at rack-transportenheten er slått PÅ.
- 2. Nullstill feilen ved å trykke på knappen **Nullstill feil**.
- 3. Hvis feilen oppstår igjen:
- 4. Lukk Starrsed-programvaren.
- 5. Slå AV ESR Enhet.
- 6. Slå AV rack-transportenheten.
- 7. Slå PÅ ESR Enhet.
- 8. Start Starrsed-programvaren.
- 9. Slå PÅ rack-transportenheten.

Hvis feilen oppstår igjen, slår du AV alle enheter og kontakter service.

### **11.3 - Feil 181-185 og 193-201**

Disse feilmeldingene inneholder ordene "**motortidsavbrudd**" eller "**... ikke i posisjon**".

- 1. Åpne beskyttelsesdekselet.
- 2. Kontroller rørhåndteringsenheten for mekaniske hindringer, og fjern disse.
- 3. Lukk beskyttelsesdekselet.
- 4. Nullstill feilen ved å trykke på knappen **Nullstill feil**.

Hvis feilen oppstår igjen, slår du AV alle enheter og kontakter service.

### **11.4 - Skyllevæsker**

Etter hver prøveaspirering blir hele systemet vasket automatisk. Hvis det ikke er noen væskeflyt:

- Kontroller at den peristaltiske pumpen er i gang. Hvis pumpeslangene er slitte eller lekker, må slangene skiftes.
- Kontroller at pumpeslangene er riktig installert.
- Kontroller slangene mellom beholderne og pumpene/ventilene.
- Skru hetten av beholderen. Kontroller opptaksslangene i beholderen og at det er nok væske i beholderen.
- Kontroller om slangene er blokkert eller ligger i klem.

### **11.5 - Reagenser**

Kontroller utløpsdatoen for reagensene regelmessig. Bruk ikke reagensen hvis utløpsdatoen er passert.

**Merk:** Hvis utgått reagens er brukt ved et uhell, kan resultatene som er oppnådd med disse reagensene, bare brukes hvis utløpsdatoen er passert med maksimalt 30 dager.

**Diluent** er følsom for bakterievekst. Oppløsningen må kasseres hvis den blir uklar eller infisert.

#### **11.5.1 - Reagensalarm**

Programvaren kontroller reagens status før en ny rack startes. hvis en nivåalarm er **PÅ**, behandles ikke den nye racken. Hvis en alarm settes **PÅ** under en rack, fullføres aspireringen av racken (maks. 10 prøver). Vasking av skitne pipetter fortsetter alltid for å unngå at det er prøver igjen i pipettene.

**RR Mechatronics** 

Reagensalarm aktiveres også hvis utløpsdatoen for reagensen er overskredet eller det er mer enn tre måneder siden den ble åpnet. Meldingen Ikke tillatt nå! Se **Reagenser**! vises. Behandling av nye prøver stoppes.

### **11.6 - Separatorfeil**

Det tar for lang tid for avløpspumpen å tømme væskeseparatoren. Systemet genererer en separatorfeil.

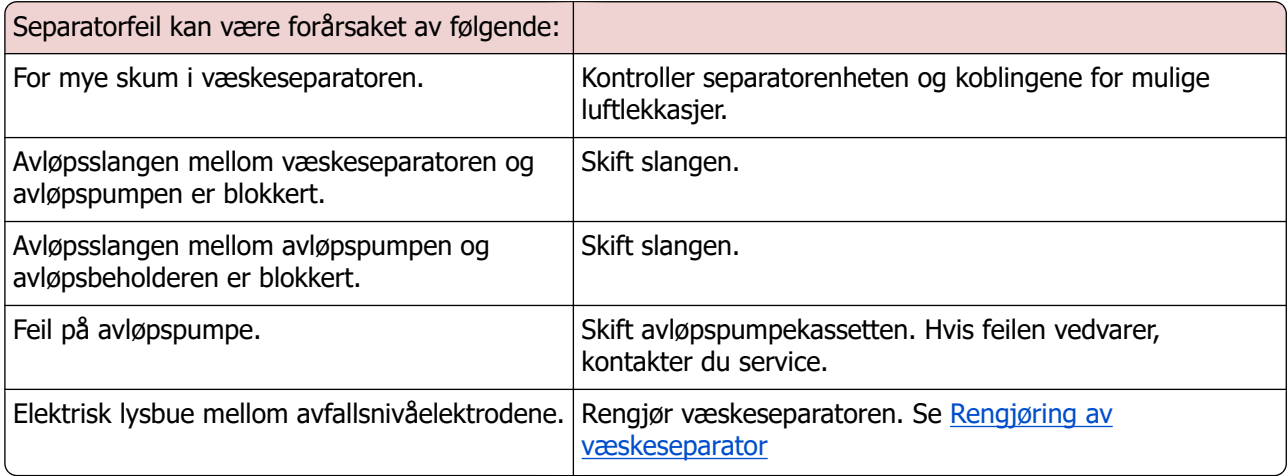

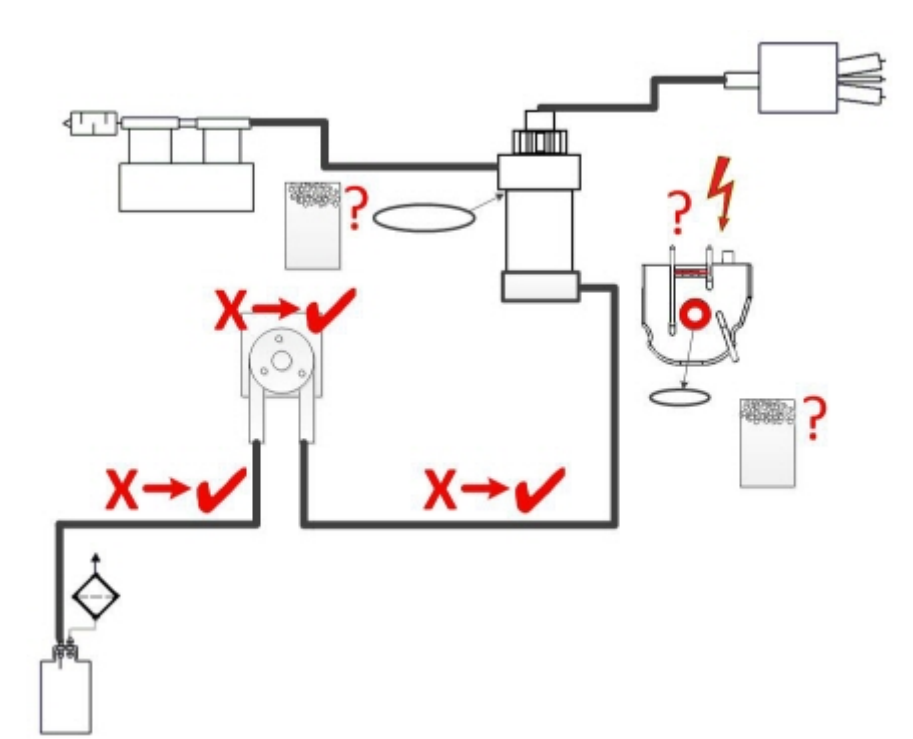

### **11.7 - Tidsavbrudd ved fylling**

Fyllesekvensen tar normalt om lag 3 sekunder. Hvis fyllesekvensen tar mer enn 10 sekunder, genereres en tidsavbruddsfeil for fylling. ESR Enhet avbryter fyllesekvensen, og denne feilmeldingen vises på displayet og rapporteres.

Tidsavbruddsfeil ved fylling kan være forårsaket av:

- 1. Blodklumper eller gummirester fra rørhetten i prøven.
	- Kontroller tilstanden til den ytre nålen.
- 2. Fylleprosedyren er stoppet av operatøren.
- 3. Utilstrekkelig prøvevolum.
	- Skal være minst 1,4 ml.
- 4. Defekt fylledyse eller O-ring i fylledyse.
	- Kontroller fylledysen og O-ringen.
- 5. Prøveprobens dybde er feiljustert.
	- Kontroller nåledybden, **Innstillinger Generelle innstillinger** - **Prøveprobedybde** <default 5 mm>
- 6. Intet eller dårlig vakuum.
	- Kontroller vakuum **Vedlikehold Kontroller sensorer Kontroller flytsensorer**

### **11.8 - Uklar-rapporter**

"Hazy" (uklare) rapporter er vanligvis forårsaket av oppbygging av proteiner på den indre veggen av pipettene. En annen årsak er mikroorganismevekst i diluter-systemet. Det er ekstremt viktig at systemet holdes sterilt.

Uriktig uklarhet ser mer ut som hemolytisk plasma enn "normalt" uklar plasma. Hvis det er et unormalt antall "uklare" aspekter, kontrollerer du dispensersystemet nøye og rengjør det hvis du er i tvil.

#### **Symptomer på kontaminert instrument:**

- 1. Hvis mer enn **3… 5** av **20** målinger rapporteres som **UKLAR.**
- 2. Dårlig meniscus kan bli rapportert.
- 3. Feil resultater.

I tilfelle uklare rapporter:

- 1. Kjør først en ekstra [fylle- og rengjøringsprosedyre](#page-129-0) .
- 2. Kontroller etter en dags kjøring om uklarheten er mindre. Se [historikk](#page-43-0) for analyseresultater.
- 3. Når det er mange rapporter igjen, anbefales det å rengjøre dilutersystemet. Se [WI-240](#page-127-0)

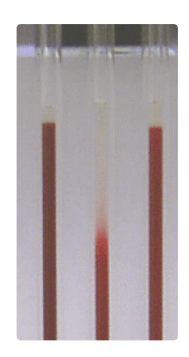

Et bildeeksempel på uklarhet

### **11.9 - Lekkasje i pipettene**

- 1. Kontroller for partikler som smussflekker eller hår i pipetteventilen.
- 2. Hvis ingen partikler blir funnet, skifter du ventilslangen og ventilhuset.

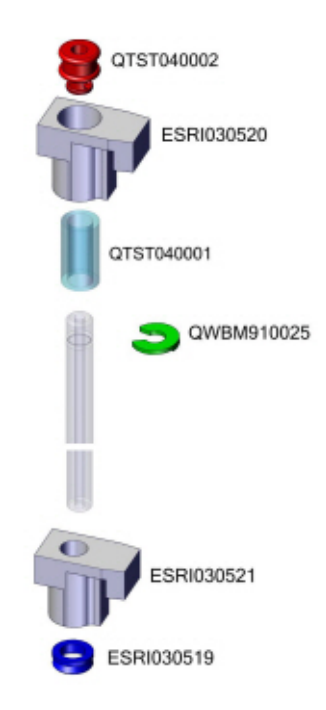

### **11.10 - Væskenivåsensoren registrerer ikke væske**

1. Væske i beholderen påvises ikke. Dette skjer noen ganger med **Avionisert vann**-flasken, og er forårsaket av svært lav ledeevne.

2. Tilsett én eller to dråper **Saline** i **Avionisert vann** for å øke ledeevnen.

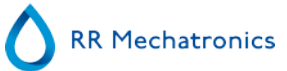

### **11.11 - Luftbobler**

Etter en normal aspirering skal Westergren-pipetten være fri for luftbobler. I de følgende eksemplene vises ulike luftboblemønstre som kan forekomme i pipettene. Luftbobler kan påvirke sedimentering og rapporteres hovedsakelig som feil, og ingen ESR-resultater rapporteres.

Vanligvis forårsakes bobler av en lekkasje i bunnen av pipetten. Hvis luftbobler er synlige i pipetten, må følgende kontrolleres:

#### **11.11.1 - Skum i søylen**

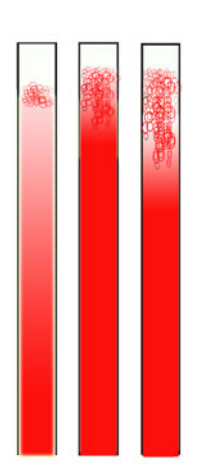

Et lag luftbobler som er konsentrert øverst i blodsøylen, påvirker ikke selve sedimenteringsprosessen. Sedimenteringen utvikler seg normalt under boblene. Hvis det er for mange bobler, kan det imidlertid føre til at den effektive blodsøylen forkortes, noe som er et avvik fra Westergren-metoden.

Boblelag på opptil 5 mm: Ingen melding. Normalt ESR-resultat rapporteres.

Boblelag fra 5 til 25 mm: ESR-advarsel 6: "Bobler øverst". Resultatene må gjennomgås før frigjøring.

Boblelag på mer enn 25 mm: ESR-feil 3: "For mange grenser funnet". Ingen ESR-resultater gis.

- 1. Kontroller at slangekoblingene ikke lekker.
- 2. Kontroller fylledysens tilstand:

**· Inspiser for sprekker eller dype riper i sokkelen som holder skiven eller** O-ringen til fylledysen.

- 3. Kontroller for luft i fortynnersystemet.
- 4. Kontroller at O-ringen på prøveproben ikke lekker.
- 5. Kontroller om det er sprekker i det gjennomsiktige Y-stykket.

### **11.11.2 - Pipetten har stripemønster**

Hvis dette alltid skjer i samme pipette, kontrollerer du følgende i bunnen av pipetten:

- 1. Glasset kan være sprukket.
	- Skift pipetten.
- 2. Smuss, f.eks. tørket blod.
	- Rengjør pipetten.
	- Kontroller flyten av desinfeksjonsmiddel ved skylledysen.
- 3. Kontroller at bunnplaten er vinkelrett og rett.
	- Skift pipetten.

Hvis dette skjer tilfeldig eller med alle pipetter, kontrollerer du følgende:

- 1. O-ring eller flat skive på fylledyse.
- 2. Justering av fylledysen i forhold til pipetten.
	- Kontroller at dysearmen sitter fast på den bakre, loddrette akselen. Vanligvis kreves det teknisk assistanse.

En pipette med stripemønster gir ESR-feil 3.

### **11.11.3 - Én luftboble ca. 5 mm under meniscus**

Fyllehastigheten (aspirering) er ikke kritisk, men skal være innenfor bestemte grenser.

- 1. Hvis det oppdages bare én luftboble ca. 5 mm under meniscus, kan det være at fyllehastigheten er for høy.
- 2. Blodsøylen skal ikke overstige Fyllestoppsensor med mer enn 10 mm.

Én luftboble kan resultere i ESR-feil 3.

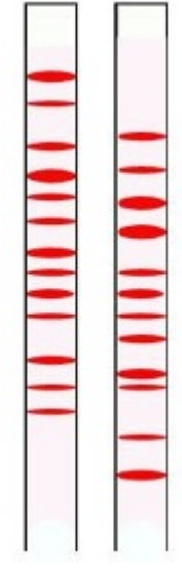

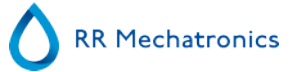

### **11.11.4 - Én luftboble som stiger opp i pipetten**

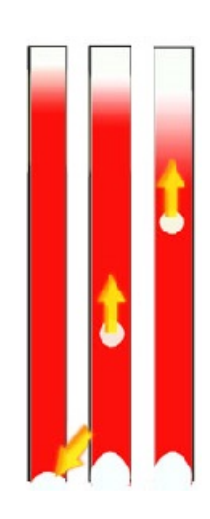

- 1. Dette er vanligvis forårsaket av våt eller skitten fylledyse.
	- Blodsøylen skal ikke nå helt opp til bunnen av pipetten. Det skal være ca. 4-5 mm luft nederst i hver pipette.
- 2. Utilstrekkelig prøvevolum.
	- Mer blod kreves i prøverøret.

Én luftboble som stiger kan føre til ESR-feilkode 3.

#### **11.11.5 - Små luftbobler som stiger opp i pipetten**

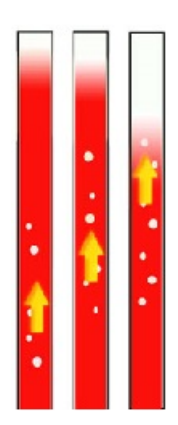

Dette er vanligvis forårsaket av skitten eller skadet fylledyse.

- Følg vedlikeholdsplanene.
- Rengjør fylledysen.
- Kontroller fylledysen for skade. Skift om nødvendig fylledysen.

Prøverøret lekker på fylledysesiden.

Skift silikonprøveslangen

Små luftbobler fører til ESR-feil 3.

### <span id="page-79-0"></span>**11.11.6 - Tilfeldige luftbobler i pipetten**

- 1. Kontroller fortynnerflyten ved å prime fortynnersystemet.
- 2. Utilstrekkelig prøvevolum.

Tilfeldige luftbobler fører til ESR-feil 3.

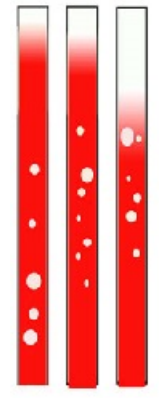

### **11.12 - Kvalitetskontroll, feilsøking**

#### **Feilmeldinger**

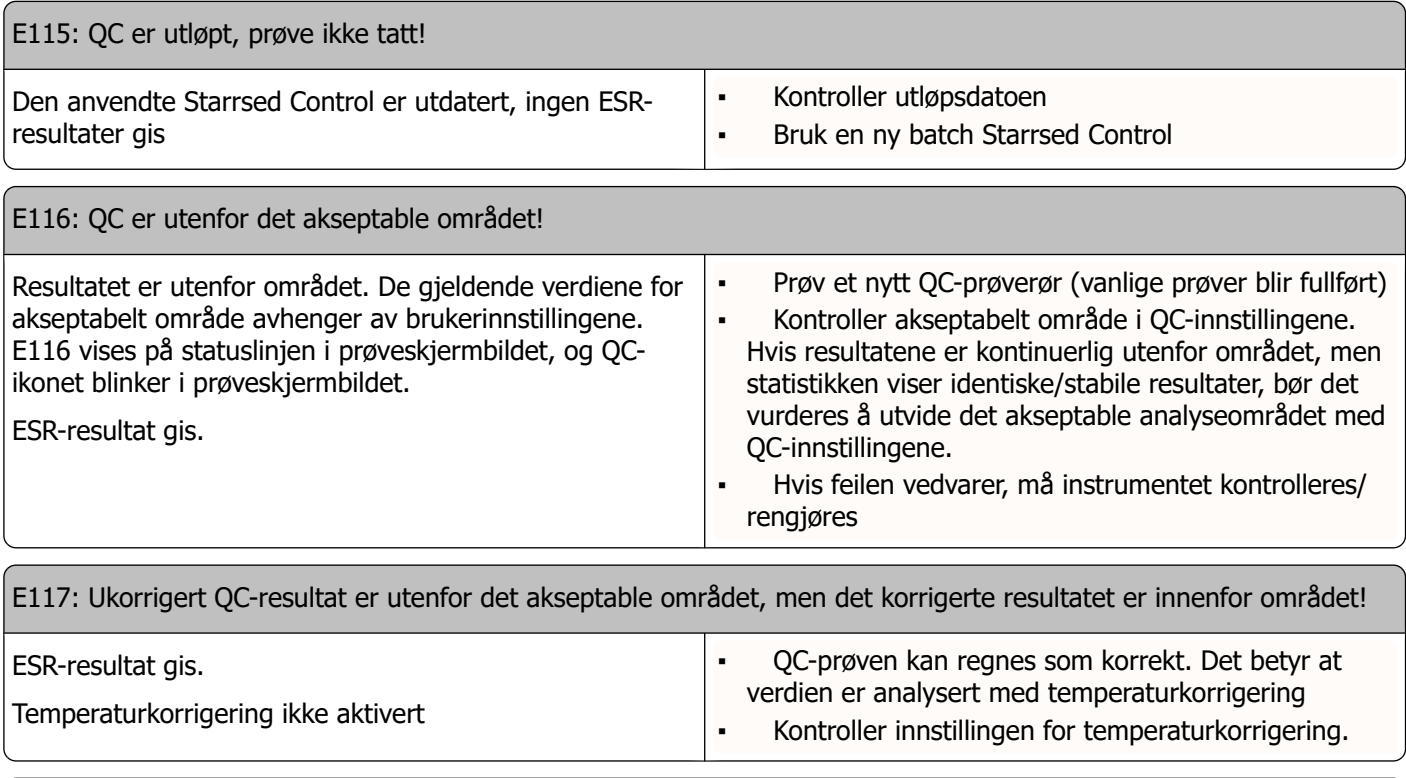

E118: Ukorrigert QC-resultat er innenfor det akseptable området, men det korrigerte resultatet er utenfor området!

#### **Feilsøking**

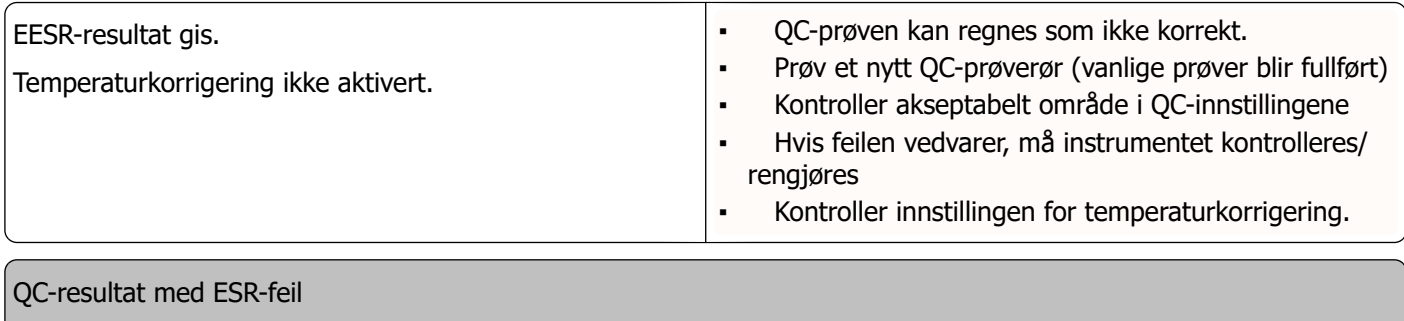

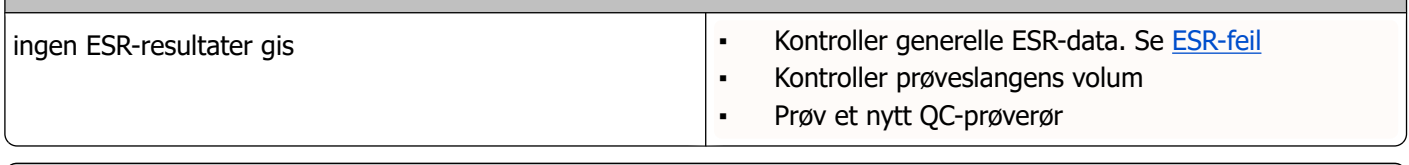

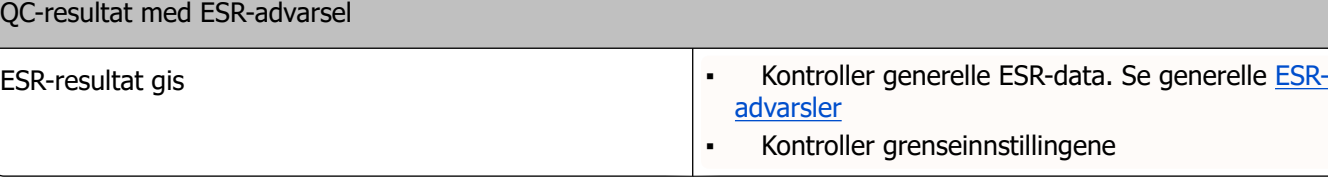

Merk: QC-feilmeldinger vises og lagres bare i QC-resultater, og sendes ikke til LIMS.QC-resultatet er gitt med samme generelle feil og advarsler som et normalt pasient-ESR-resultat

#### **Skjermmeldinger**

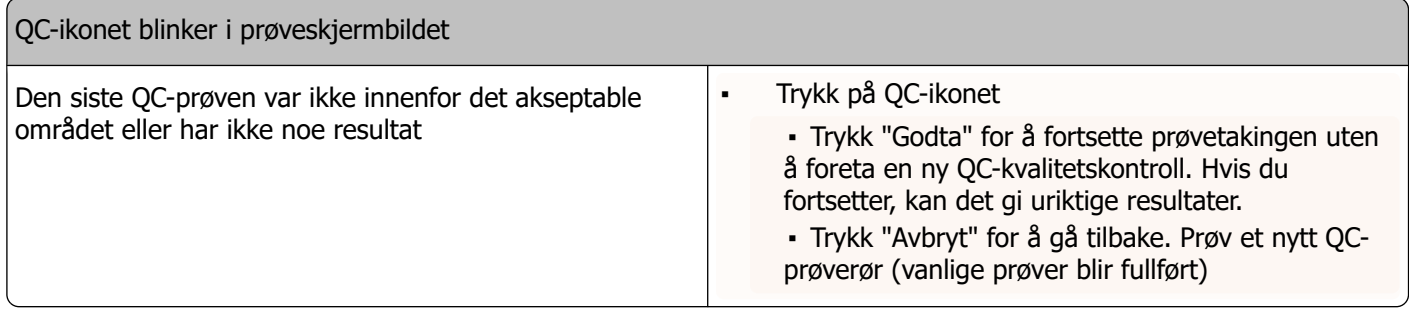

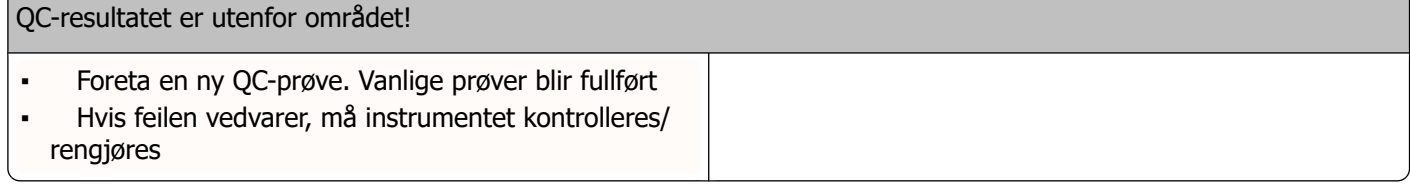

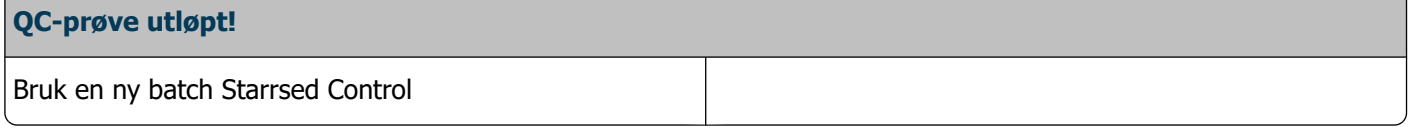

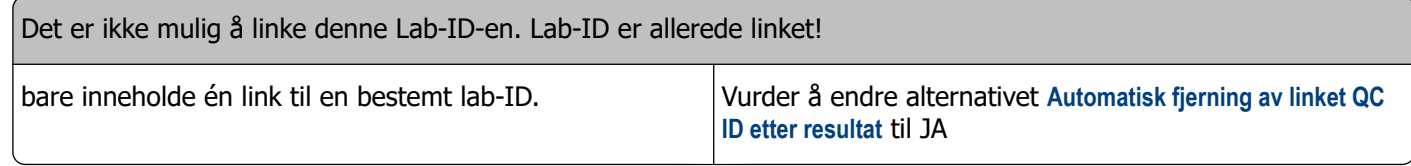

#### **Siste QC-resultat var utenfor området! Hvis du fortsetter, kan det gi feil resultater! Vil du likevel fortsette?**

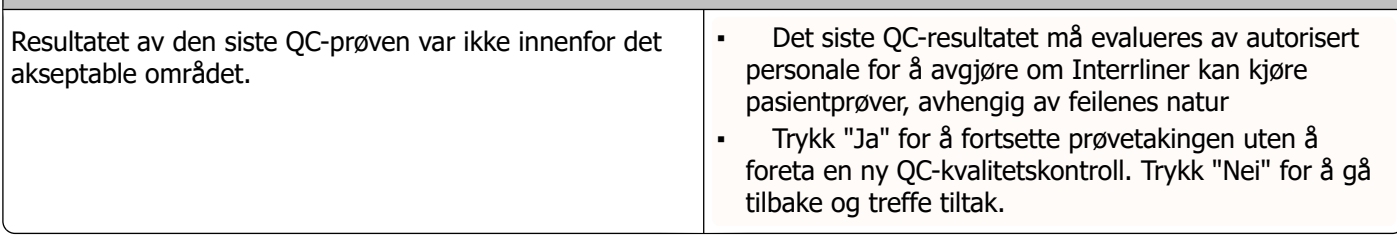

#### **Generelle feil**

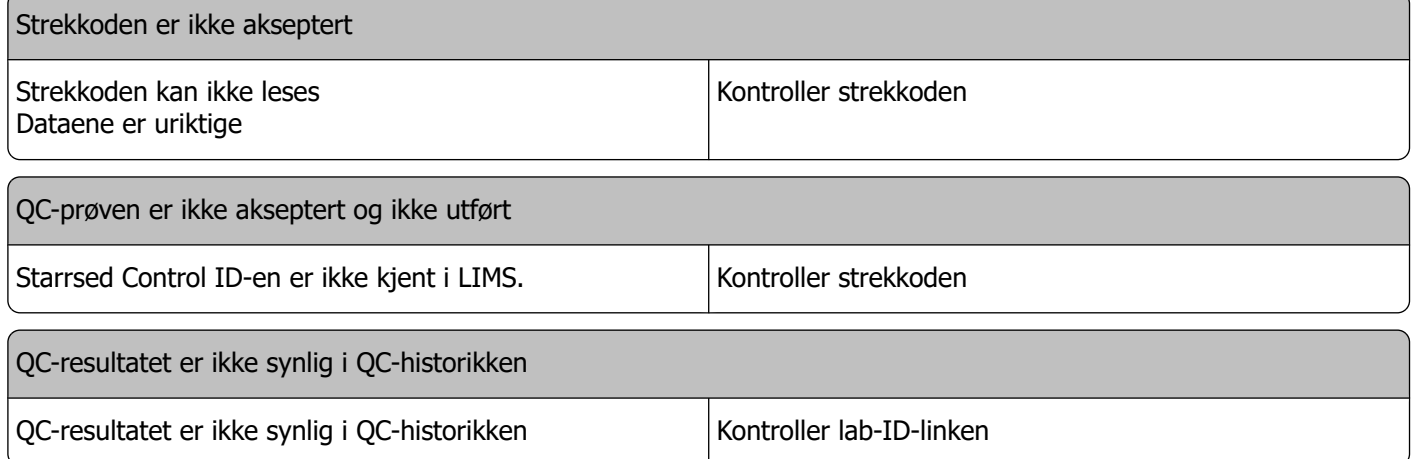

#### **Avvikende resultater**

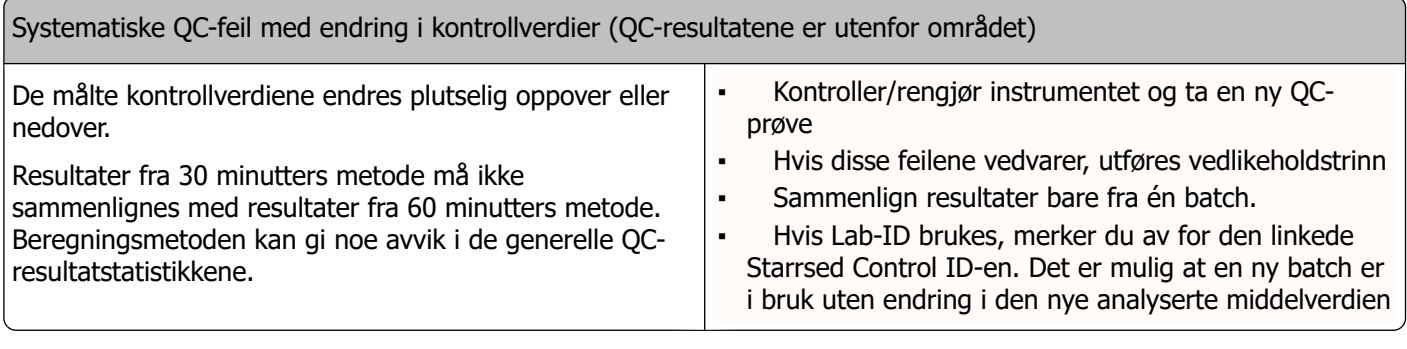

Systematiske QC-feil med en trend i kontrollverdiene (QC-resultatene er utenfor området eller nesten utenfor området)

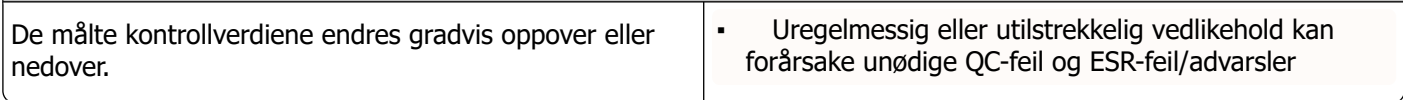

# **12**

## **Troubleshooting Interrliner transport**

Feil som ikke er forklart i denne delen kan vanligvis ikke løses av brukeren. Se mer informasjon i servicehåndboken (tilgjengelig kun på engelsk).

Feil som ikke er forklart i denne delen kan vanligvis ikke løses av brukeren. Se mer informasjon i servicehåndboken (tilgjengelig kun på engelsk).

De følgende tallene er de 2 sifrene lengst til høyre i feilnumrene som vises på displayet på racktransportsystemet.

Stativfeil vises også på PC-skjermen og vil forsvinne etter at feilen er fjernet fra displayet og/eller problemet er løst. Stativfeil logges også i feilhistorikken.

Stativfeil vises i Starrsed-programvaren som "Interrliner stativtransport feil E\_xx".

### **12.1 - Feil 24-26, 38, 42-43, 62, 67, 70-75, 80**

Feilmeldingene inneholder ordene "**tidsavbrudd**" eller " **mistet rack**" eller "**blokkert**" eller "**pos.feil**".

- 1. Kontroller racktransportenhetene for mekaniske hindringer, og fjern disse.
- 2. Nullstill feilen ved å trykke F3 på tastaturet for inngangspoolen.

Hvis feilen oppstår igjen, slår du AV alle enheter og kontakter service.

### **12.2 - Feil 33 og 37**

Disse feilmeldingene inneholder ordene "**ESRI ... tidsavbrudd**".

- 1. Kontroller at rack-transportenheten er slått PÅ.
- 2. Nullstill feilen ved å trykke F3 på tastaturet for inngangspoolen.
- 3. Hvis feilen oppstår igjen:
- 4. Lukk Starrsed PC-programvaren.
- 5. Slå AV ESR Enhet.
- 6. Slå AV rack-transportenheten.
- 7. Slå PÅ ESR Enhet.
- 8. Start Starrsed PC-programvaren.
- 9. Slå PÅ rack-transportenheten.

Hvis feilen oppstår igjen, slår du AV alle enheter og kontakter service.

### **12.3 - Feil 40 og 81**

Feilmelding: "**Startpool full**".

Dette indikerer at startpoolen er helt fylt av racks. Feilen nullstilles automatisk når neste rack transporteres til Compact-enheten.

Feilmelding "**Sluttpool full**" (ikke for Interrliner "med utmating")

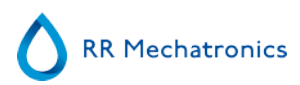

Dette indikerer at sluttpoolen er helt fylt av racks. Fjern de behandlede rackene fra baksiden av enheten. Feilen nullstilles automatisk.

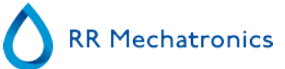

## **Vedlikehold**

**Interrliner** er en analysator som fungerer med vesentlige mengder fullblod, praktisk talt ufortynnet, og lagrer det i en pipette i én time. Derfor er vedlikehold av instrumentet svært viktig.

Vedlikeholdsprosedyrene må følges nøye for å opprettholde maksimal pålitelighet for instrumentet. Alle prosedyrer er basert på en rekke prøver.

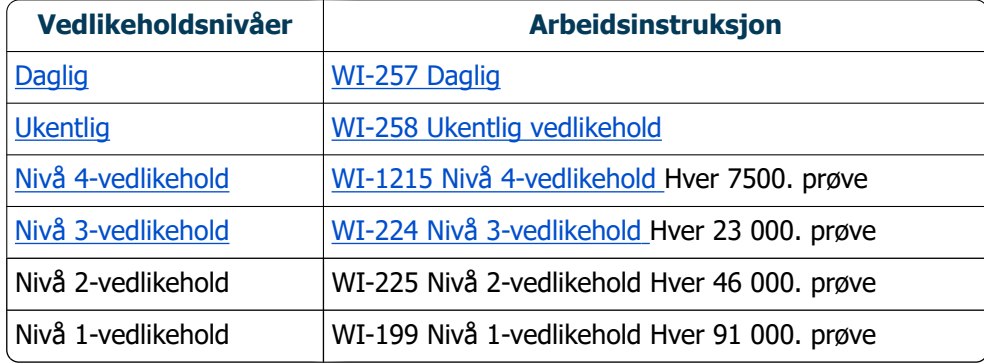

**Merk**: Tallene er basert på 5 dagers uke med 350 prøver per dag.

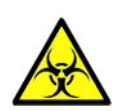

**ADVARSEL!!! Vær alltid oppmerksom på faren for infeksjon, spesielt under vedlikehold. Bruk alltid egnede forholdsregler. Blod er involvert, og medfører derfor en BIOFARE**

### **13.1 - Daglig**

Formålet med det daglige vedlikeholdet er å holde instrumentet rent og kontaminering på et lavest mulig nivå.

Rengjør alle deler som er eksponert for blod, tørk av den utvendige overflaten og den rustfrie stålplaten under pipettebåndet. Se [WI Daglig vedlikehold](#page-109-0) .

### **13.2 - Ukentlig**

Formålet med det ukentlige vedlikeholdet er å utføre det daglige vedlikeholdet og i tillegg kontrollere sensorene, inspisere prøvenålen og vakuumtrykket. Detaljerte instruksjoner for denne prosedyren finnes i Arbeidsinstruksjonen [Ukentlig vedlikehold.](#page-110-0)

#### **13.2.1 - Kontroller sensorene i servicemodus**

Kontroll av vakuumtrykk

▪ Gå til fanen **Vedlikehold** -> **Kontroller sensor**. Merk av for **Kontroller flytsensor**. Flyt: **0980** ± 60 Abs: **0320** ±10 Hvis gjennomstrømningen ikke er innenfor riktig område, kan det være en blokkering i vakuumlinjen til gjennomstrømningssensoren.

Kontroll av fyllestoppsensor

▪ Gå til fanen **Vedlikehold** -> **Kontroller sensor**. Velg boksen **Kontroller sensor for fyllstopp** Fyllestoppsensor FS 90..**140**..165

Kontroll av startsensor for fortynning

▪ Gå til fanen **Vedlikehold** -> **Kontroller sensor**. Velg boksen **Startsensor for fortynning**. Startsensor for fortynning 400-700

Kontroll av målesensor

▪ Gå til fanen **Vedlikehold** -> **Kontroller sensor.** Velg boksen **Kontroller målesensor** . Målesensor MS 40..**50**..60

Kontroll av temperatursensor

▪ Gå til fanen **Vedlikehold** -> **Kontroller sensor.** Velg boksen **Kontroller temperatursensor**. Temperatursensor TS [Romtemperatur]

Kontroll av fortynningsflytsensor

▪ Gå til fanen **Vedlikehold** -> **Kontroller sensor.** Velg boksen **Kontroller fortynningsflytsensor** . Trykktest. Når testen er fullført må Standby- og Flyt-signalet være aktivert.

**Separatorkontroll** 

▪ Gå til fanen **Vedlikehold** -> **Kontroller sensor.** Velg boksen **Kontroller separatorsensor**. Separatorsensor <200 600 >700

#### **13.2.2 - Rengjøre væskeseparator**

Separatoren er konstruert for å separere væske fra luften, og kan håndtere en mengde blod, skyllemiddel og brukt reagens fra instrumentet. Etter en viss periode blir separatoren skitten, og den må derfor rengjøres ukentlig.

Detaljerte instruksjoner for denne prosedyren finnes i Arbeidsinstruksjonen **[Rengjøring av](#page-128-0) [væskeseparator](#page-128-0) .**

#### **Symptomer på skitten separator:**

- 1. Separatorfeil.
- 2. Skum i separatoren.
- 3. Avløpspumpen kan ikke fjerne tilstrekkelig avfall fra separatoren.

### <span id="page-86-0"></span>**13.3 - Nivå 4-vedlikehold**

Formålet med nivå 4-vedlikehold er å utføre daglig / ukentlig vedlikehold og skifte pumpeslanger, bakteriefiltre og O-ringen i fylledysen. Når disse elementene er skiftet, trenger instrumentet en fyll- og rengjør-sekvens for å rengjøre pipettene. I løpet av bygger det seg opp proteiner i Westergren-pipettene, som må fjernes med et sterkt rengjøringsmiddel.

Detaljerte instruksjoner for denne prosedyren finnes i Arbeidsinstruksjonen [WI-1215 Nivå 4-vedlikehold](#page-113-0) .

#### **13.3.1 - Skifte slange på pumpen**

Ny slangeenhet til skyllepumpe **ESRI090902**. Ny slangeenhet til saltløsningspumpe

**ESRI090903**

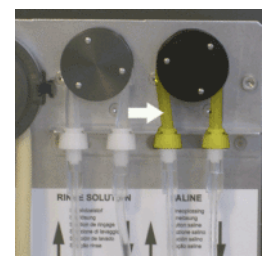

Montering av nytt rør:

- 1. Åpne det venstre dekselet.
- 2. Trekk pumpeslangen litt nedover og samtidig mot fronten på enheten for å frigjøre slangen fra plateholderen på pumpen.
- 3. Fjern den gamle slangen fra rotoren på den peristaltiske pumpen.
- 4. Koble fra slangen i begge ender av slangekontaktene.
- 5. Koble til den nye slangen i begge ender av kontaktene.
- 6. Sett den ene enden av slangen inn i pumpeplateholderen.
- 7. Trekk den nye slangen over rotoren på den peristaltiske pumpen.
- 8. Trekk pumpeslangen litt nedover og samtidig mot baksiden av Interrliner.

Hvis slangen er slitt eller ikke er riktig montert, kan følgende symptomer forekomme.

- Væske strømmer tilbake til beholderen.
- Det første glassrøret på pipettebåndet er ikke tilstrekkelig rengjort.

#### **Merk:**

**Slangen med større diameter er til skyllepumpen. Slangen med mindre diameter er til saltløsningspumpen.**

#### **13.3.2 - Skifte bakteriefiltre**

Detaljerte instruksjoner for denne prosedyren finnes i **[WI Rengjøring av væskeseparator](#page-128-0) .**

Hepa-bakteriefilteret **QWLV040002** blir byttet ut med et nytt som en del av rengjøringsprosedyren for væskeseparatoren.

Skifte bakteriefilter **QWLV040001** på avløpsflaskeenheten.

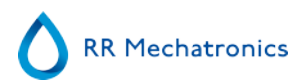

#### **Vedlikehold**

### **13.3.3 - Skifte O-ring på fylledysen**

Når O-ringen på fylledysen (**QWLV050004**) blir eldre, blir den mindre fleksibel og det kan forekomme luftbobler i Westergren-pipettene. Skiven må skiftes.

#### **Symptomer på defekt O-ring på fylledysen**

Etter aspirering får Westergren-pipetten et sebramønster (luft-blod-luft-blod, pent inndelt i søylen.) Vakuumstabiliseringsfeil kan forekomme.

#### **13.3.4 - Fylle- og rengjøringsprosedyre**

**Merk**: Hver pipette på pipettebåndet fylles med Starrsed rengjøringsmiddel. Etter en time er den første pipetten vasket og tørket. Det tar ca. 1 ½ time å utføre fylling og rengjøring.

#### Fylling og rengjøring med adapter:

Klargjøring av Starrsed rengjøringsmiddel InterrlinerESR Enhet: Fylle og rengjøre:

Denne syklusen tar om lag 90 minutter.

- 1. Fyll rengjøringsadapteren EHST110907 med varmt avionisert vann. (+/- 150 ml, 80 °C)
- 2. Tilsett 15 ml Starrsed Cleaning Agent (QRR 010905) i det varme vannet i adapteren.
- 3. Sett hetten på adapteren og bland godt.
- 4. Sett adapteren med rengjøringsoppløsning i den nedre rørholderen.
- 5. Velg fanen **Vedlikehold**, **Prime/rengjør**, knappen **Fyll og rengjør**.

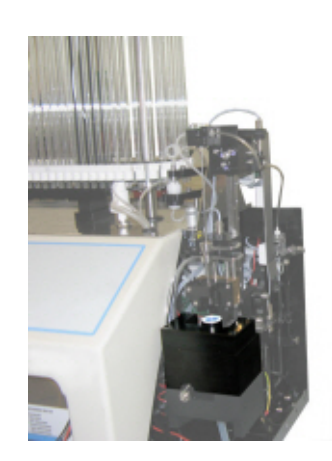

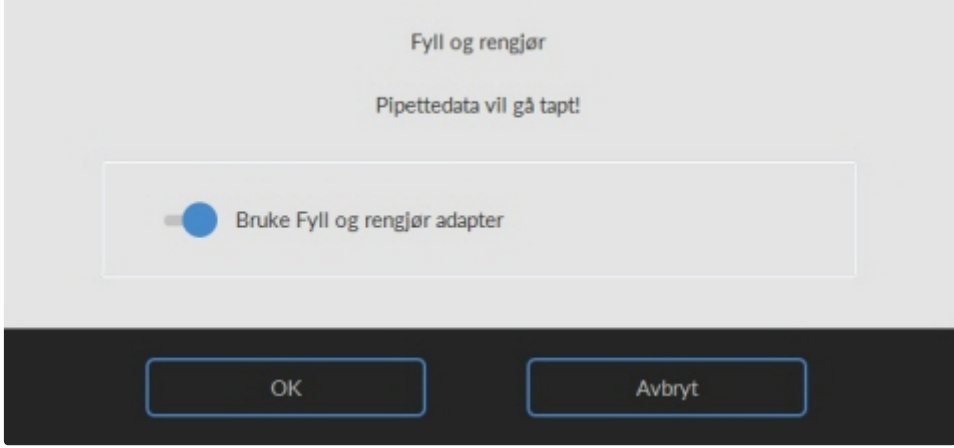

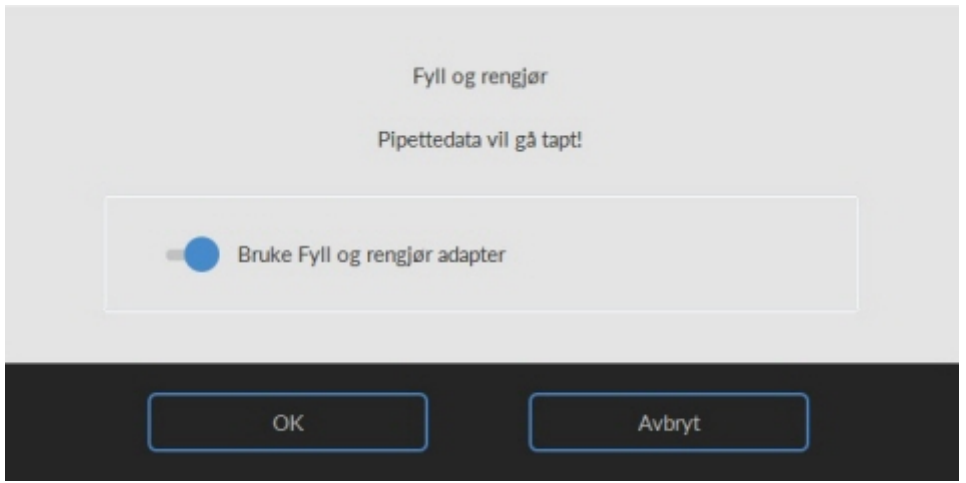

Start fylle- og rengjøringsprosedyre:

- 1. Velg knappen **OK**.
- 2. Nålen går ned og prosessen startes.
- 3. Når alle pipettene er fylt, går nålen tilbake til startposisjon.

4. Fjern adapteren fra nåleenheten. Etter at fylle- og rengjøringsprosessen er ferdig, avgis et varsel for å stanse prosedyren.

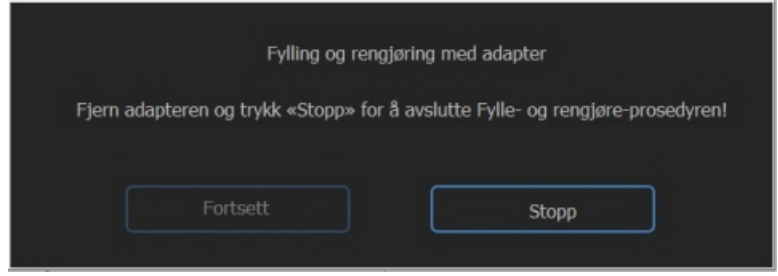

5. Fjern adapteren fra nålanordningen og trykk på «Stopp».

Instrumentet er klart til normal drift.

Fylling og rengjøring uten adapter:

**RR Mechatronics** 

<span id="page-89-0"></span>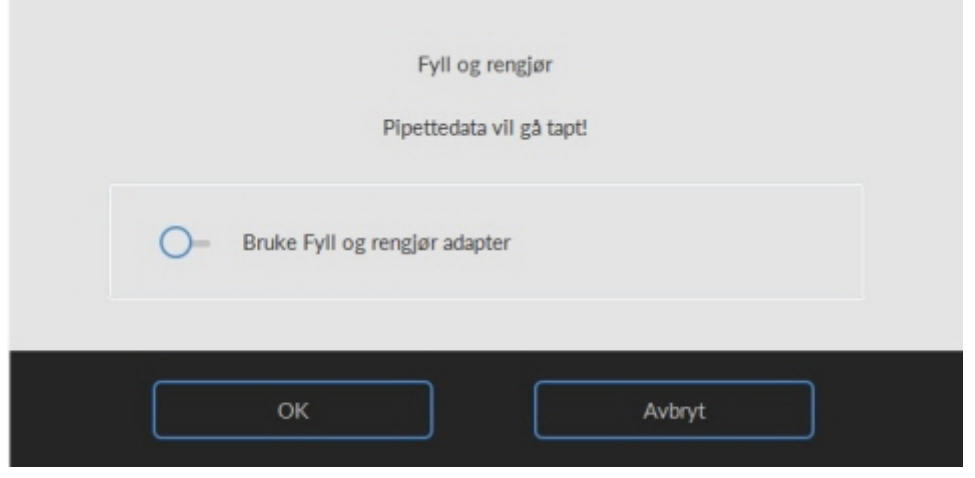

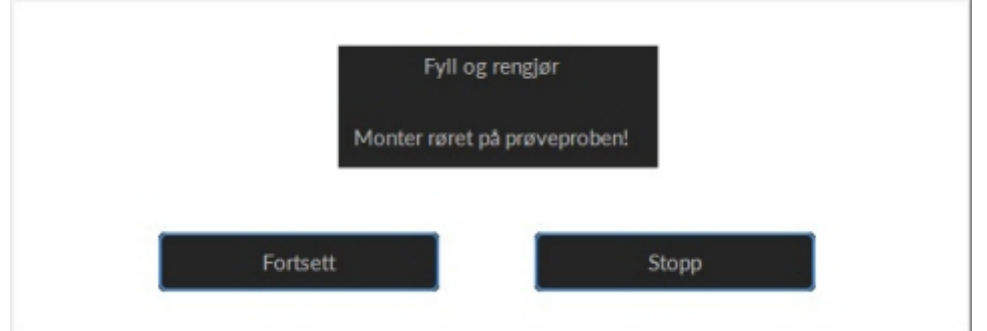

- 1. Nålen kommer ned.
- 2. Fyll en beholder med 150 ml varmt avionisert vann.
- 3. Tilsett 15 ml rengjøringsmiddel. (QRR 010905)
- 4. Rør om den ferdige oppløsningen.
- 5. Sett beholderen nær nålens plassering.
- 6. Skyv silikonslangen over prøveproben.
- 7. Trykk **Fortsett**.
- 8. Fyll- og rengjør-prosessen startes.

### **13.4 - Nivå 3-vedlikehold**

Nivå 3 vedlikehold er nivå 4 vedlikehold med følgende ekstra:

- 1. Skift ut klemventilrøret **ESRI010246.**
- 2. Skift ut det blå diskfilteret **QWLV040003.**
- 3. Skift ut den peristaltiske avløpspumpekassetten **ESRI 090921** inkludert trykkskiven **ESRI090026.**

#### **Vedlikehold**

Vær forsiktig, det kan være blod i kassetten. Først må du lage desinfeksjonsmiddel og legge dette i væskeseparatoren. Trykk på **Prime Disinfectant** for å pumpe desinfeksjonsmiddel gjennom pumpekassetten.

Tegn på en dårlig eller defekt avløpspumpekassett:

- Feil med avløpsseparator.
- Det tar for lang tid før separatoren tømmes.

Detaljerte instruksjoner for denne prosedyren finner du i [arbeidsinstruksjonen](#page-119-0) .

### **13.5 - Kontroller eller skift prøveproben eller den ytre nålen**

En defekt eller brukket nål kan forårsake tidsavbruddsfeil eller fortynningsfeil. Skift om nødvendig prøveproben eller den ytre nålen.

Løft robotbeskyttelsesdekselet.

Skifte nål:

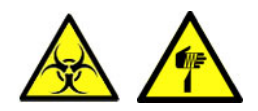

- 1. Skru løs prøveproben manuelt.
- 2. Merk hvert rør for enklere tilkobling til riktig nippel.
- 3. Koble rørene fra den ytre nålen.
- 4. Trekk prøveproben sammen med den ytre nålen mot fremre kant på ESR Enhet.
- Den ytre nålen må holdes for å unngå at den faller.
- 5. Før den nye prøveproben inn i den (nye) ytre nålen.
- 6. Pass på at prøveproben har en (ny) O-ring QWLV050003.
- 7. Sett inn en (ny) prøveprobe ESRI050909 sammen med den (nye) ytre nålen ESRI050901.
- 8. Trekk til prøveproben. Unngå å stramme proben for mye i T-stykket / Y-stykket, ellers kan den sprekke eller ødelegge gjengene i blokken.
- 9. Ikke stram prøveproben for mye i blandedelen
- 10. Monter de riktige rørene på den ytre nålen.
- 11. Lukk robotbeskyttelsesdekselet.

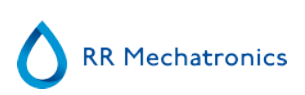

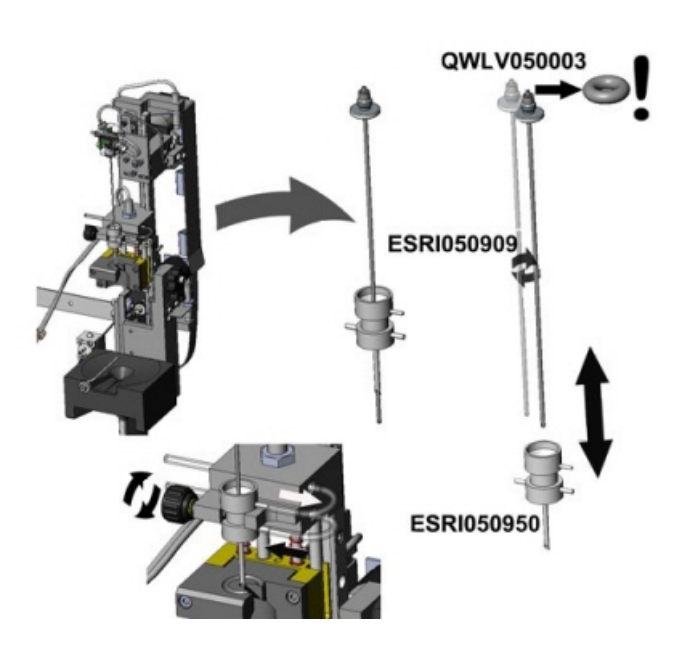

### **13.6 - Reagensinstallasjon**

Merk: etter november 2015 leveres en 5 liters flaske (inkludert en spesifikk nivåsensor) for oppbevaring av demineralisert vann.

Bruk bare originale Mechatronics bulkreagensbeholdere på Interrliner. En plastflaske på 5 l leveres for oppbevaring av demineralisert vann (inkludert en spesifikk nivåsensor og adapter).

1. Åpne svingdøren og sett beholderne på dreieskiven.

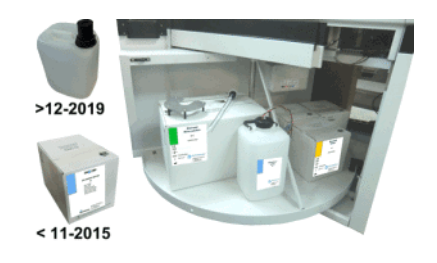

- 2. Skru av hettene på beholderne og trekk halsen på flaskepakkene ut av pappesken.
- 3. Installer nivåsensorene og avstandsstykkene som vist i illustrasjonene.
- 4. Legg til ny reagensinformasjon i programvaren.

#### **MERK:**

**Feil plasserte opptaksslanger kan føre til feil resultater eller til at instrumentet ikke fungerer som det skal..**

**Påse at egnede nivåsensorer plasseres i beholderne, ved å kontrollere at fargede etiketter/ slanger matcher fargekodene på beholderne**

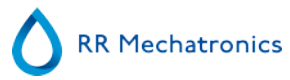

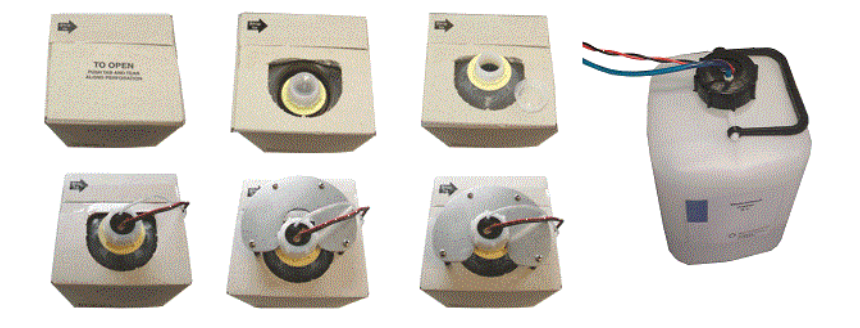

Sensorene og reagensene har følgende numre og fargekoder:

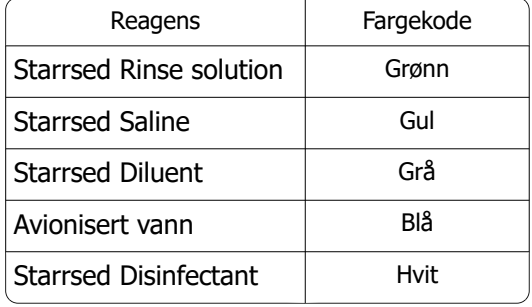

Væskesystemet må primes etter hvert reagensskift:

- 1. Velg **Vedlikehold** -> **Prime / Rengjør**.
- 2. Utfør det aktuelle primetrinnet for å fylle de aktuelle slangene med reagens og fjerne luft.

### **13.7 - Rengjør berøringsskjerm**

Et hvilket som helst standard vindusvaskemiddel kan brukes til å rengjøre berøringsskjermen, men unngå produkter som inneholder ammoniakk eller høye konsentrasjoner (>50 %) av alkohol eller løsemidler.

Vindusvaskemiddelet skal alltid sprayes på en mikrofiberklut eller tørkepapir, før det brukes til å vaske berøringsskjermen. Vindusvaskemiddel som sprayes direkte på skjermen kan lekke inn i en utett enhet og medføre skade.

Skitt og fingermerker påvirker ikke funksjonen til en korrekt forseglet berøringsskjerm.

# **14**

# **Tillegg for Interrliner**

Tilleggsdel

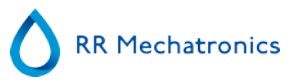

### **14.1 - Tillegg - Feilliste Interrliner ESR Enhet**

sist oppdatert: 01-09-2014

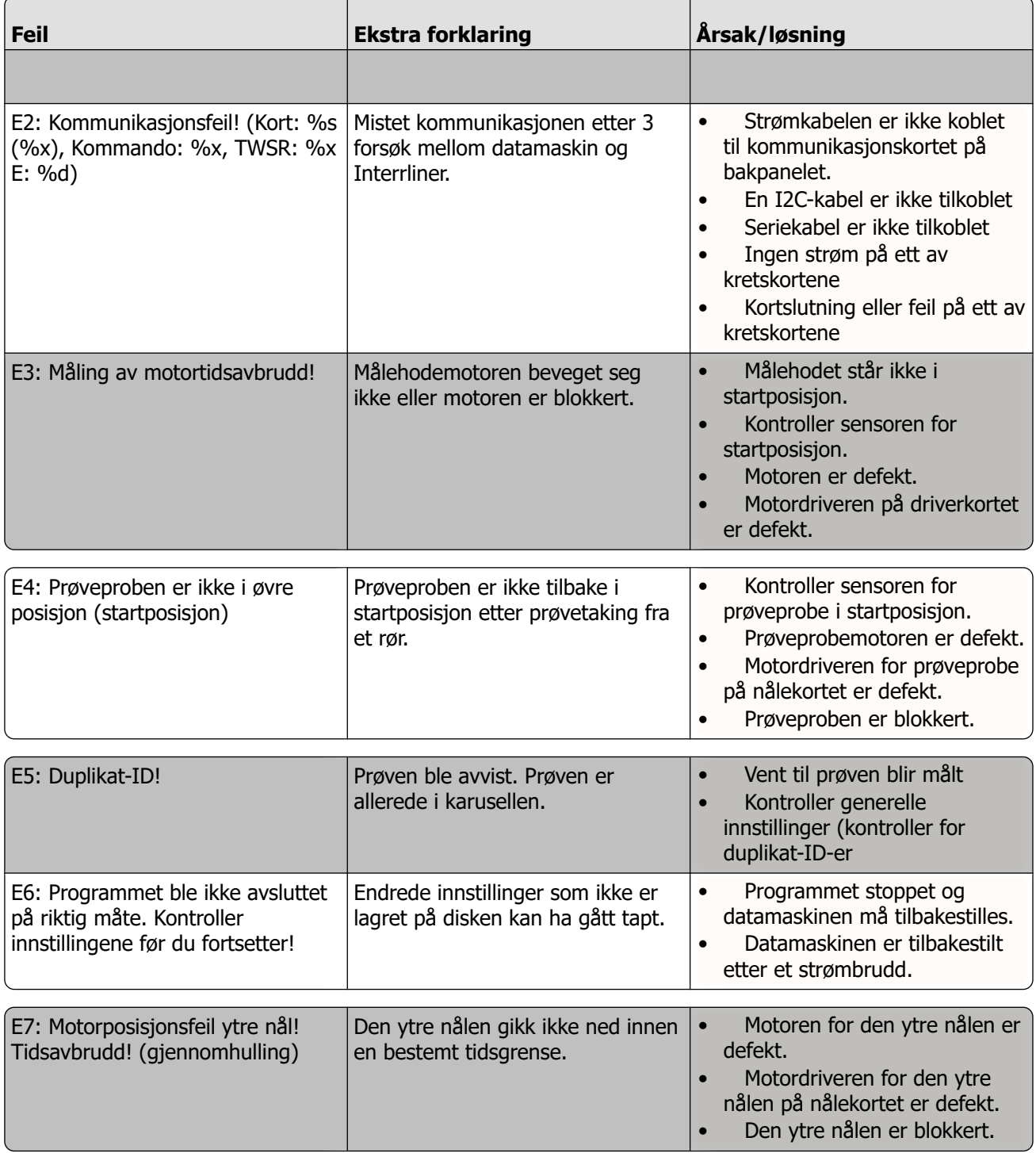

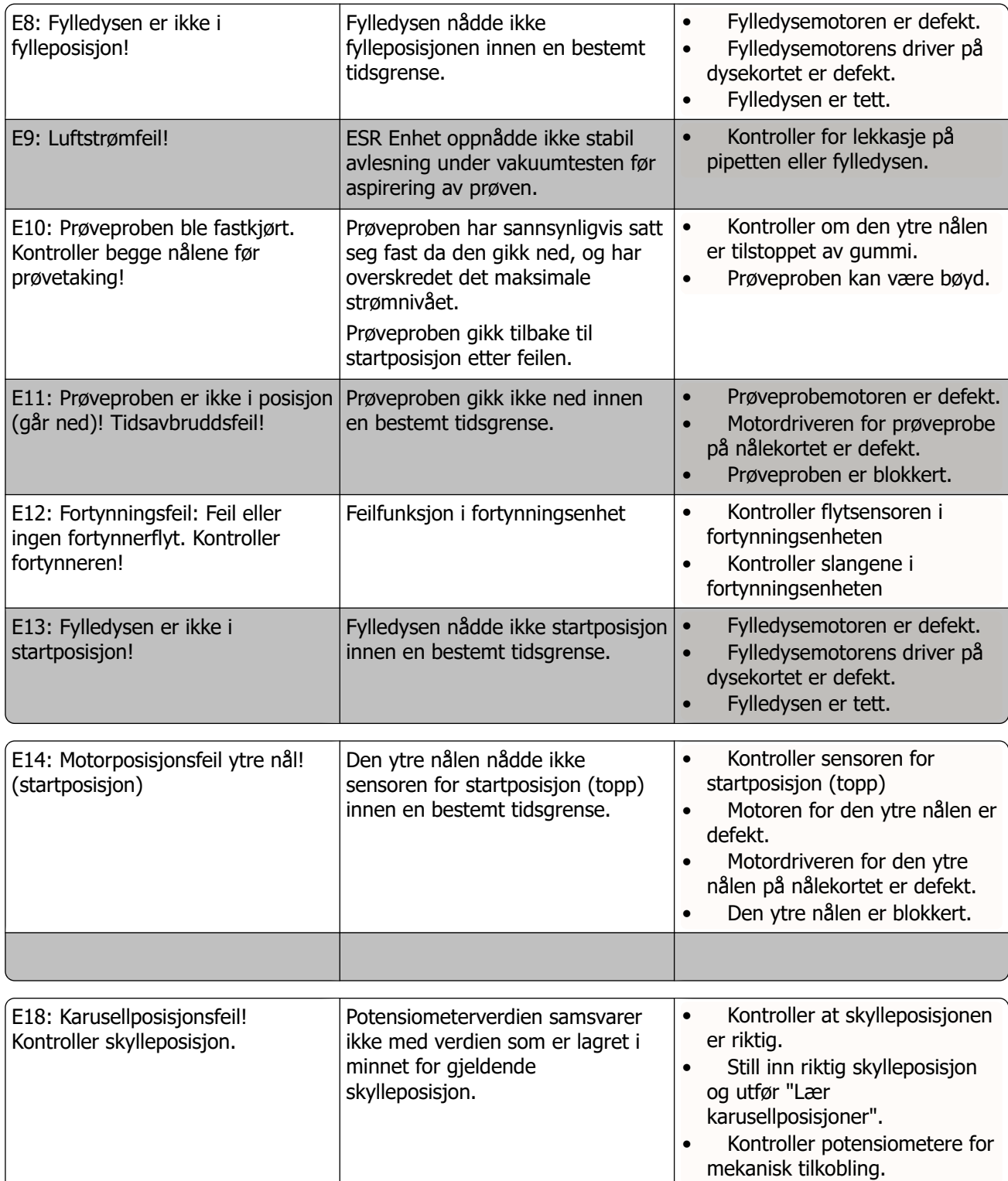

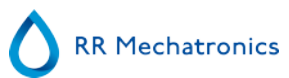

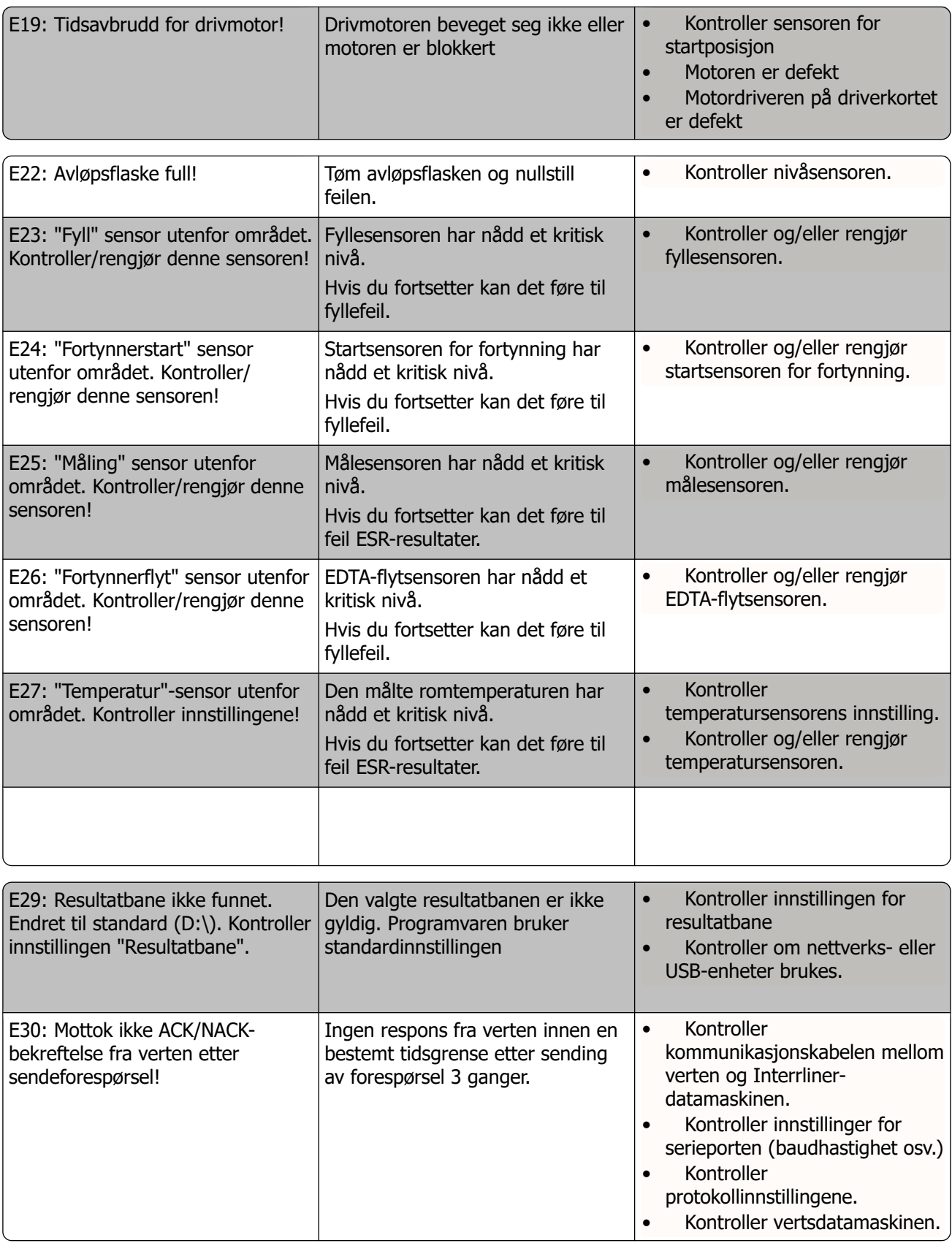

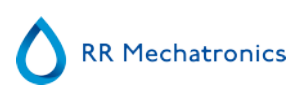

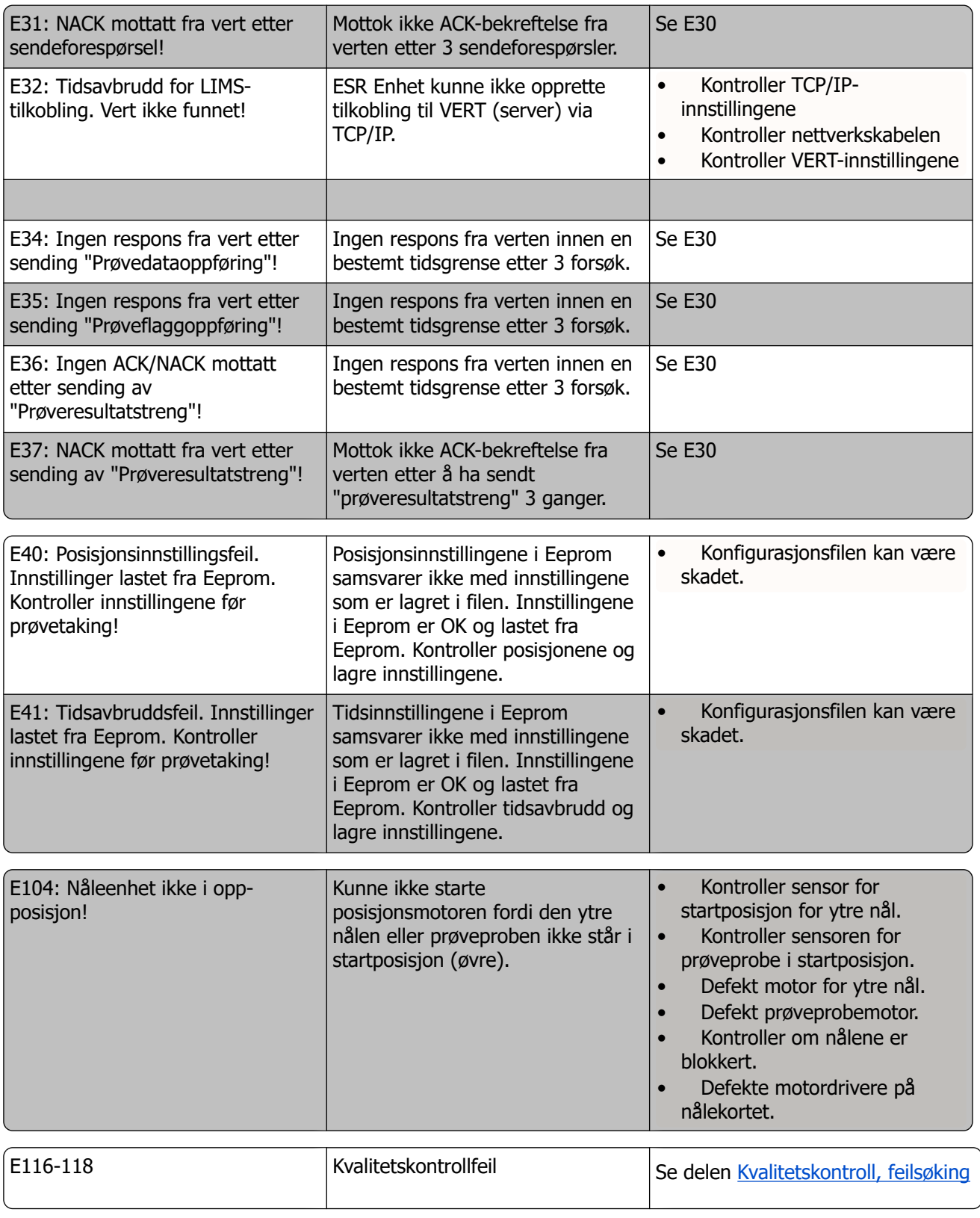

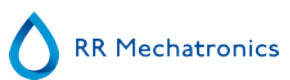

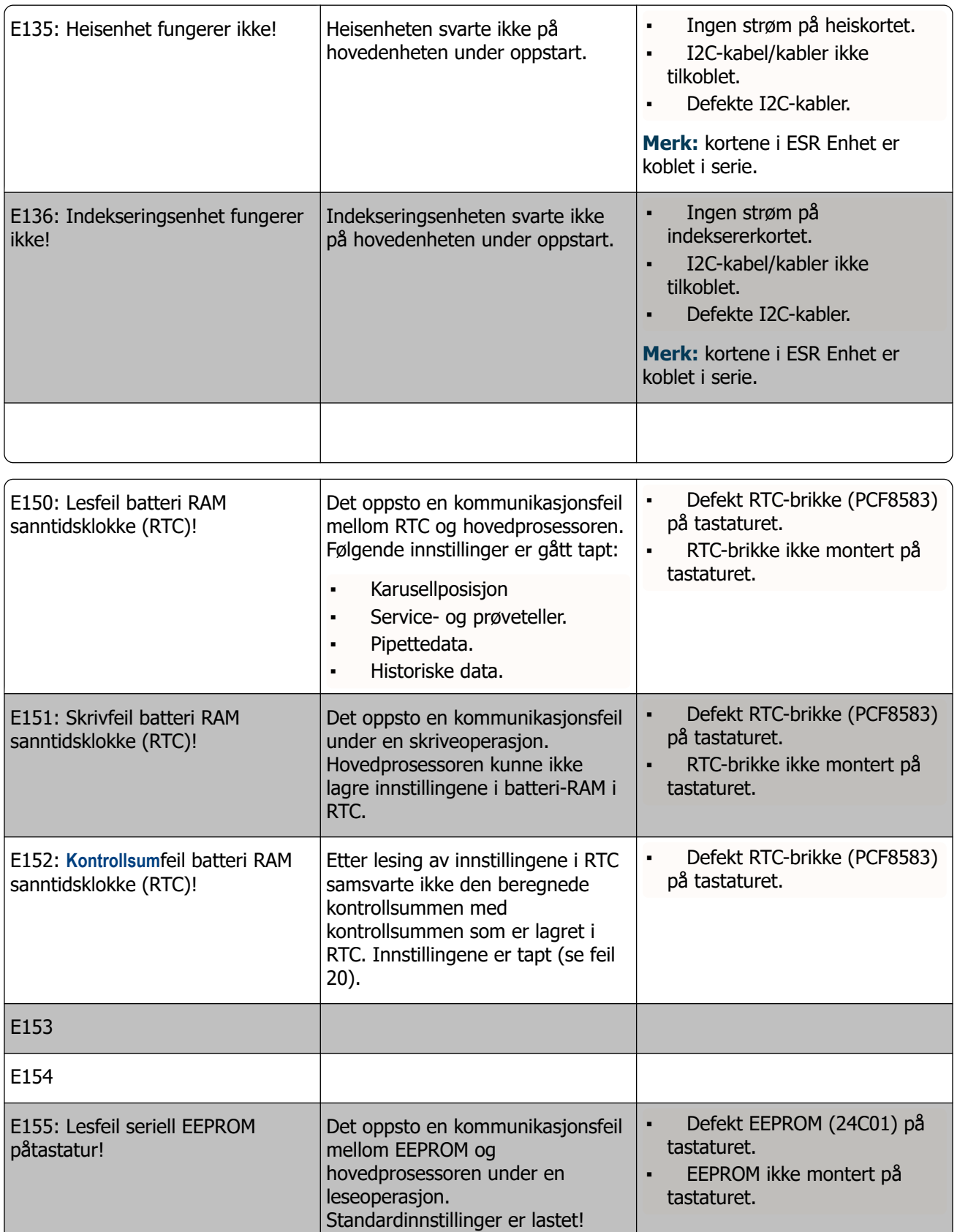

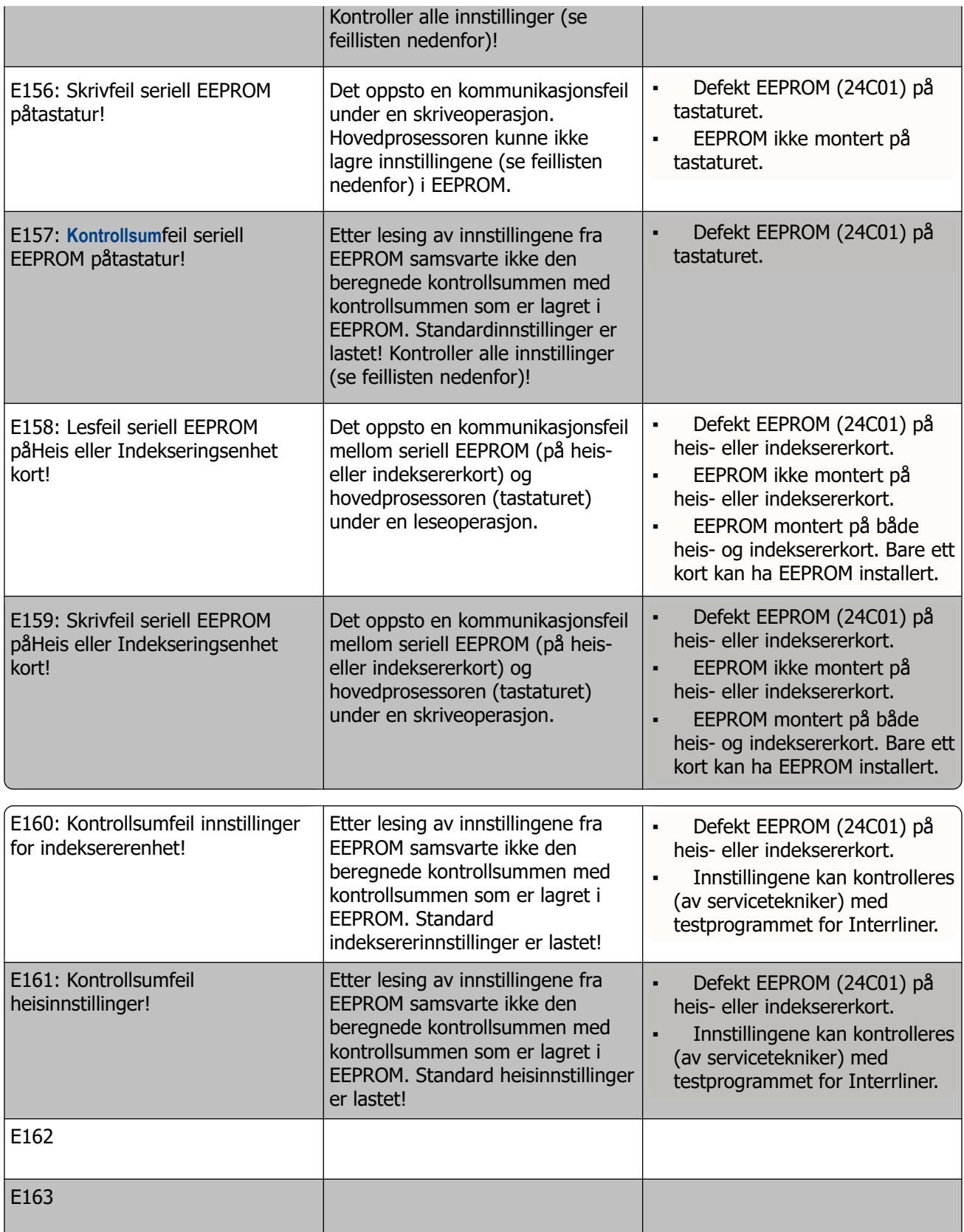

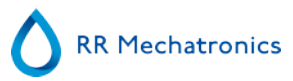

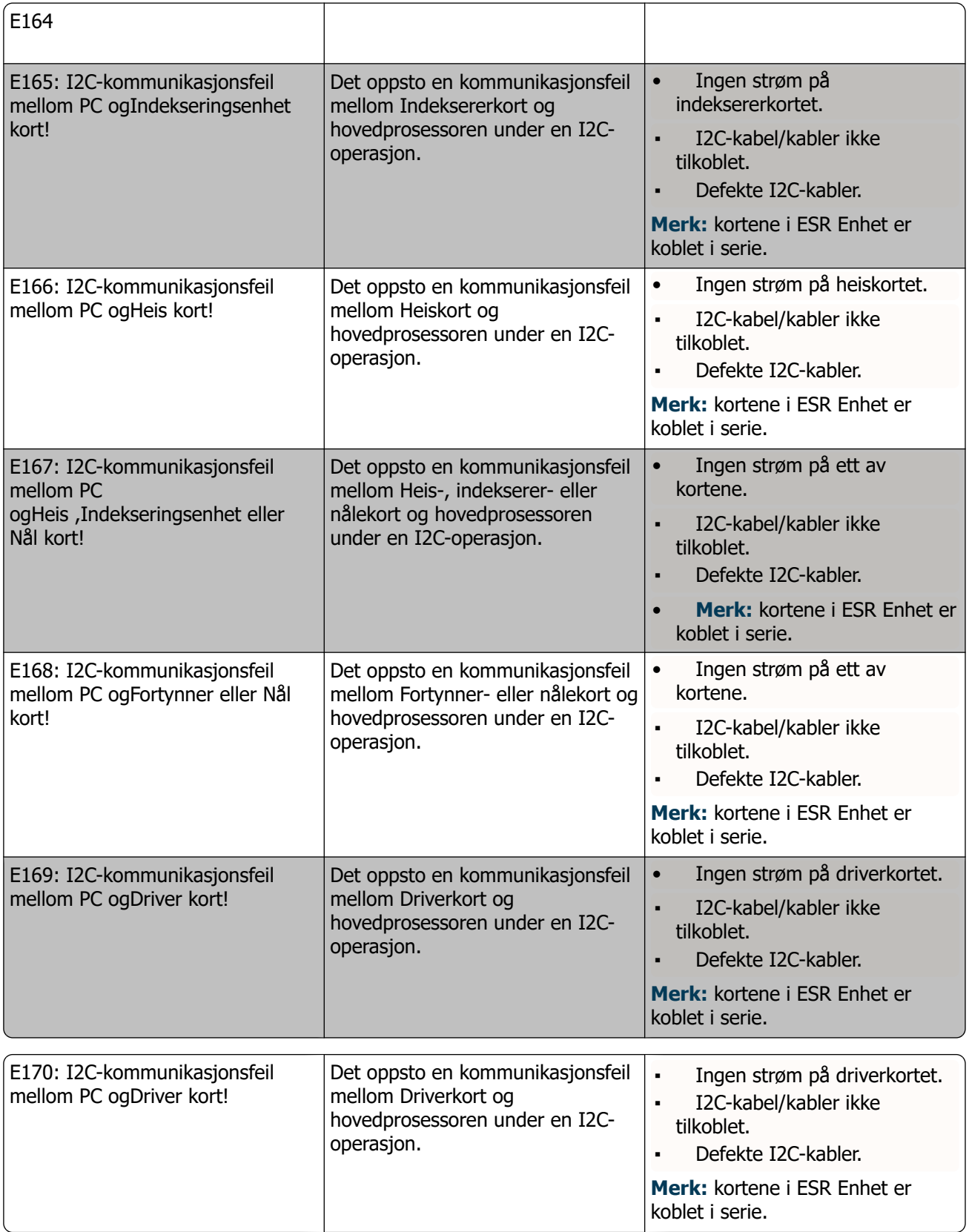

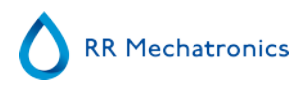

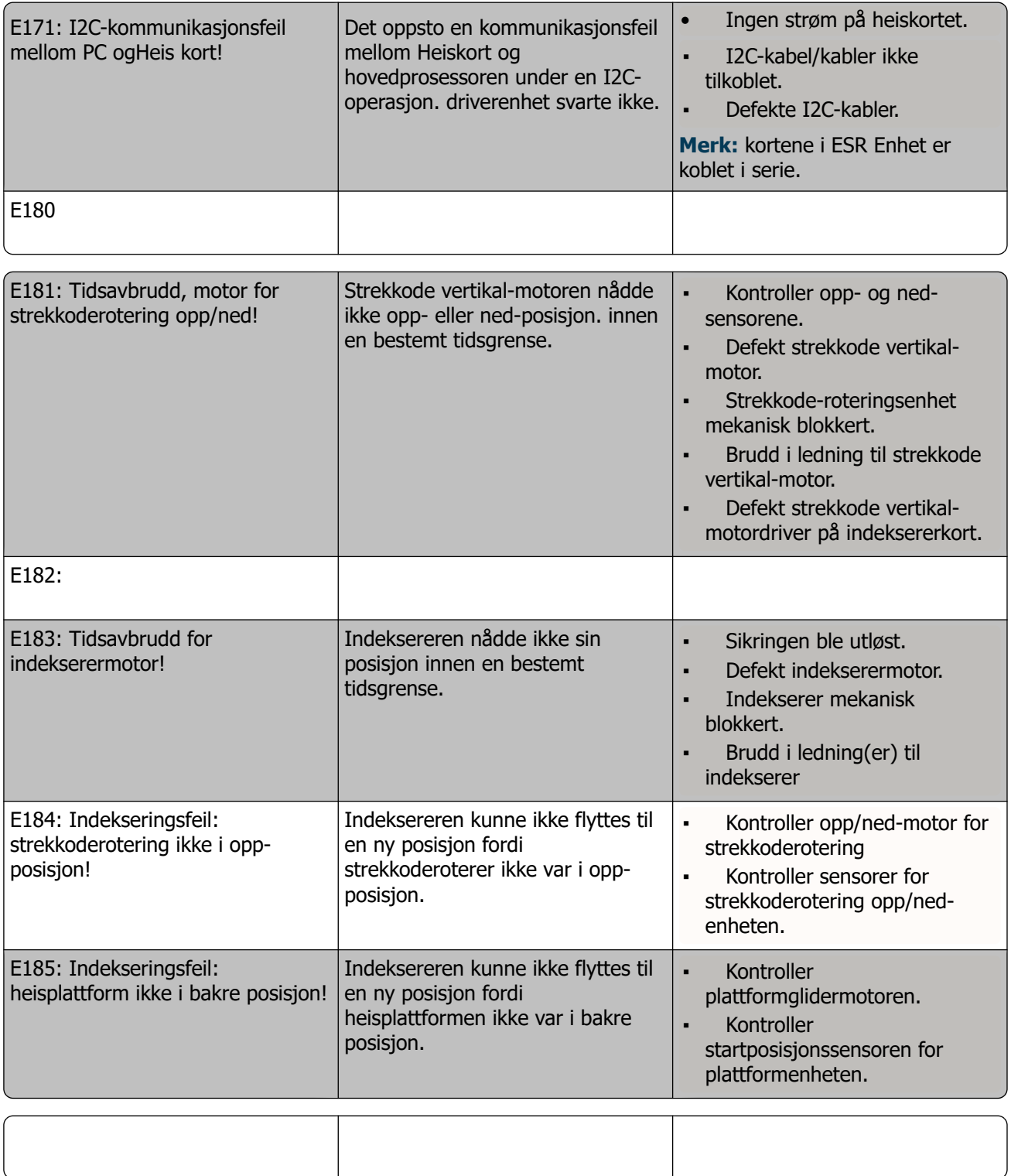

 $\overline{\phantom{a}}$ 

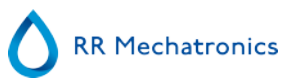

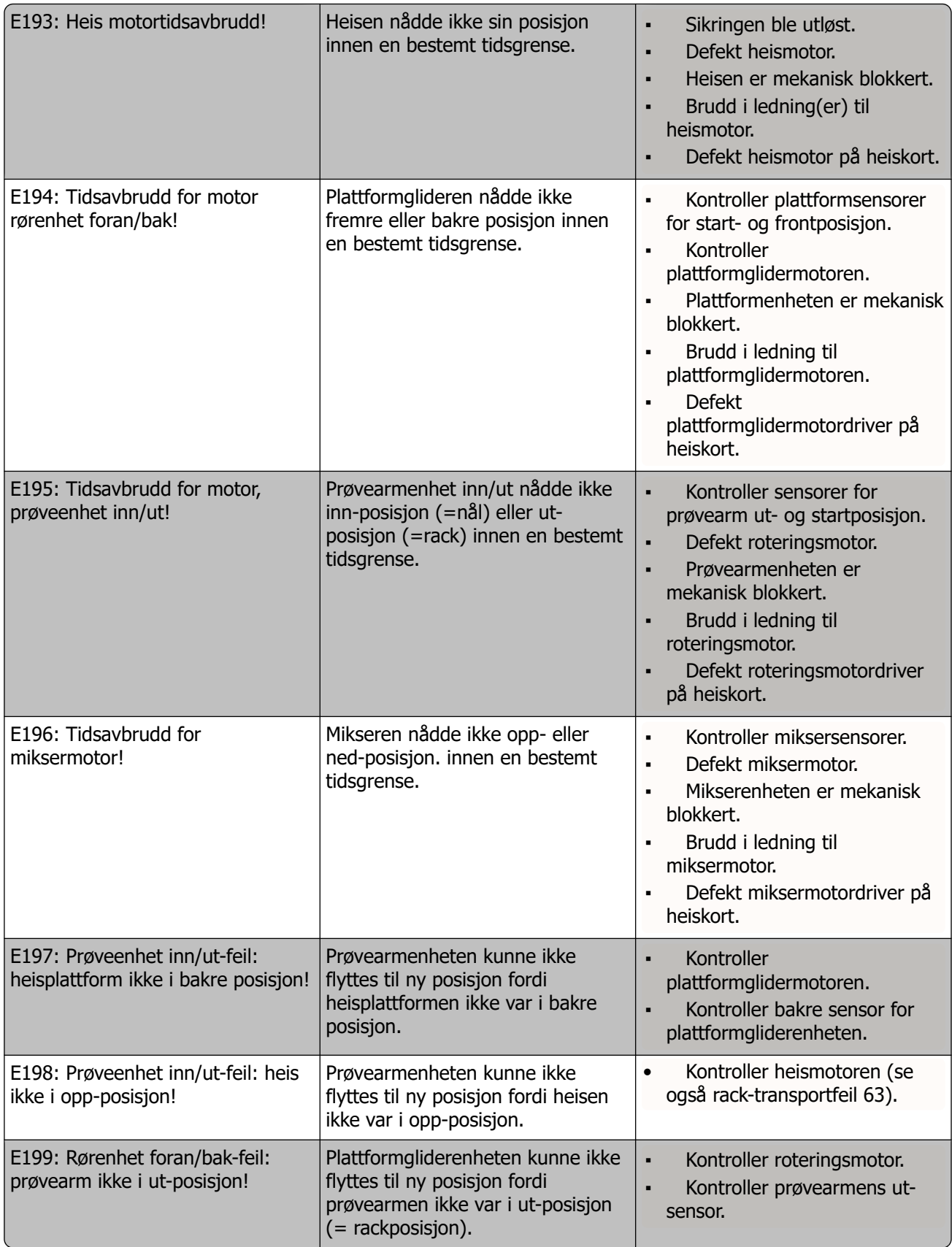

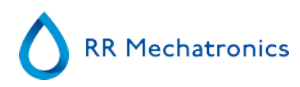

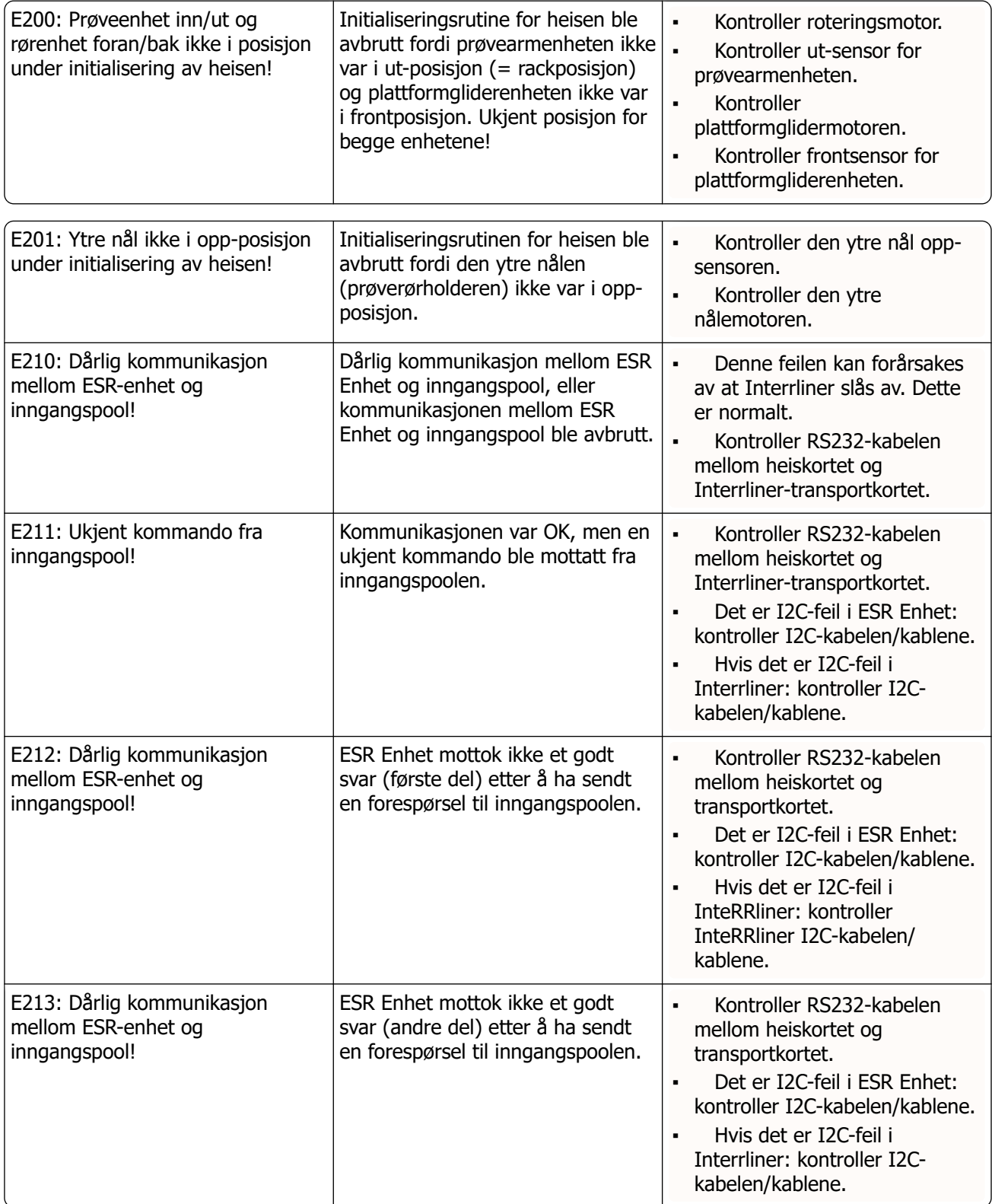

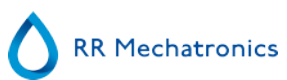

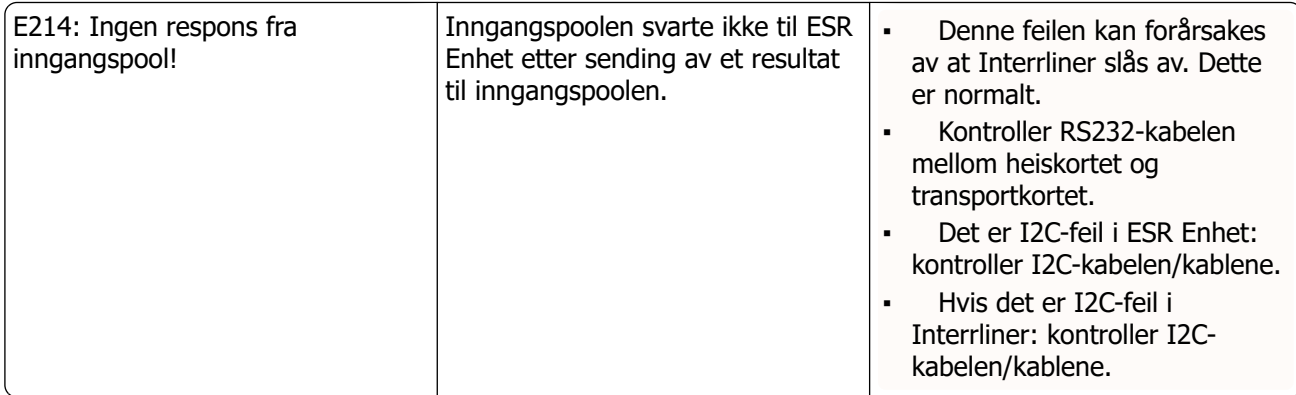

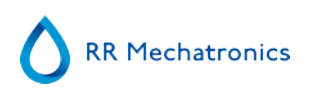

### **14.2 - Maintenance schedule**

Vedlikehold utført periodisk eller etter antall prøver

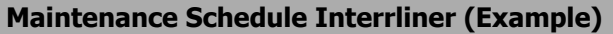

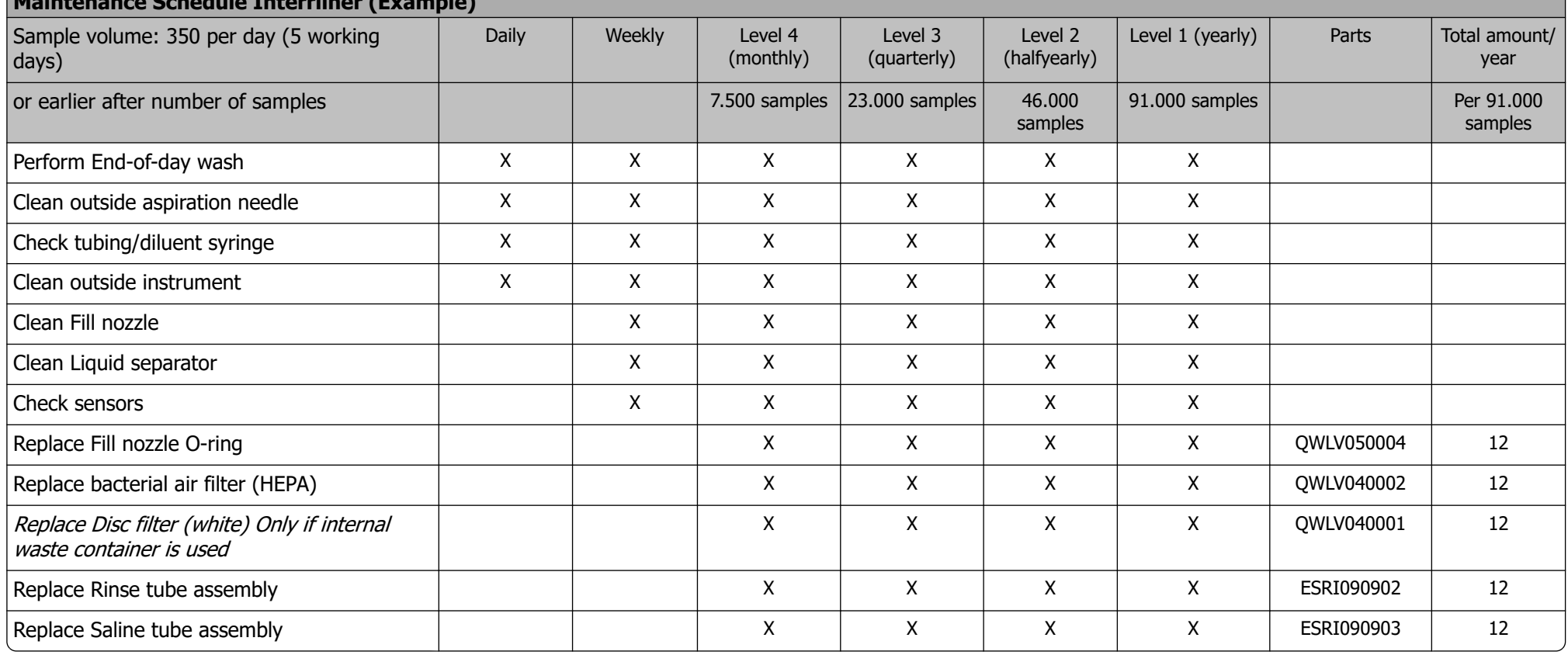

# **RR Mechatronics**

#### **Tillegg for Interrliner**

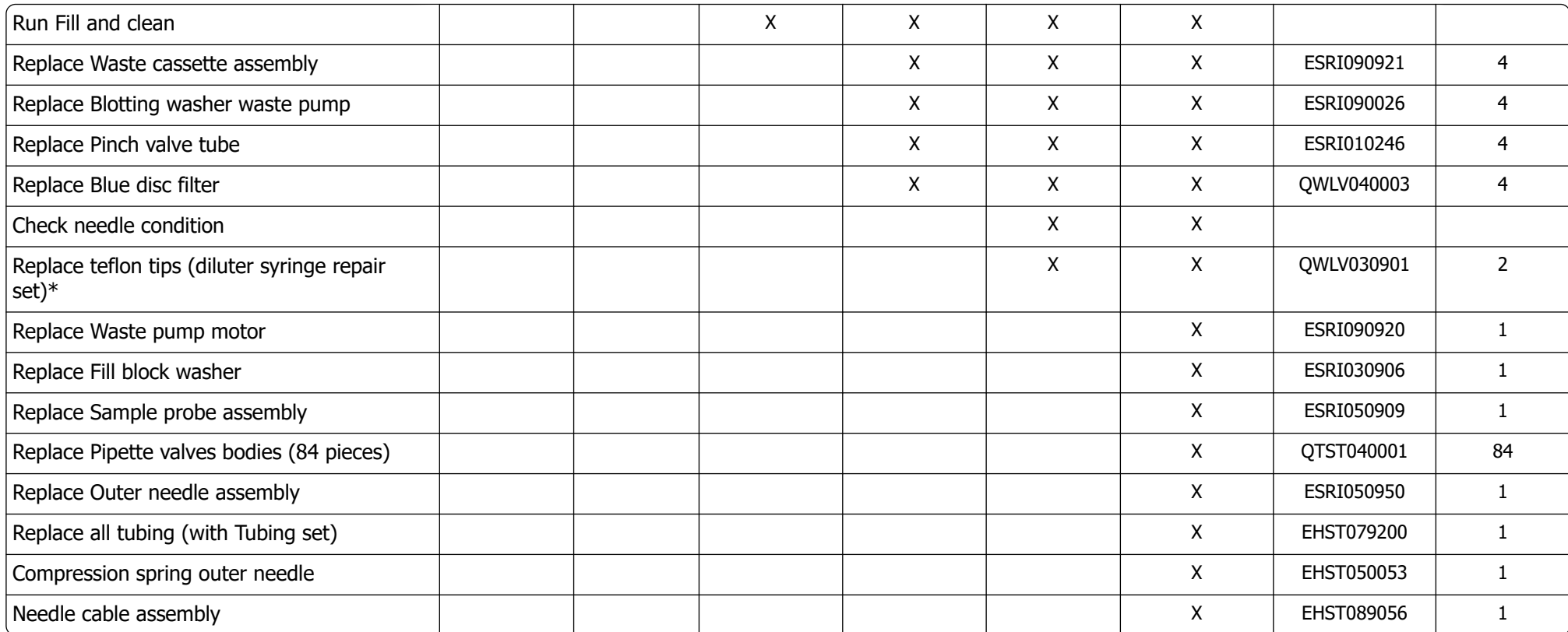

\*Gjelder bare for Diluter-sprøyte QWLV030009. Diluter-sprøyte QWLV030021 må skiftes ut etter 2 år.

Note:

Periodical Maintenance Kit EHST110985, containing all parts for yearly maintenance

Two years Periodical Maintenance Kit: ESRI120906

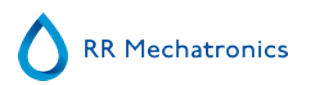

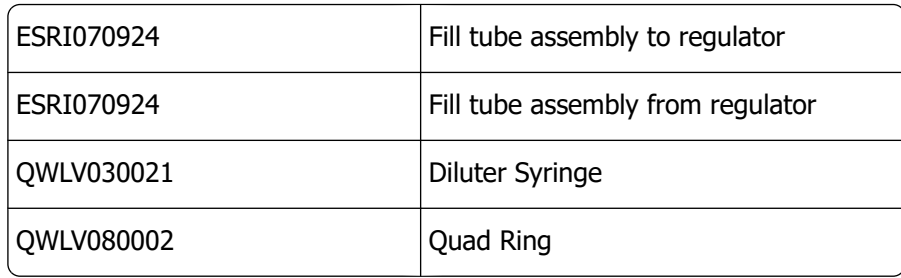
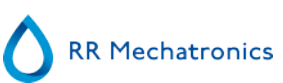

# **15**

## <span id="page-108-0"></span>**Arbeidsinstruksjon Interrliner**

Arbeidsinstruksjonsdel

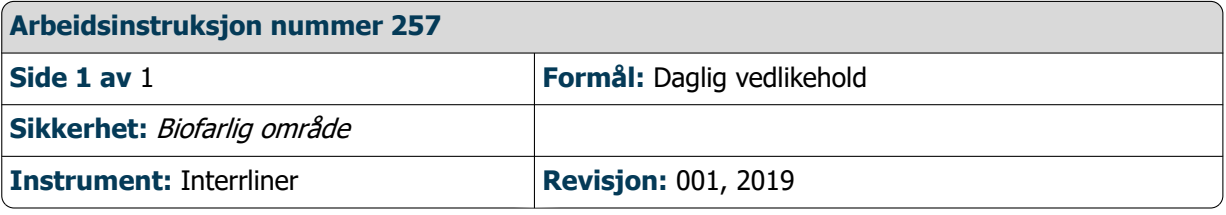

**Klargjør desinfeksjonsmiddelet:** (hvis det ikke er klargjort allerede).

Dette desinfeksjonsmiddelet er ment for rengjøring av alle utvendige deler som er eksponert for blod.

- 1. Gå til fanen **[Vedlikehold]** og utfør prosedyren **[Vask på slutten av dagen]**.
- 2. Kontroller systemet for lekkasje.
	- Inspiser slangene og tilkoblingene på den peristaltiske pumpen for lekkasjer.
	- Kontroller at væsken ikke renner tilbake når pumpene har stoppet.
- 3. Rengjør den ytre nålen med desinfeksjonsmiddel.
- 4. Kontroller om det sitter luftbobler i slangene fra sprøyten.
- 5. Kontroller om det sitter luftbobler i fortynningssprøyten.
- 6. Hvis det sitter luftbobler i systemet, går du til fanen **[Vedlikehold],** klikker knappen **[Prime / Rengjør]** og utfører funksjonen **[PrimeDiluent/Fortynner]**.
- 7. Tørk av den utvendige overflaten og den rustfrie stålplaten under pipettene med desinfeksjonsmiddel.
- 8. Kontroller (eller skift ut hvis nødvendig) de to dryppbrettene (ESRI010318)

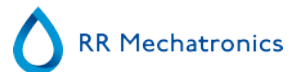

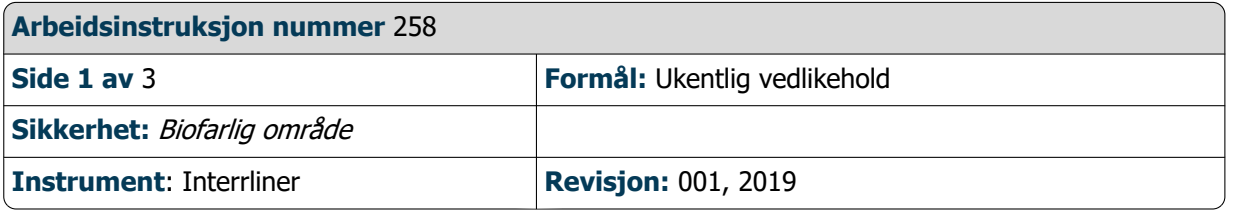

## **Rengjøre fylledysen**

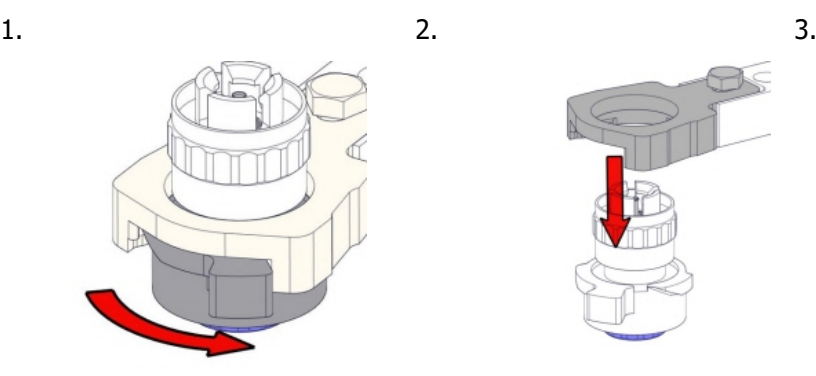

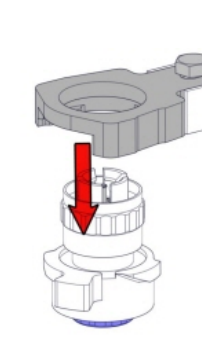

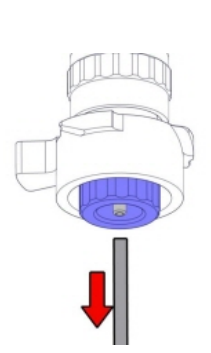

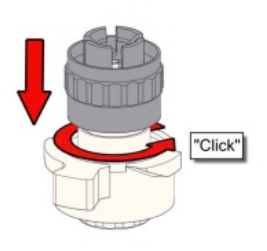

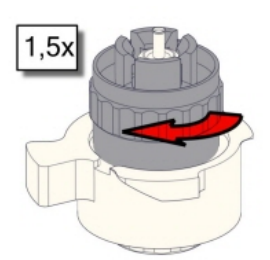

4. 5. 6. Rengjøre fylledysen

Det anbefales å bruke en tannbørste og rengjøringsmiddel.

- Skrubb den innvendige delen av fylledysen forsiktig.
- Tørk av fylledysen med et tørkepapir.

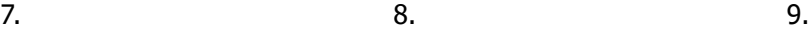

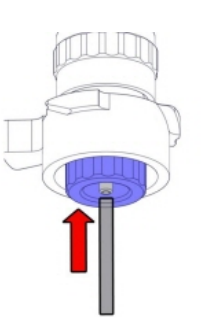

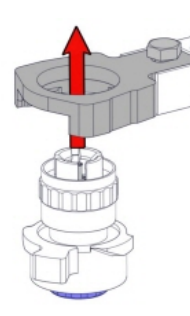

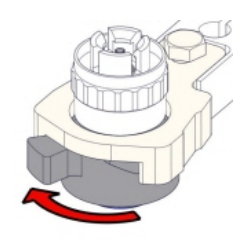

**Rengjør væskeseparatoren**

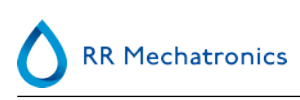

## Fjerne

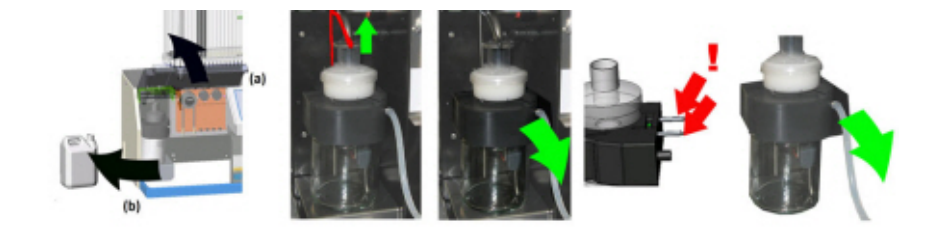

Rengjøring

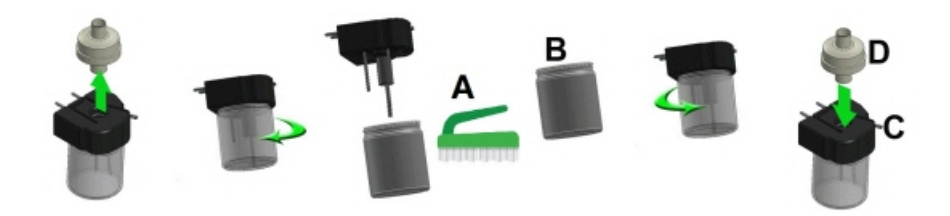

A. Rengjør alle deler med varmtvann og en børste.

B. Bruk litt syrefri vaselin på skruegjengene på glasskrukken.

## Montere

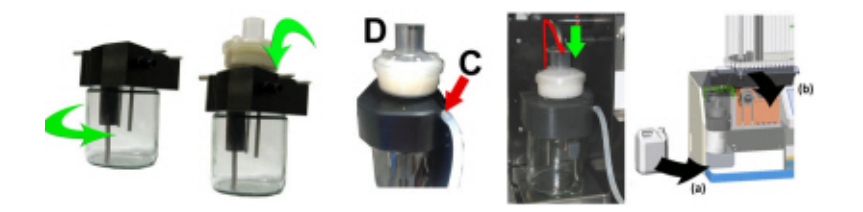

C. Litt silikonfett på kanten på separatoren gjør monteringen og justeringen lettere.

D. Skift eventuelt HEPA-bakteriefilteret. (For vedlikeholdsnivå 4: Skift filteret QWLV040002)

## **Kontroller sensorer**

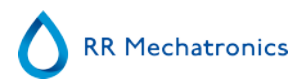

Kontroll av vakuumtrykk

▪ Gå til fanen **Vedlikehold** -> **Kontroller sensor**. Merk av for **Kontroller flytsensor**. Flyt: **0980** ± 60 Abs: **0320** ±10 Hvis gjennomstrømningen ikke er innenfor riktig område, kan det være en blokkering i vakuumlinjen til gjennomstrømningssensoren.

#### Kontroll av fyllestoppsensor

▪ Gå til fanen **Vedlikehold** -> **Kontroller sensor**. Velg boksen **Kontroller sensor for fyllstopp**. Fyllestoppsensor FS 90..**140**..165

Kontroll av startsensor for fortynning

▪ Gå til fanen **Vedlikehold** -> **Kontroller sensor**. Velg boksen **Startsensor for fortynning**. Startsensor for fortynning 400-700

### Kontroll av målesensor

▪ Gå til fanen **Vedlikehold** -> **Kontroller sensor.** Velg boksen **Kontroller målesensor** . Målesensor MS 40..**50**..60

#### Kontroll av temperatursensor

▪ Gå til fanen **Vedlikehold** -> **Kontroller sensor.** Velg boksen **Kontroller temperatursensor**. Temperatursensor TS [Romtemperatur]

### Kontroll av fortynningsflytsensor

▪ Gå til fanen **Vedlikehold** -> **Kontroller sensor.** Velg boksen **Kontroller fortynningsflytsensor** . Trykktest. Når testen er fullført, må Ned- og Opp-signalet være grønt.

## Separatorkontroll

▪ Gå til fanen **Vedlikehold** -> **Kontroller sensor.** Velg boksen **Kontroller separatorsensor**. Separatorsensor <200 600 >700

## **Inspiser eller skift ut prøveproben eller den ytre nålen.**

Inspiser prøvenålens tilstand. Hvis nødvendig skifter du prøvesonden eller den ytre nålen.

## **Endelig klargjøring**

**Klargjør desinfeksjonsmiddelet:** (hvis det ikke er klargjort allerede). Dette desinfeksjonsmiddelet er ment for rengjøring av alle utvendige deler som er eksponert for blod.

- 1. Gå til fanen **[Vedlikehold]** og utfør prosedyren **[Vask på slutten av dagen]**.
- 2. Kontroller systemet for lekkasje.
	- Inspiser slangene og tilkoblingene på den peristaltiske pumpen for lekkasjer.
	- Kontroller at væsken ikke renner tilbake når pumpene har stoppet.
- 3. Rengjør den ytre nålen med desinfeksjonsmiddel.
- 4. Kontroller om det sitter luftbobler i slangene fra sprøyten.
- 5. Kontroller om det sitter luftbobler i fortynningssprøyten.
- 6. Hvis det sitter luftbobler i systemet, går du til fanen **[Vedlikehold],** klikker knappen **[Prime / Rengjør]** og utfører funksjonen **[PrimeDiluent/Fortynner]**.
- 7. Tørk av den utvendige overflaten og den rustfrie stålplaten under pipettene med desinfeksjonsmiddel.
- 8. Kontroller (eller skift ut hvis nødvendig) de to dryppbrettene (ESRI010318)

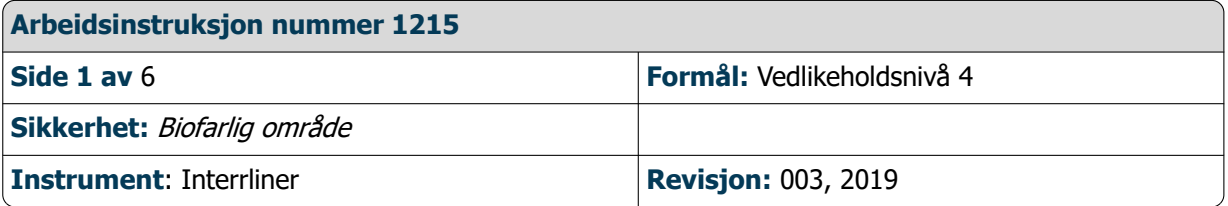

## **Rengjør fylledysen og skift O-ringen i fylledysen**

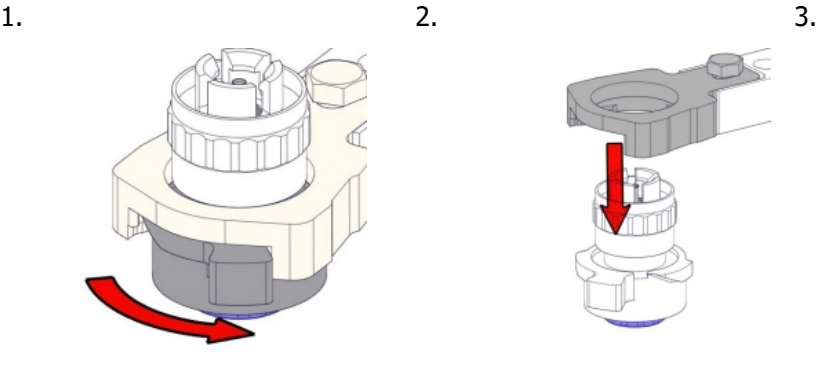

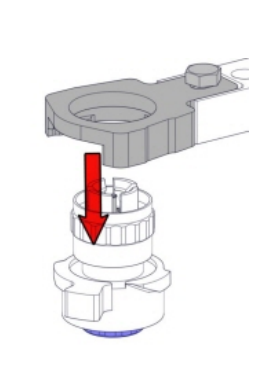

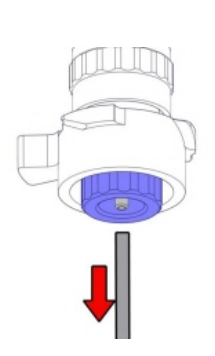

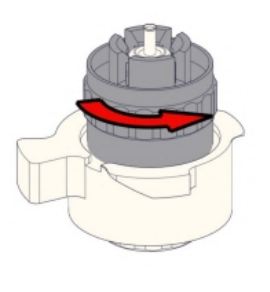

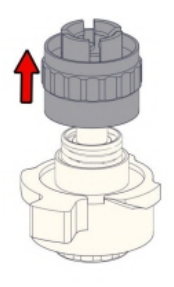

4. 5. 6. Rengjøre fylledysen

Det anbefales å bruke en tannbørste og rengjøringsmiddel.

- Skrubb den innvendige delen av fylledysen forsiktig.
- Tørk av fylledysen med et tørkepapir.

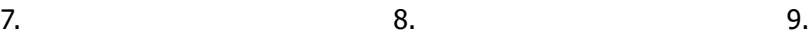

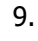

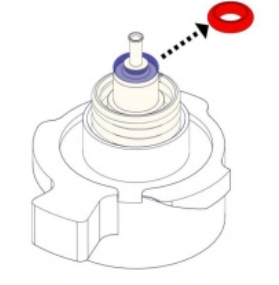

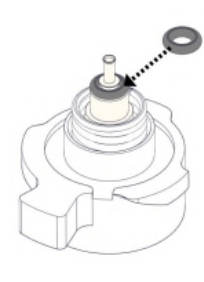

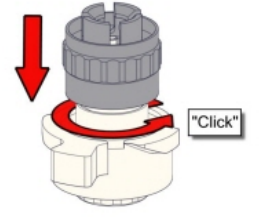

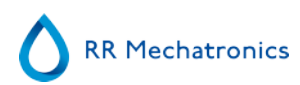

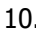

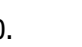

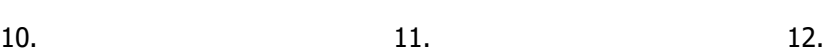

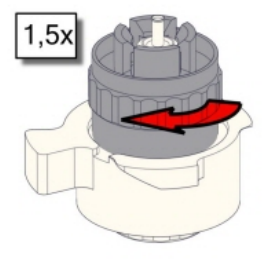

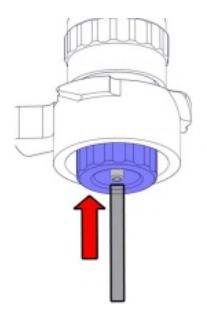

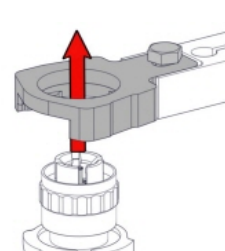

13.

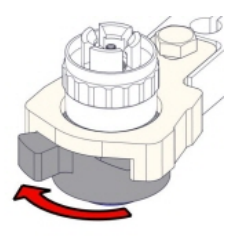

## **Rengjør væskeseparatoren og skift filtrene**

Fjerne

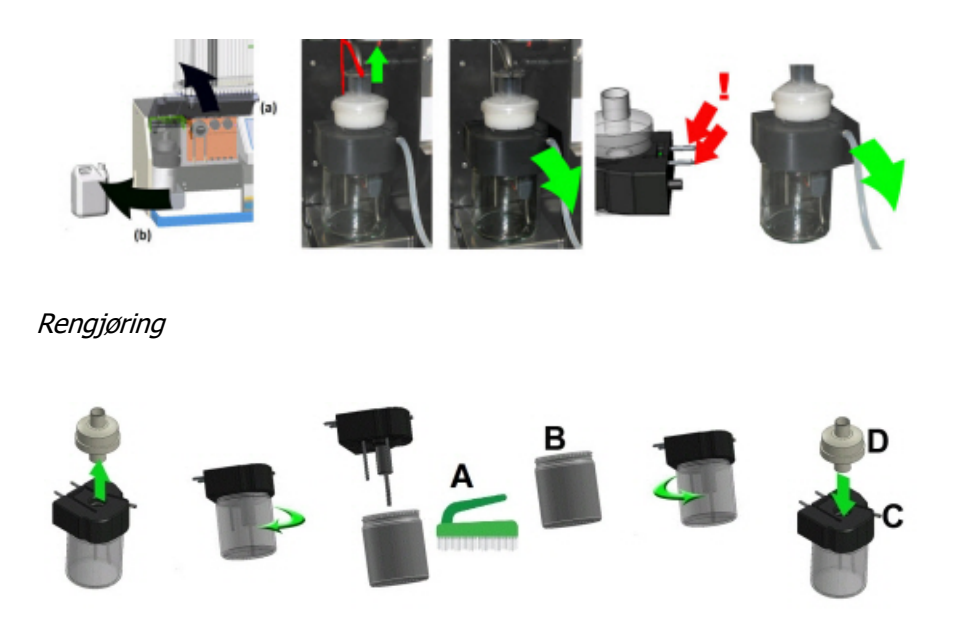

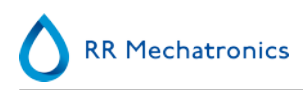

A. Rengjør alle deler med varmtvann og en børste.

B. Bruk litt syrefri vaselin på skruegjengene på glasskrukken.

## **Montere**

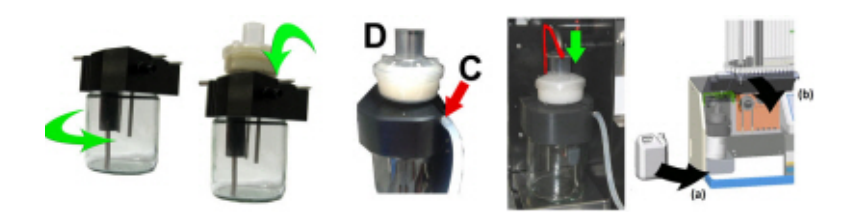

C. Litt silikonfett på kanten på separatoren gjør monteringen og justeringen lettere.

D. Skift eventuelt HEPA-bakteriefilteret. (For vedlikeholdsnivå 4: Skift filteret QWLV040002)

På avløpsflasken (hvis brukt):

Skifte bakteriefilter **QWLV040001** på avløpsflaskeenheten.

## **Skift skylle- og saltløsningsenhet**

Ny slangeenhet til skyllepumpe **ESRI090902**. Ny slangeenhet til saltløsningspumpe

## **ESRI090903**

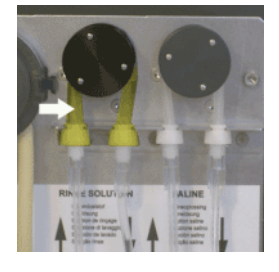

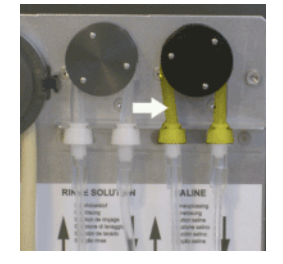

Montering av nytt rør:

- 1. Åpne det venstre dekselet.
- 2. Trekk pumpeslangen litt nedover og samtidig mot fronten på enheten for å frigjøre slangen fra plateholderen på pumpen.
- 3. Fiern den gamle slangen fra rotoren på den peristaltiske pumpen.
- 4. Koble fra slangen i begge ender av slangekontaktene.
- 5. Koble til den nye slangen i begge ender av kontaktene.
- 6. Sett den ene enden av slangen inn i pumpeplateholderen.
- 7. Trekk den nye slangen over rotoren på den peristaltiske pumpen.
- 8. Trekk pumpeslangen litt nedover og samtidig mot baksiden av Interrliner.

## **Fylle og rengjøre**

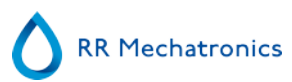

Klargjøring av Starrsed rengjøringsmiddel InterrlinerESR Enhet: Fylle og rengjøre:

Denne syklusen tar om lag 90 minutter.

- 1. Fyll rengjøringsadapteren EHST110907 med varmt avionisert vann. (+/- 150 ml, 80 °C)
- 2. Tilsett 15 ml Starrsed Cleaning Agent (QRR 010905) i det varme vannet i adapteren.
- 3. Sett hetten på adapteren og bland godt.
- 4. Sett adapteren med rengjøringsoppløsning i den nedre rørholderen.
- 5. Velg fanen **Vedlikehold**, **Prime/rengjør**, knappen **Fyll og rengjør**.

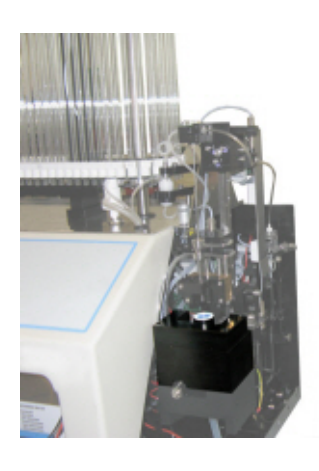

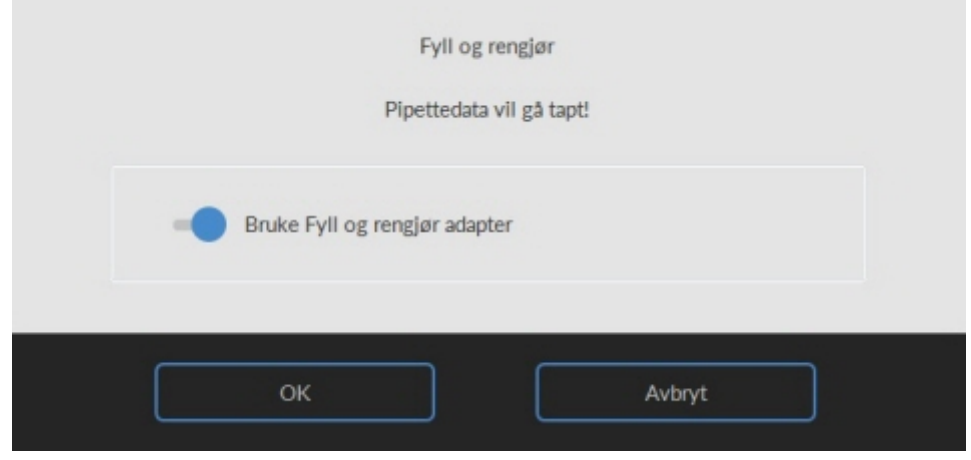

Start fylle- og rengjøringsprosedyre:

- 1. Velg knappen **OK**.
- 2. Nålen går ned og prosessen startes.
- 3. Når alle pipettene er fylt, går nålen tilbake til startposisjon.
- 4. Fjern adapteren fra nåleenheten. Etter at fylle- og rengjøringsprosessen er ferdig, avgis et varsel for å stanse prosedyren.

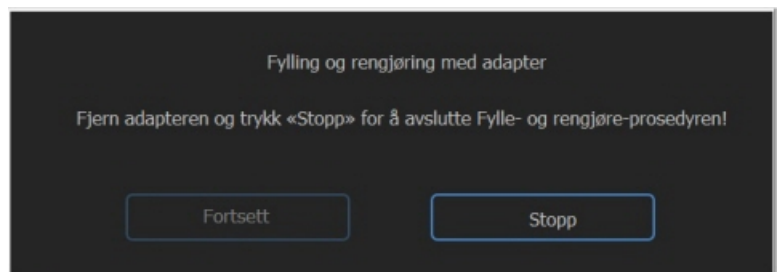

5. Fjern adapteren fra nålanordningen og trykk på «Stopp».

Instrumentet er klart til normal drift.

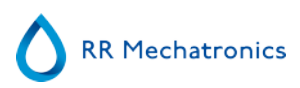

## **Kontroller sensorer**

Kontroll av vakuumtrykk

▪ Gå til fanen **Vedlikehold** -> **Kontroller sensor**. Merk av for **Kontroller flytsensor**. Flyt: **0980** ± 60 Abs: **0320** ±10 Hvis gjennomstrømningen ikke er innenfor riktig område, kan det være en blokkering i vakuumlinjen til gjennomstrømningssensoren.

Kontroll av fyllestoppsensor

▪ Gå til fanen **Vedlikehold** -> **Kontroller sensor**. Velg boksen **Kontroller sensor for fyllstopp**. Fyllestoppsensor FS 90..**140**..165

Kontroll av startsensor for fortynning

▪ Gå til fanen **Vedlikehold** -> **Kontroller sensor**. Velg boksen **Startsensor for fortynning**. Startsensor for fortynning 400-700

### Kontroll av målesensor

▪ Gå til fanen **Vedlikehold** -> **Kontroller sensor.** Velg boksen **Kontroller målesensor** . Målesensor MS 40..**50**..60

Kontroll av temperatursensor

▪ Gå til fanen **Vedlikehold** -> **Kontroller sensor.** Velg boksen **Kontroller temperatursensor**. Temperatursensor TS [Romtemperatur]

Kontroll av fortynningsflytsensor

▪ Gå til fanen **Vedlikehold** -> **Kontroller sensor.** Velg boksen **Kontroller fortynningsflytsensor** . Trykktest. Når testen er fullført, må Ned- og Opp-signalet være grønt.

#### **Separatorkontroll**

▪ Gå til fanen **Vedlikehold** -> **Kontroller sensor.** Velg boksen **Kontroller separatorsensor**. Separatorsensor <200 600 >700

## **Inspiser eller skift ut prøveproben eller den ytre nålen**

Inspiser prøvenålens tilstand. Hvis nødvendig skifter du prøvesonden eller den ytre nålen.

## **Kontroller og rengjør instrumentet**

**Klargjør desinfeksjonsmiddelet:** (hvis det ikke er klargjort allerede). Dette desinfeksjonsmiddelet er ment for rengjøring av alle utvendige deler som er eksponert for blod.

- 1. Gå til fanen **[Vedlikehold]** og utfør prosedyren **[Vask på slutten av dagen]**.
- 2. Kontroller systemet for lekkasje.
	- Inspiser slangene og tilkoblingene på den peristaltiske pumpen for lekkasjer.
	- Kontroller at væsken ikke renner tilbake når pumpene har stoppet.
- 3. Rengjør den ytre nålen med desinfeksjonsmiddel.
- 4. Kontroller om det sitter luftbobler i slangene fra sprøyten.
- 5. Kontroller om det sitter luftbobler i fortynningssprøyten.

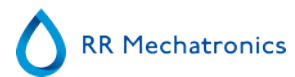

- 6. Hvis det sitter luftbobler i systemet, går du til fanen **[Vedlikehold],** klikker knappen **[Prime / Rengjør]** og utfører funksjonen **[PrimeDiluent/Fortynner]**.
- 7. Tørk av den utvendige overflaten og den rustfrie stålplaten under pipettene med desinfeksjonsmiddel.
- 8. Kontroller (eller skift ut hvis nødvendig) de to dryppbrettene (ESRI010318)

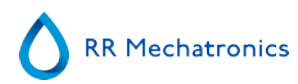

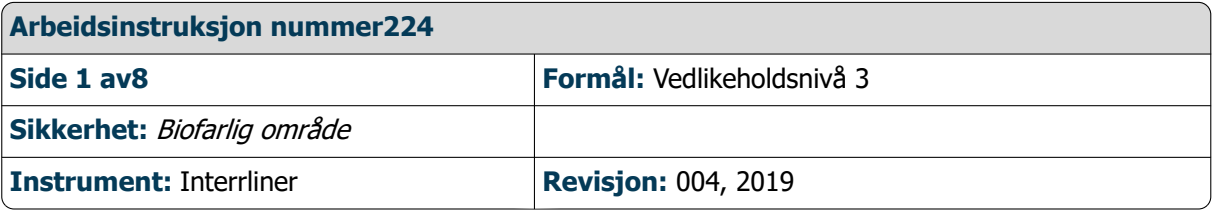

## **Rengjør påfyllingsdysen og skift ut o-ringen i påfyllingsdysen**

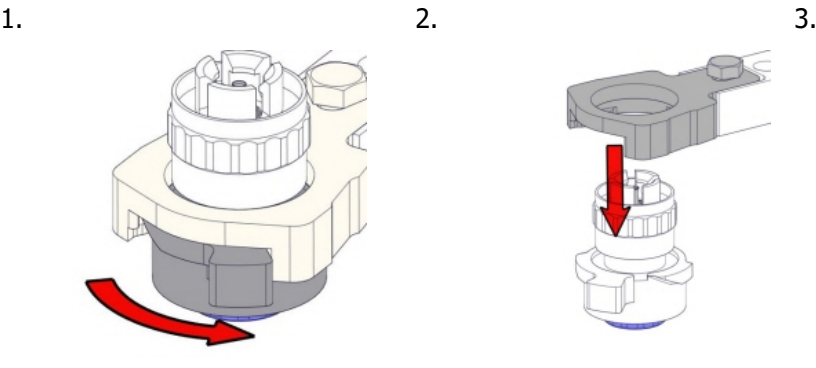

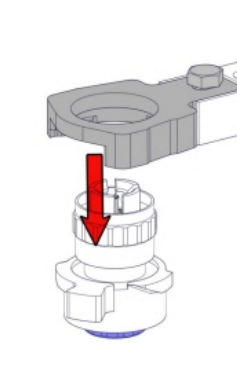

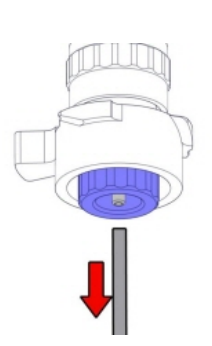

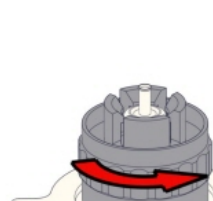

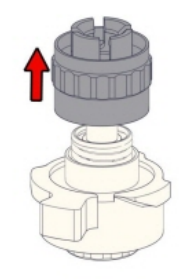

4. 5. 6. Rengjøre fylledysen

Det anbefales å bruke en tannbørste og rengjøringsmiddel.

- Skrubb den innvendige delen av fylledysen forsiktig.
- Tørk av fylledysen med et tørkepapir.

7. 9.

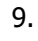

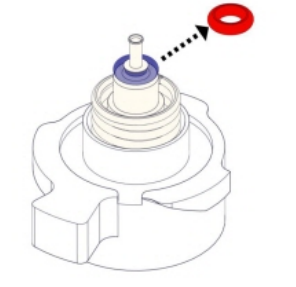

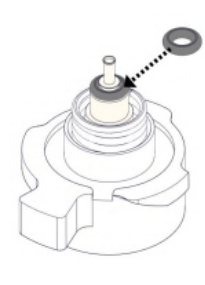

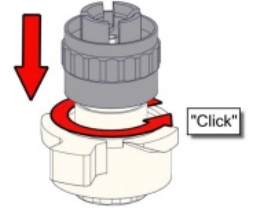

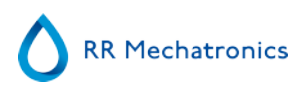

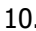

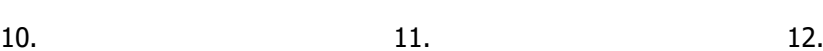

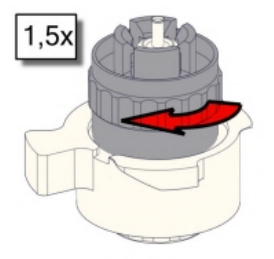

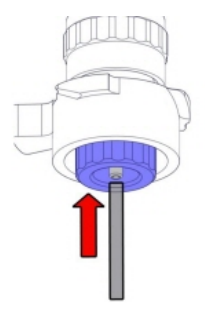

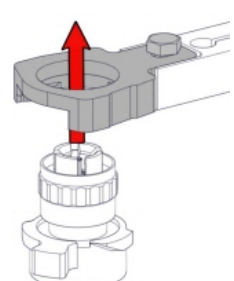

13.

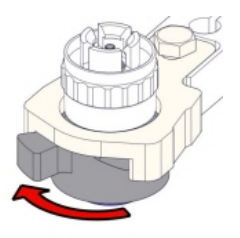

## **Skift ut bakteriefilteret**

På avløpsflasken (hvis brukt): Skifte bakteriefilter **QWLV040001** på avløpsflaskeenheten.

## **Skift ut og skyll slangeenheten med saltvann**

Ny slangeenhet til skyllepumpe **ESRI090902**. Ny slangeenhet til saltløsningspumpe

**ESRI090903**

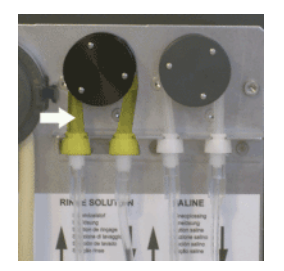

Montering av nytt rør:

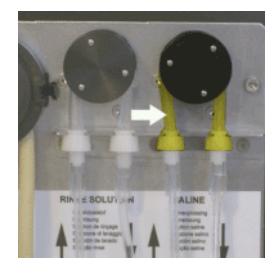

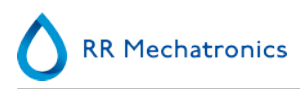

1. Åpne det venstre dekselet.

2. Trekk pumpeslangen litt nedover og samtidig mot fronten på enheten for å frigjøre slangen fra plateholderen på pumpen.

- 3. Fjern den gamle slangen fra rotoren på den peristaltiske pumpen.
- 4. Koble fra slangen i begge ender av slangekontaktene.
- 5. Koble til den nye slangen i begge ender av kontaktene.
- 6. Sett den ene enden av slangen inn i pumpeplateholderen.
- 7. Trekk den nye slangen over rotoren på den peristaltiske pumpen.
- 8. Trekk pumpeslangen litt nedover og samtidig mot baksiden av Interrliner.

## **4. Fylle og rengjøre**

Klargjøring av Starrsed rengjøringsmiddel InterrlinerESR Enhet: Fylle og rengjøre:

Denne syklusen tar om lag 90 minutter.

- 1. Fyll rengjøringsadapteren EHST110907 med varmt avionisert vann. (+/- 150 ml, 80 °C)
- 2. Tilsett 15 ml Starrsed Cleaning Agent (QRR 010905) i det varme vannet i adapteren.
- 3. Sett hetten på adapteren og bland godt.
- 4. Sett adapteren med rengjøringsoppløsning i den nedre rørholderen.
- 5. Velg fanen **Vedlikehold**, **Prime/rengjør**, knappen **Fyll og rengjør**.

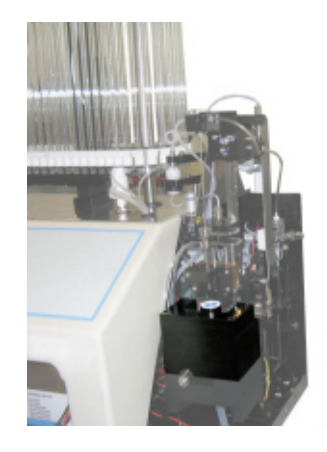

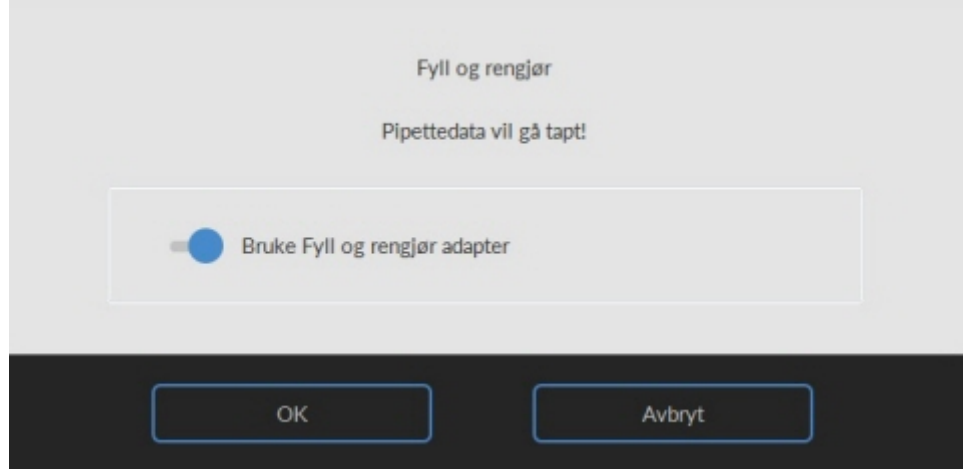

Start fylle- og rengjøringsprosedyre:

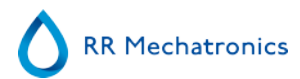

- 1. Velg knappen **OK**.
- 2. Nålen går ned og prosessen startes.
- 3. Når alle pipettene er fylt, går nålen tilbake til startposisjon.

4. Fjern adapteren fra nåleenheten. Etter at fylle- og rengjøringsprosessen er ferdig, avgis et varsel for å stanse prosedyren.

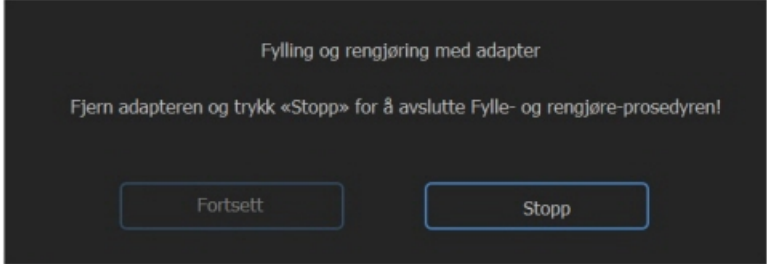

5. Fjern adapteren fra nålanordningen og trykk på «Stopp».

Instrumentet er klart til normal drift.

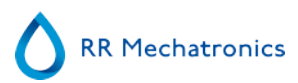

## **Sensorkontroll**

Kontroll av vakuumtrykk

▪ Gå til fanen **Vedlikehold** -> **Kontroller sensor**. Merk av for **Kontroller flytsensor**. Flyt: **0980** ± 60 Abs: **0320** ±10 Hvis gjennomstrømningen ikke er innenfor riktig område, kan det være en blokkering i vakuumlinjen til giennomstrømningssensoren.

Kontroll av fyllestoppsensor

▪ Gå til fanen **Vedlikehold** -> **Kontroller sensor**. Velg boksen **Kontroller sensor for fyllstopp**. Fyllestoppsensor FS 90..**140**..165

Kontroll av startsensor for fortynning

▪ Gå til fanen **Vedlikehold** -> **Kontroller sensor**. Velg boksen **Startsensor for fortynning**. Startsensor for fortynning 400-700

Kontroll av målesensor

▪ Gå til fanen **Vedlikehold** -> **Kontroller sensor.** Velg boksen **Kontroller målesensor** . Målesensor MS 40..**50**..60

Kontroll av temperatursensor

▪ Gå til fanen **Vedlikehold** -> **Kontroller sensor.** Velg boksen **Kontroller temperatursensor**. Temperatursensor TS [Romtemperatur]

Kontroll av fortynningsflytsensor

▪ Gå til fanen **Vedlikehold** -> **Kontroller sensor.** Velg boksen **Kontroller fortynningsflytsensor** . Trykktest. Når testen er fullført, må Ned- og Opp-signalet være grønt.

#### **Separatorkontroll**

▪ Gå til fanen **Vedlikehold** -> **Kontroller sensor.** Velg boksen **Kontroller separatorsensor**. Separatorsensor <200 600 >700

## **Rengjør separatoren og skift ut avløpskassettenheten**

Vær forsiktig, det kan være blod i kassetten. Først må du lage desinfeksjonsmiddel og legge dette i væskeseparatoren. Trykk på **Prime Disinfectant** for å pumpe desinfeksjonsmiddel gjennom pumpekassetten.

### Rengjør separator

Avløpssystemet må rengjøres før utskifting av avløpspumpekassetten.

- 1. Åpne venstre deksel og fjern avløpsbeholderen. Væskeseparatoren er nå synlig.
- 2. Løft vakuumrøret i rustfritt stål ved hjelp av spaken.
- 3. Trekk væskeseparatoren mot fronten på ESR Enhet (Merk: Separatoren har to sensorkontakter på baksiden)
- 4. Fjern HEPA-bakteriefilteret.
- 5. Fyll på avløpsseparatøren med 100 ml desinfeksjonsmiddel eller 100 ml vann med 2 % blekemiddel.
- 6. Skift ut HEPA-bakteriefilteret.
- 7. Løft det venstre dekselet.
- 8. Løft opp vakuumrøret i rustfritt stål.
- 9. Sett inn væskeseparatoren ved å skyve den over støttehyllen.
- 10. Skyv væskeseparatoren mot baksiden med sensorkontaktene i hullene.
- 11. Løsne vakuumrøret i rustfritt stål.
- 12. Sett tilbake avløpsbeholderen.
- 13. Lukk det venstre dekselet.

## Skift avløpspumpekassetten og trekkskiven

- 1. Koble de to rørene fra avløpspumpekassetten.
- 2. Bruk spakene (på kl. 3 og kl. 9) og trekk samtidig.
- 3. Rengjør den peristaltiske pumpens motoraksel ved bruk av en serviett fuktet med alkohol.
- 4. Fjern den gamle trekkskiven **ESRI090026** rundt motorakselen.
- 5. Plasser den nye trekkskiven **ESRI090026**.
- 6. Sett inn den nye avfallspumpekassetten **ESRI090921** til den klikker på plass.
- 7. Fjern beskyttelseshettene fra rørene.
- 8. Koble de to rørene til en ny avløpspumpekassett.

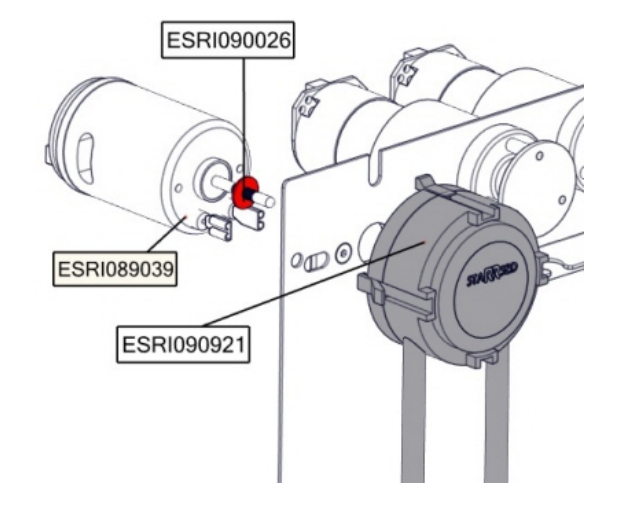

## **Skift ut klemventilslangen**

Skift ut klemventilrøret **ESRI010246**

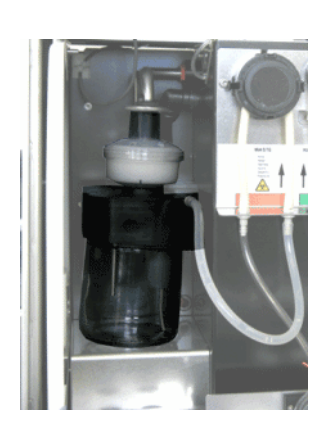

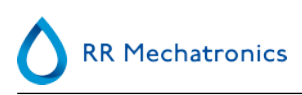

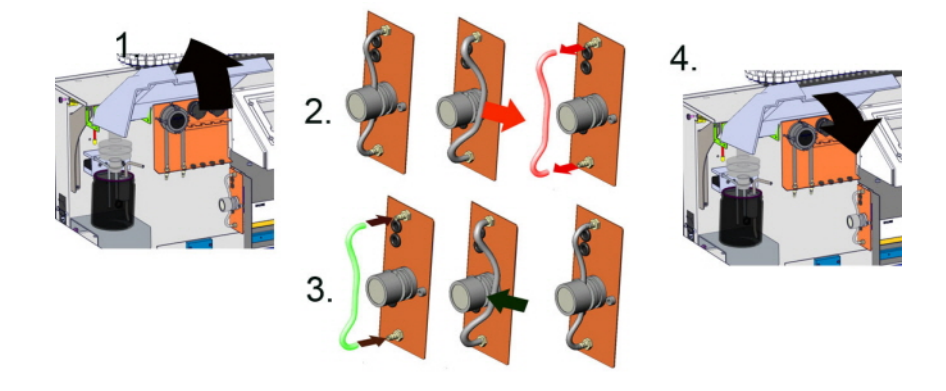

## **Inspiser eller skift ut prøveproben eller den ytre nålen**

En defekt eller brukket nål kan forårsake tidsavbruddsfeil eller fortynningsfeil. Skift om nødvendig prøveproben eller den ytre nålen.

### **Kontroller og rengjør instrumentet**

**Klargjør desinfeksjonsmiddelet:** (hvis det ikke er klargjort allerede).

Dette desinfeksjonsmiddelet er ment for rengjøring av alle utvendige deler som er eksponert for blod.

- 1. Gå til fanen **[Vedlikehold]** og utfør prosedyren **[Vask på slutten av dagen]**.
- 2. Kontroller systemet for lekkasje.
	- Inspiser slangene og tilkoblingene på den peristaltiske pumpen for lekkasjer.
	- Kontroller at væsken ikke renner tilbake når pumpene har stoppet.
- 3. Rengjør den ytre nålen med desinfeksjonsmiddel.
- 4. Kontroller om det sitter luftbobler i slangene fra sprøyten.
- 5. Kontroller om det sitter luftbobler i fortynningssprøyten.
- 6. Hvis det sitter luftbobler i systemet, går du til fanen **[Vedlikehold],** klikker knappen **[Prime / Rengjør]** og utfører funksjonen **[PrimeDiluent/Fortynner]**.
- 7. Tørk av den utvendige overflaten og den rustfrie stålplaten under pipettene med desinfeksjonsmiddel.
- 8. Kontroller (eller skift ut hvis nødvendig) de to dryppbrettene (ESRI010318)

## **Skift ut luftfilteret**

Skifte luftfilter QWLV040003

- 1. Trekk begge rørkoblingene ut av det blå filteret.
- 2. Plasser det nye blå filteret
- 3. Koble rørkoblingene på filteret igjen

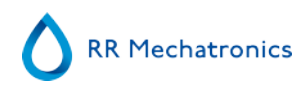

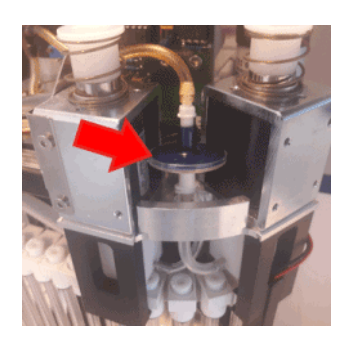

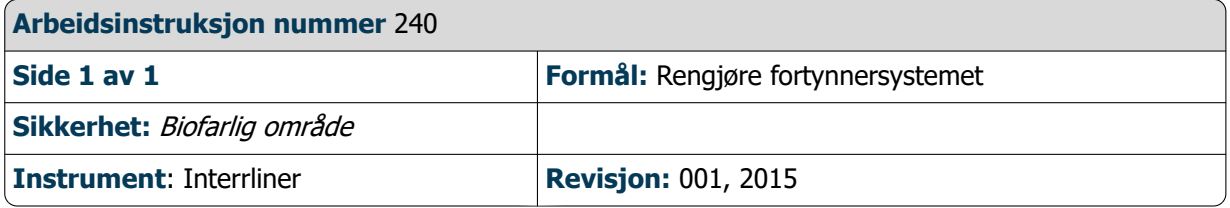

## **Trinn 1**

- 1. Fjern sugerøret fra fortynningsmiddel-klemventilen. Koble fra røret og koble til et nytt rør.
- 2. Fyll en flaske med 50 ml klor (natriumhypokloritt) og 950 ml avionisert vann. (5 % løsning).
- 3. Plasser sugeslangen i klorløsning.
- 4. Bruk funksjonen **[Prime diluent]** til å fylle dispensersystemet med desinfeksjonsmiddel.
- 5. Når primesekvensen er stoppet, trykker du **[Prime diluent]** for å fylle dispensersystemet med desinfeksjonsmiddel.
- 6. La desinfeksjonsmiddelet være i systemet i 15 minutter.

## Tr**inn 2**

- 1. Ta fortynnersugeslangen ut av desinfeksjonsmiddelet.
- 2. Tørk slangen ren og tørr med en klut.
- 3. Tøm fortynnerflasken og etterfyll den med varmt avionisert vann (80 °C).
- 4. Sett fortynnersugerøret i fortynnerflasken med varmt vann.
- 5. Bruk **[Prime]**-funksjonen
- 6. Når primesekvensen er stoppet, trykker du på **[Prime]**-igjen for å fylle dispensersystemet med varmt vann.

## **Trinn 3**

- 1. Tøm flasken.
- 2. Rengjør flasken med nytt, varmt avionisert vann (80 °C)
- 3. Koble til fortynnerbeholderen igjen.
- 4. Utfør en ny **[Prime]**.
- 5. Når primesekvensen har stoppet, trykker du **[Prime]** igjen for å fylle dispensersystemet med den nye fortynnerløsningen

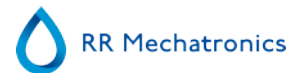

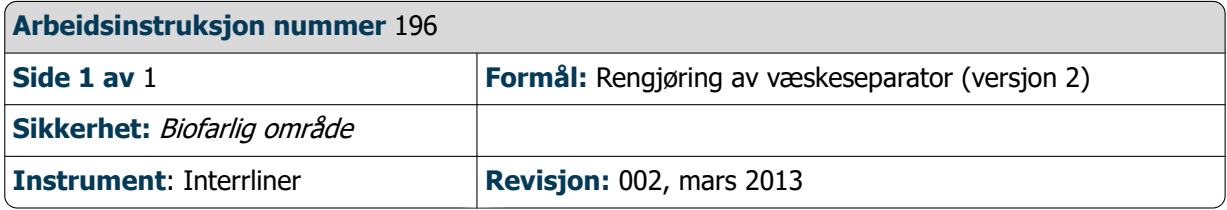

Fjerne

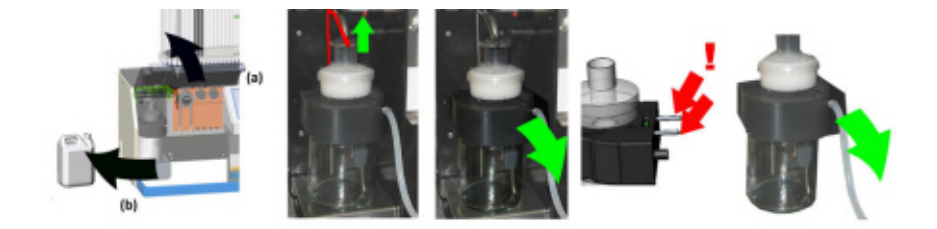

Rengjøring

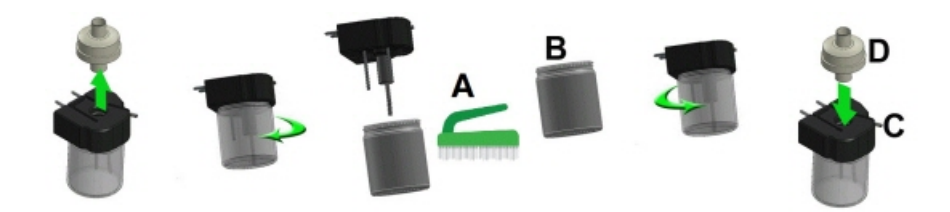

- A. Rengjør alle deler med varmtvann og en børste.
- B. Bruk litt syrefri vaselin på skruegjengene på glasskrukken.

**Montere** 

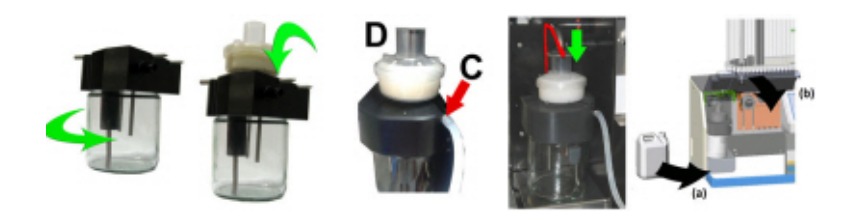

- C. Litt silikonfett på kanten på separatoren gjør monteringen og justeringen lettere.
- D. Skift eventuelt HEPA-bakteriefilteret. (For vedlikeholdsnivå 4: Skift filteret QWLV040002)

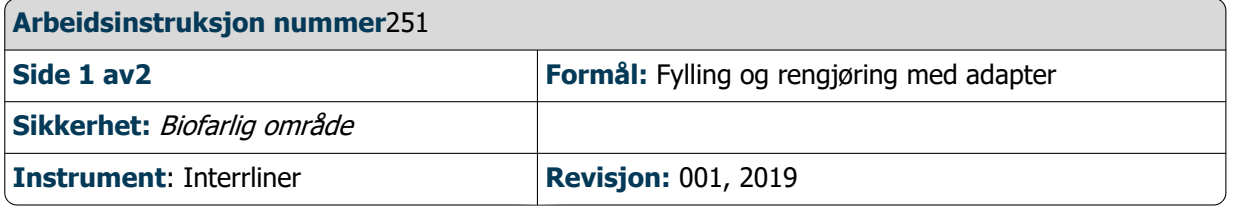

Aktuelt for programvareversjon 6.12 og senere

Klargjøring av Starrsed rengjøringsmiddel InterrlinerESR Enhet: Fylle og rengjøre:

Denne syklusen tar om lag 90 minutter.

- 1. Fyll rengjøringsadapteren EHST110907 med varmt avionisert vann. (+/- 150 ml, 80 °C)
- 2. Tilsett 15 ml Starrsed Cleaning Agent (QRR 010905) i det varme vannet i adapteren.
- 3. Sett hetten på adapteren og bland godt.
- 4. Sett adapteren med rengjøringsoppløsning i den nedre rørholderen.
- 5. Velg fanen **Vedlikehold**, **Prime/rengjør**, knappen **Fyll og rengjør**.

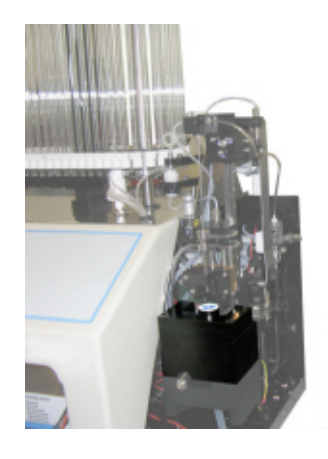

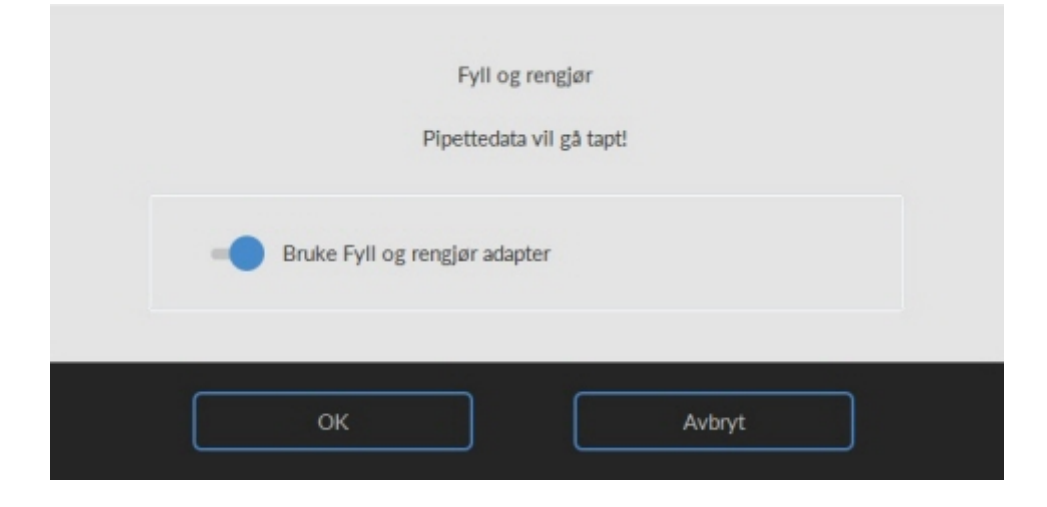

Start fylle- og rengjøringsprosedyre:

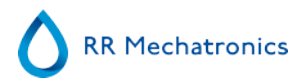

- 1. Velg knappen **OK**.
- 2. Nålen går ned og prosessen startes.
- 3. Når alle pipettene er fylt, går nålen tilbake til startposisjon.

4. Fjern adapteren fra nåleenheten. Etter at fylle- og rengjøringsprosessen er ferdig, avgis et varsel for å stanse prosedyren.

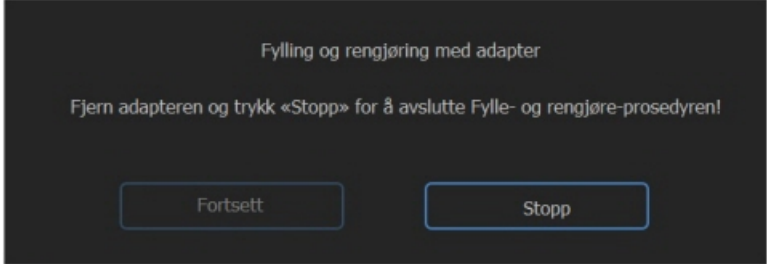

5. Fjern adapteren fra nålanordningen og trykk på «Stopp».

Instrumentet er klart til normal drift.

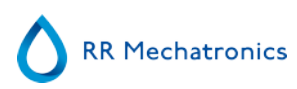

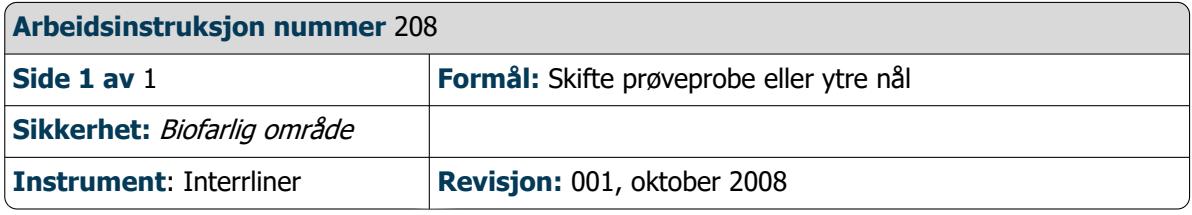

Løft robotbeskyttelsesdekselet.

Skifte nål:

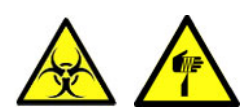

- 1. Skru løs prøveproben manuelt.
- 2. Merk hvert rør for enklere tilkobling til riktig nippel.
- 3. Koble rørene fra den ytre nålen.
- 4. Trekk prøveproben sammen med den ytre nålen mot fremre kant på ESR Enhet.

Den ytre nålen må holdes for å unngå at den faller.

- 5. Før den nye prøveproben inn i den (nye) ytre nålen.
- 6. Pass på at prøveproben har en (ny) O-ring QWLV050003.
- 7. Sett inn en (ny) prøveprobe ESRI050909 sammen med den (nye) ytre nålen ESRI050901.
- 8. Trekk til prøveproben. Unngå å stramme proben for mye i T-stykket / Y-stykket, ellers kan den sprekke eller ødelegge gjengene i blokken.
- 9. Ikke stram prøveproben for mye i blandedelen
- 10. Monter de riktige rørene på den ytre nålen.
- 11. Lukk robotbeskyttelsesdekselet.

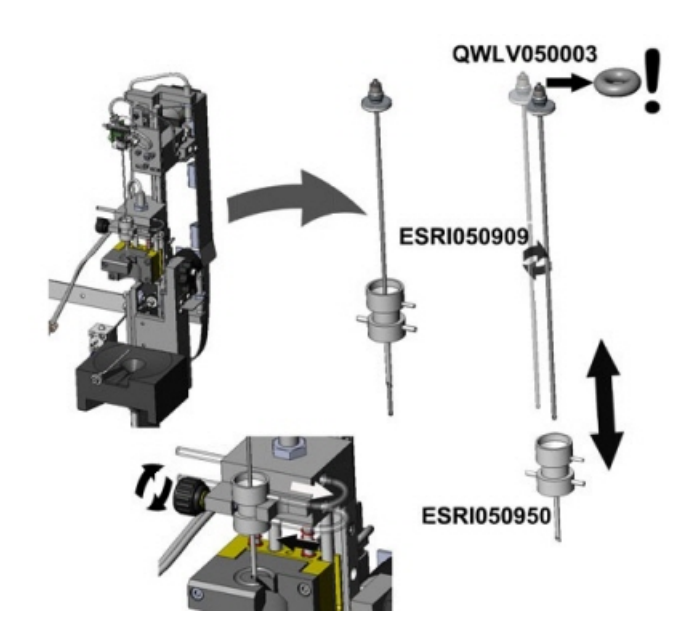

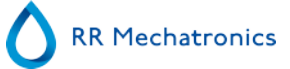

## <span id="page-132-0"></span>**Ordliste**

**Toveis** kommunikasjon betyr at det er kommunikasjon begge veier fra Interrliner til VERT (prøveforespørsler og resultater) og fra VERT til Interrliner (bekreftelse eller avvising av prøveforespørsler).

**Sitratmodus** brukes til forhåndsfortynnede prøver som er samlet i rør med natriumsitrat antikoagulantfortynner. Prøvene blir ikke fortynnet på Interrliner under aspirering.

Konsentrasjonen av natriumsitrat i fortynningsløsningen i røret skal være 3,2 %. Dette må ikke forveksles med påkrevd fortynningsgrad for blod og fortynner.

Eksempel: I et sitratrør med et totalt inntrukket volum på 1,6 ml (= 5 volumer) må mengden forhåndsfylt fortynner være 0,32 ml (= 1 volum). Hvis denne informasjonen ikke er angitt av rørprodusenten, må den kontrolleres av kunden.

**EDTA-modus** brukes til ufortynnede prøver samlet i rør med EDTA-antikoagulant. Prøvene blir automatisk fortynnet på Interrliner under aspirering.

Den vanlige mengden EDTA i prøverør er 1,8 mg per 1 ml blod. 1 ml blod veier ca. 1060 mg, og konsentrasjonen av EDTA er derfor 0,17 %, godt innenfor kravene ved EDTA-modus på dette instrumentet.

**ESR** er en forkortelse for **Erythrocyte Sedimentation Rate (Senkningsreaksjon).** Det er mengden sedimentering (innstilling) av erytrocytter (røde blodceller) i en blodsøyle i løpet av et bestemt tidsrom.

**Uklar:** En sedimentering rapporteres som "**uklar**" hvis grensene mellom blodplasma og erytrocytter ikke kan defineres klart.

**VERT (HOST):** I denne håndboken brukes begrepet **VERT** om datasystemet og tilhørende programvare (LIMS) som brukes til prøveadministrasjon for laboratoriet.

**IVD** er en forkortelse for **In vitro diagnostikk.** Denne typen diagnostikk utføres på biologiske prøver i et prøverør, eller mer generelt i et kontrollert miljø utenfor en levende organisme. In vitro betyr i glass på latin.

**MRN** er en forkortelse for **Master Registration Number** (Hovedregistreringsnummer). Det brukes som et identifikasjonsnummer for alle håndbøker for produkter fra Mechatronics.

**MSDS** er en forkortelse for **Material Safety Data Sheet** (materialsikkerhetsdatablad). I denne typen MSDS kan man finne alle typer viktige data om reagenser.

**Temperaturkorrigering:** Sedimentering av blodceller er en temperaturavhengig prosess. For å oppnå sammenlignbare resultater må **temperaturkorrigering** alltid brukes. ESR-resultatene blir da korrigert til den verdien de ville hatt ved *standardtemperaturen på 18,3 °C*.

**Enveis** kommunikasjon betyr at det bare er kommunikasjon én vei fra Interrliner til VERT. Bare prøveresultater og resultatrelaterte meldinger blir sendt.

**WI** er en forkortelse for **Work Instruction** (Arbeidsinstruksjon), og brukes med et indeksnummer for en rekke arbeidsinstruksjoner.

## **Index**

## **A**

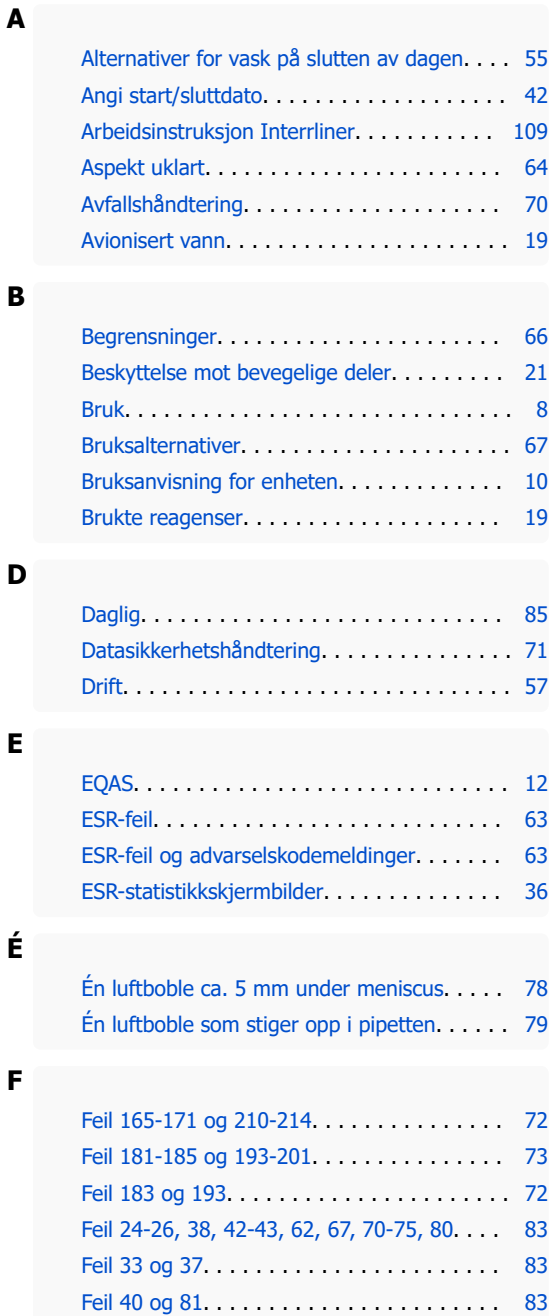

[Feilsøking](#page-71-0) . . . . . . . . . . . . . . . . . . . . . . . . . [72](#page-71-0) [Forklaring av symboler](#page-10-0). . . . . . . . . . . . . . . . [11](#page-10-0) [Forklaring av tilgjengelig dokumentasjon .](#page-11-0) . . [12](#page-11-0) [Fortynningsprinsipp](#page-12-0). . . . . . . . . . . . . . . . . . . [13](#page-12-0) [Forventet verdiområde](#page-65-0). . . . . . . . . . . . . . . . . [66](#page-65-0)

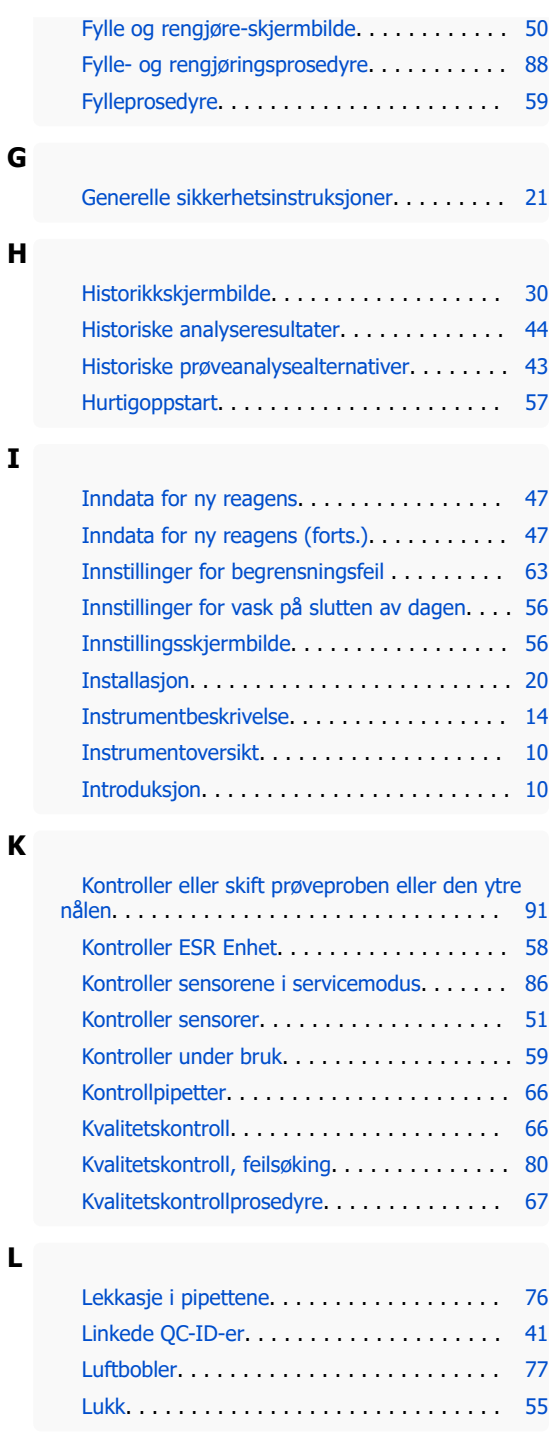

**I**

**L**

**F**

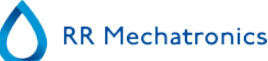

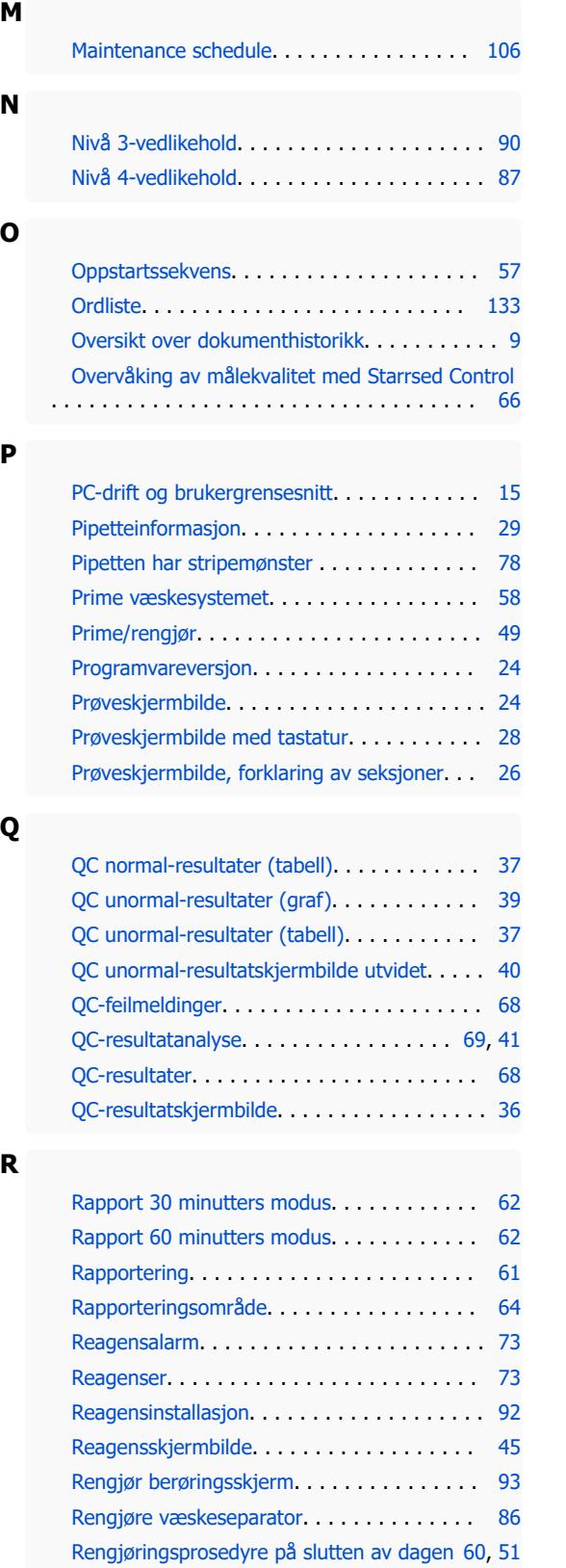

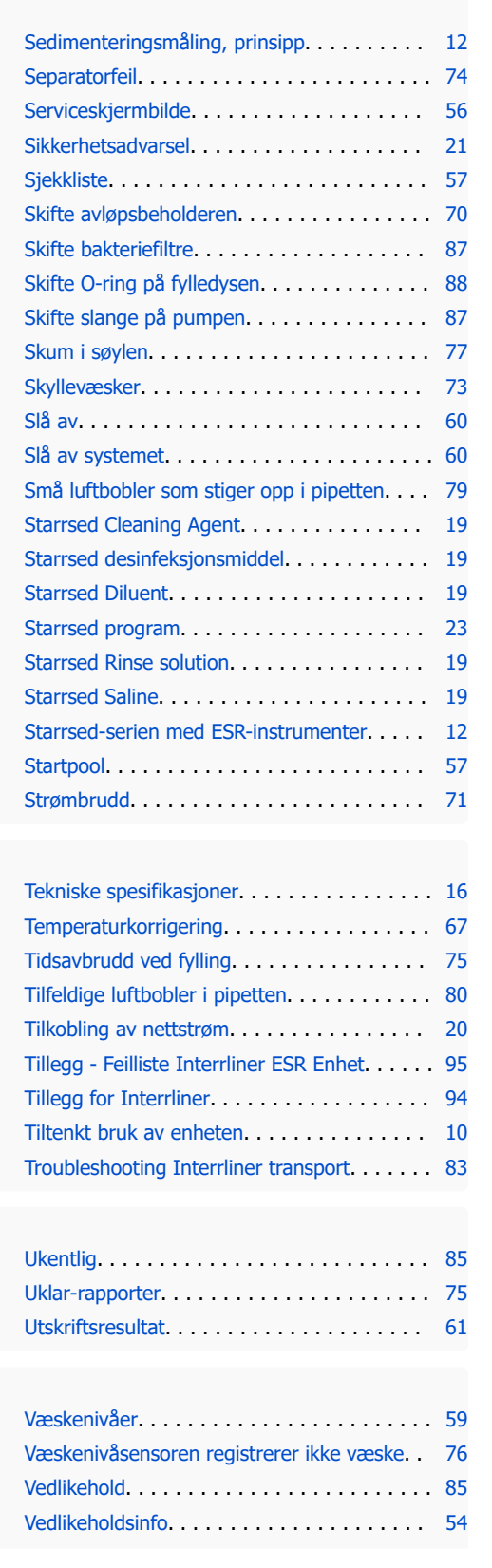

**S**

**T**

**U**

**V**

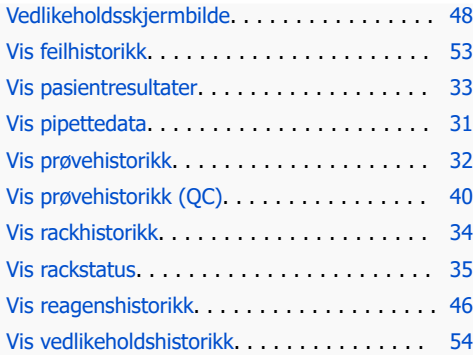